# **NUCLIAS CLOUD DBA Series User Manual**

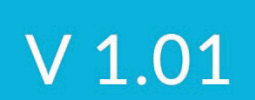

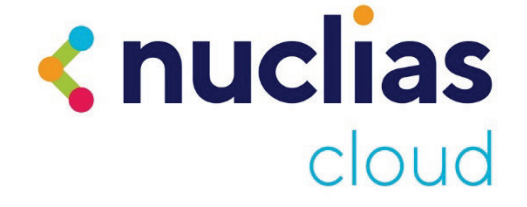

#### 1 Table of Contents

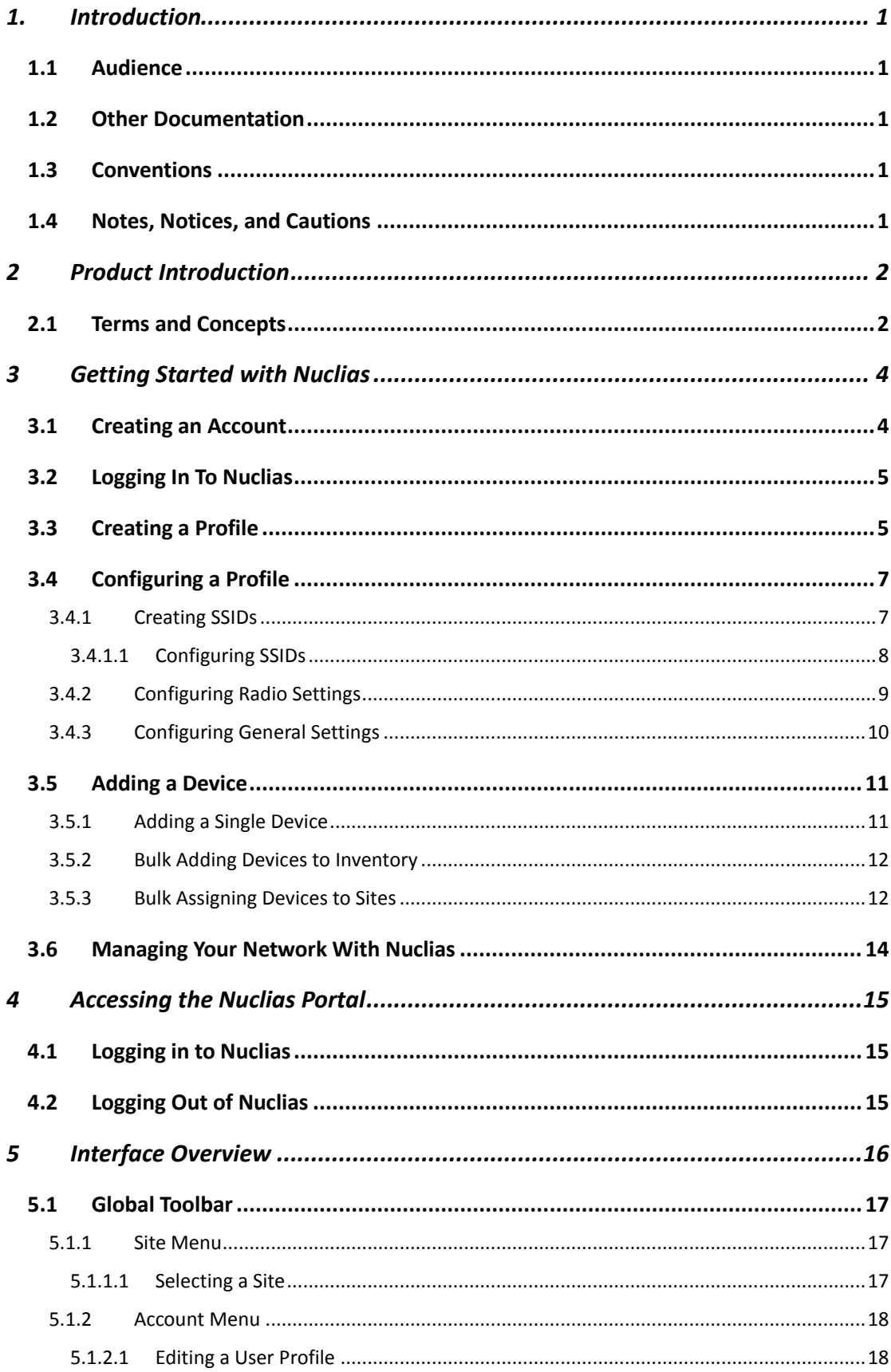

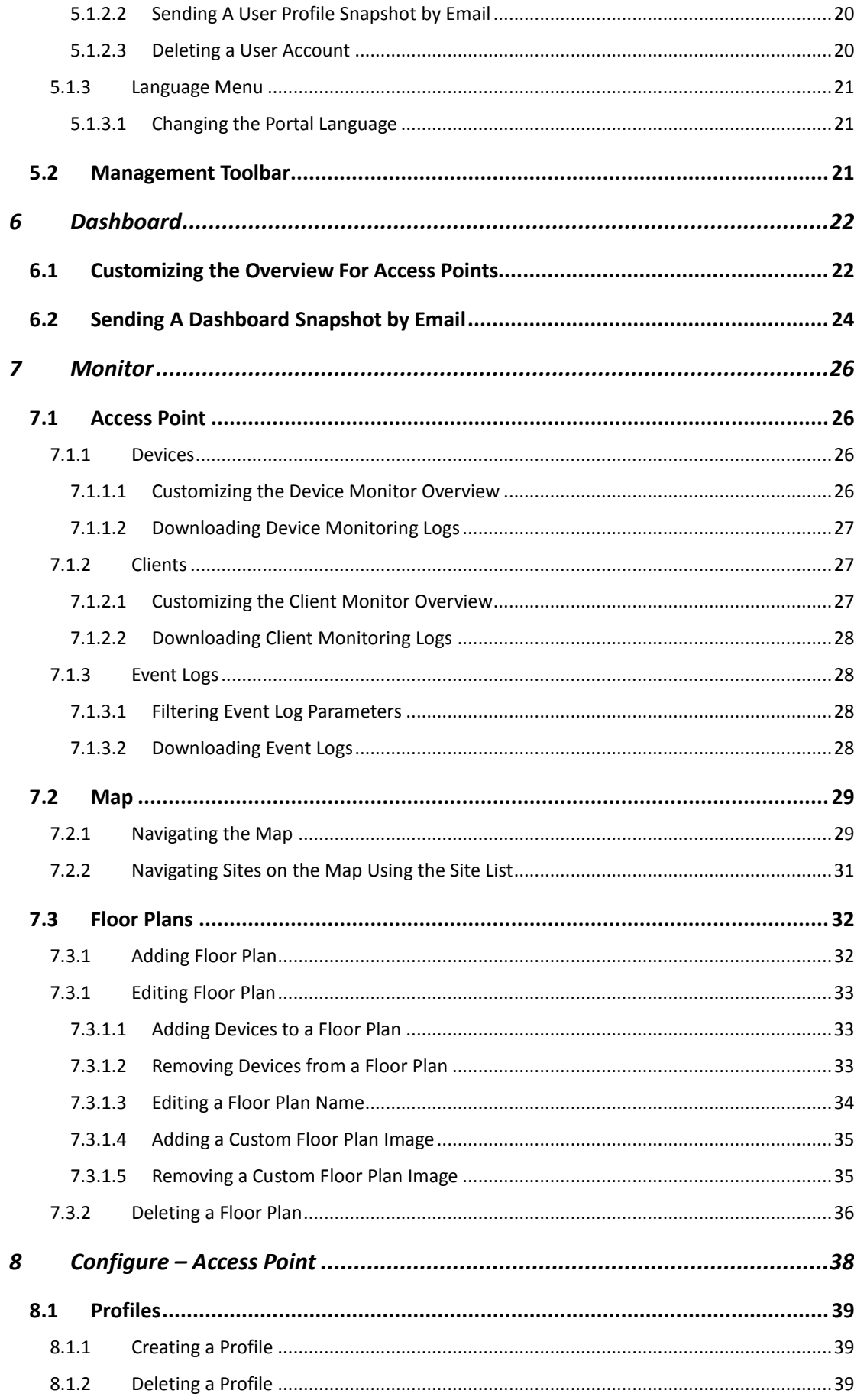

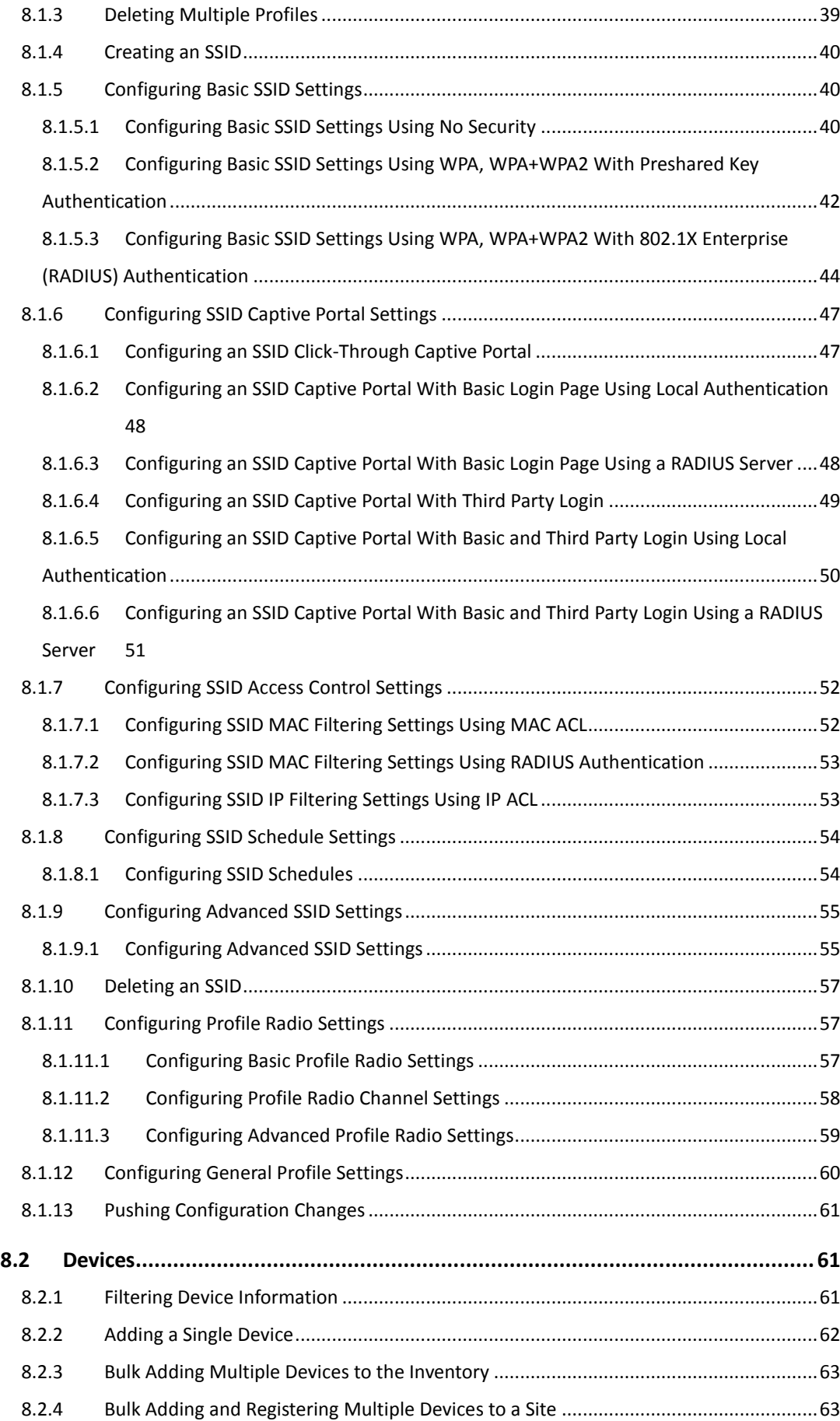

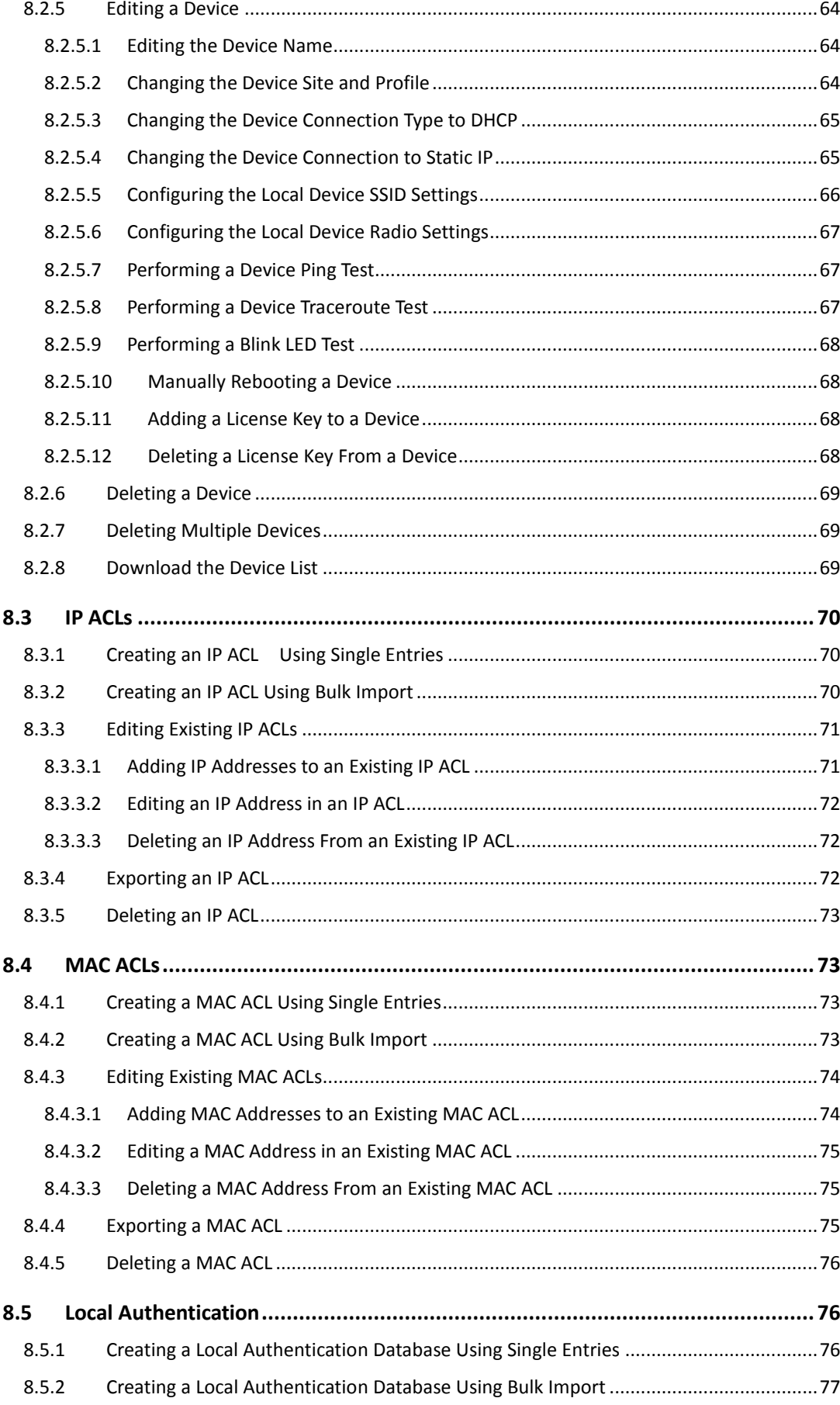

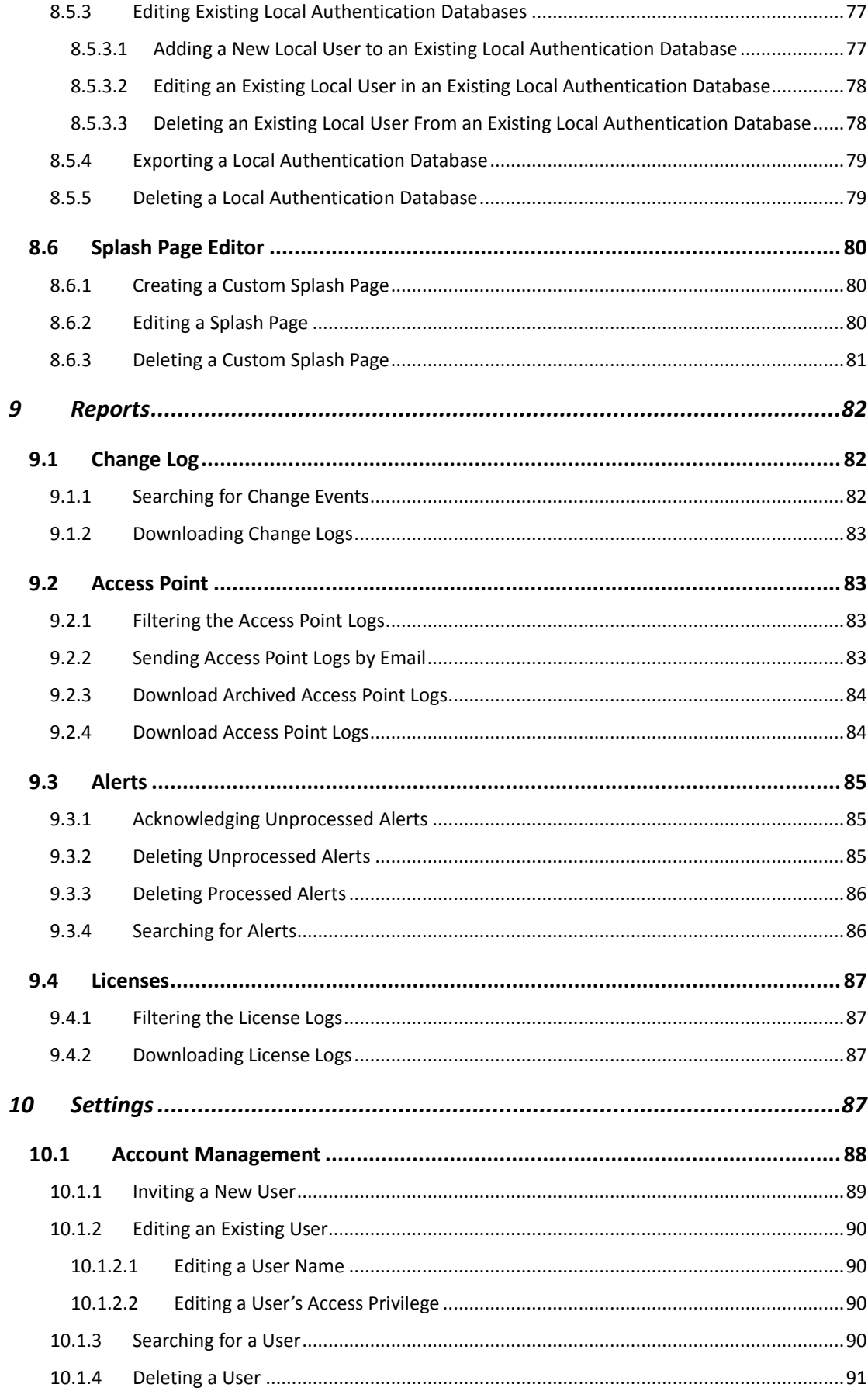

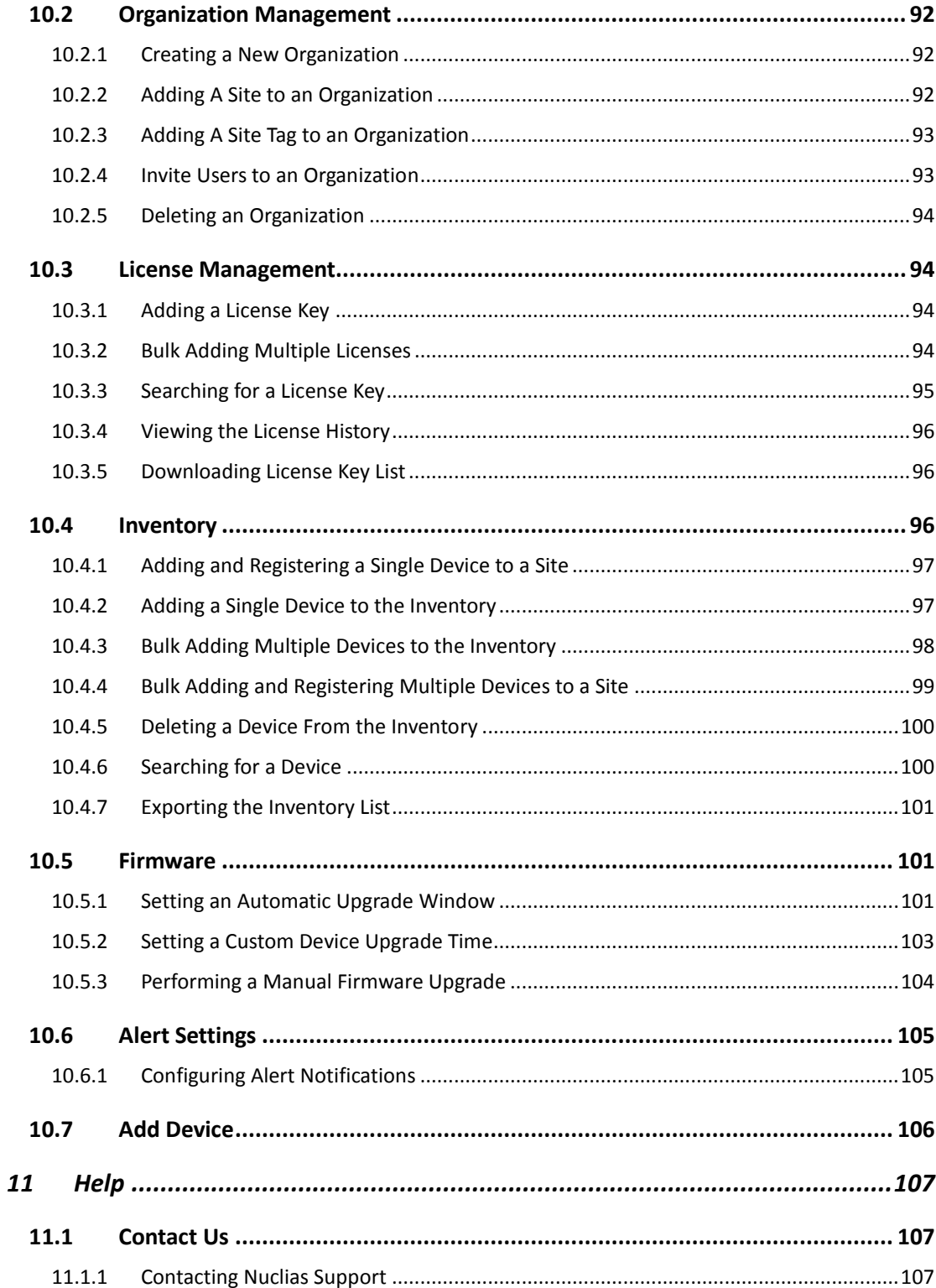

# <span id="page-7-0"></span>**1.Introduction**

The manual is organized according the menu layout of the Nuclias Portal interface.

# <span id="page-7-1"></span>**1.1 Audience**

This reference manual is intended for network administrators and other IT professionals responsible for managing network devices using the Nuclias Portal. This manual is written in a way that assumes that you already have a basic knowledge of modern networking principles.

# <span id="page-7-2"></span>**1.2 Other Documentation**

The documents below are a further source of information with regards to configuring and troubleshooting Nuclias Portal. All the documents are available either from the D-Link website or the Nuclias website. Other documents related to Nuclias Portal are:

• Nuclias Switch User Manual

# <span id="page-7-3"></span>**1.3 Conventions**

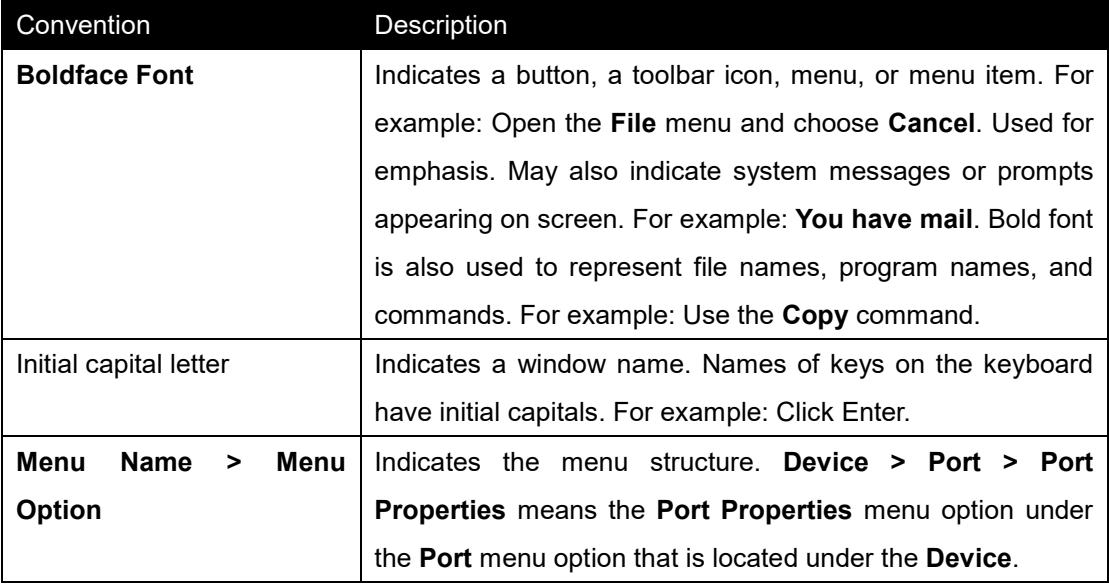

**Table 1-1**

# <span id="page-8-0"></span>**1.4 Notes, Notices, and Cautions**

Below are examples of the three types of indicators used in this manual. When making changes to Nuclias Portal using the information in this document, you should pay special attention to these indicators. Each example below provides an explanatory remark regarding each type of indicator.

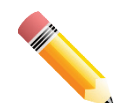

**NOTE:** A note indicates important information that helps you make better use of your device.

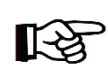

**NOTICE:** A notice indicates either potential damage to hardware or loss of data and tells you how to avoid the problem.

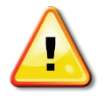

**CAUTION:** A caution indicates a potential for property damage, personal injury, or death.

# <span id="page-9-0"></span>**2 Product Introduction**

D-Link Nuclias is a cloud-hosted platform that removes the cost and complexity involved with owning and maintaining your own wireless infrastructure.

Access to the D-Link Nuclias Portal platform is via a web browser. The Nuclias Portal is divided into organizations, allowing devices to be grouped in Site Tags and Sites for their physical location and be configured as a group using Profiles. Users can also be given access to the Nuclias Portal based on roles and privileges, allowing access to only the parts of the interface that are required.

The Nuclias Portal simplifies the management of your wireless and wired network, reducing the need for dedicated support staff, and allowing large numbers of devices to be managed from a single interface. Devices can be pre-registered, allowing them to be installed on site without requiring dedicated IT personnel. This reduces installation costs and simplifies network management, making the Nuclias Cloud an ideal solution for expanding and managing your new or existing wireless network.

### <span id="page-9-1"></span>**2.1 Terms and Concepts**

The following section provides a brief introduction and description of the terms and concepts used in this product.

**Service Provider (SP)**: A Service Provider is an instance that sells the D-Link Nuclias service to customers and is responsible for providing user accounts (through invitation), and provision devices and licenses to subscribed organizations. A Service Provider can also assist in configuring an organization on request. Structurally, an SP operates at the highest level, one level higher than an MSP.

**Managed Service Provider (MSP)**: A Managed Service Provider (MSP) or Systems Integrator (SI) is an instance that sells the Nuclias service to client organizations. A Managed Service Provider can provision multiple organizations and can manage all organizations under it. A MSP cannot manage another MSP or its affiliated organizations. Structurally, an MSP operates one level higher than an organization.

2 **Organization (Org.)**: An organization is a business entity that subscribes to the D-Link Nuclias Cloud through a SP or MSP to provide wireless access to its branches. An organization may manage itself or can request the Service Provider or MSP to manage the organization. An

organization cannot manage other organizations on the same level. Within the Nuclias structure, organizations are considered clients. Examples of organizations include, branch offices, restaurants, medium-sized offices.

**Site Tag**: A Site Tag is a label for structurally organizing and visualizing an organization. Site Tags act as branches, with each Site Tag being able to carry one or more Sites. For example, an organization with activities in multiple geographical areas can use Site Tags to easily identify and manage regional branches.

**Site**: A Site is a label representing a physical location. Sites are used to group devices together for easier management. Sites can also be associated with a Site Tag, in which case the Site will branch of from the Site Tag. Examples of Sites include cities, branch offices, and work floors, depending on the size and scope of the organization.

**Profile**: Profiles are a set of general configuration settings that can be applied to all devices associated with the Profile so all devices are configured identically as a group. Profiles can be set up to cater to specific purposes and can be applied across different Sites and Site Tags. Examples of Profiles include customer Wi-Fi with limited access, a secure office network, and public Wi-Fi with captive portal login.

**Privileges**: Privileges determines to what extent the user can actively manage, ranging from full access to viewing only. Some elements of the Portal interface may be locked depending on the selected privilege. Refer to the overview below for a list of all available privileges.

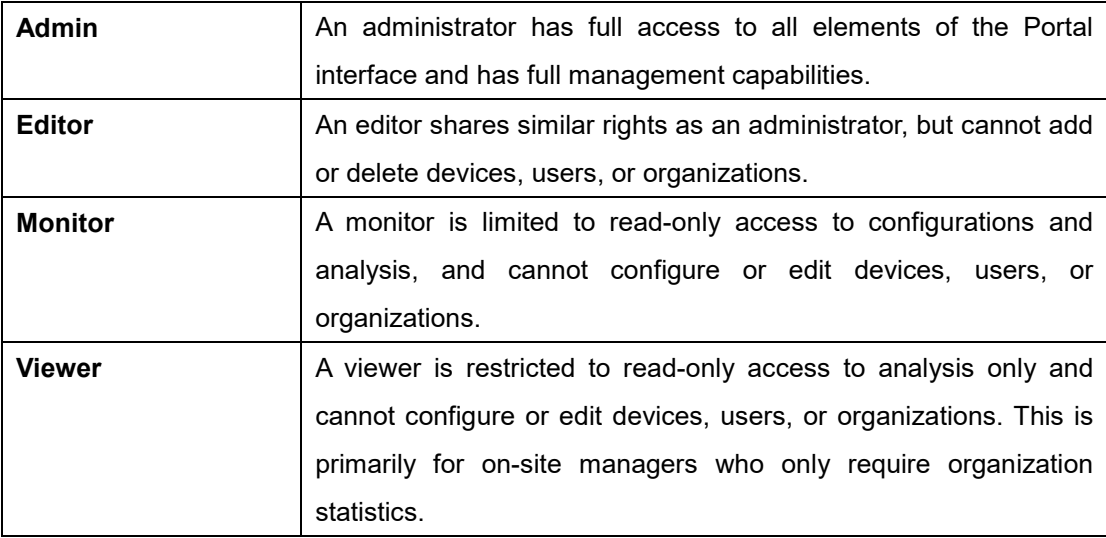

# <span id="page-11-0"></span>**3 Getting Started with Nuclias**

This section is designed to provide new users with instructions on how to get started with the D-Link Nuclias Cloud. This covers the basic requirements for using the Nuclias including how to create an account, and adding a new device using the provided Default Profile template which sets up a Wi-Fi network with recommended settings.

# <span id="page-11-1"></span>**3.1 Creating an Account**

Access to the D-Link Nuclias Cloud can be obtained by signing up for a free Nuclias account.

1. Go to **www.nuclias.com** and click **Login.**

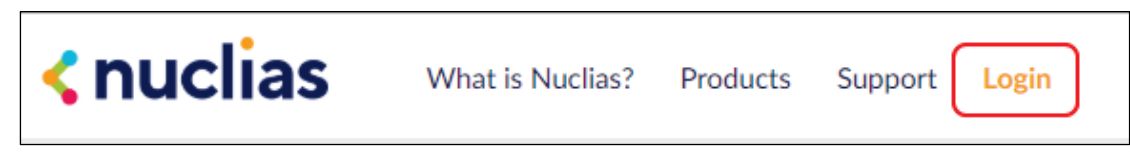

2. Click **Create Account.**

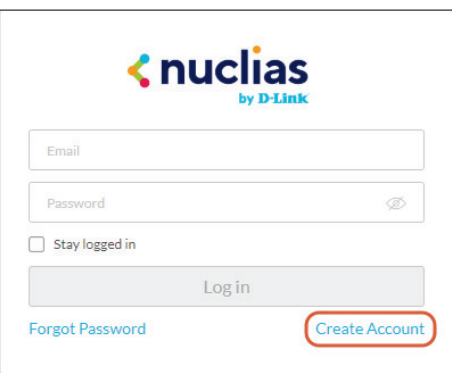

3. Select a server region and customer service country and click **Next**.

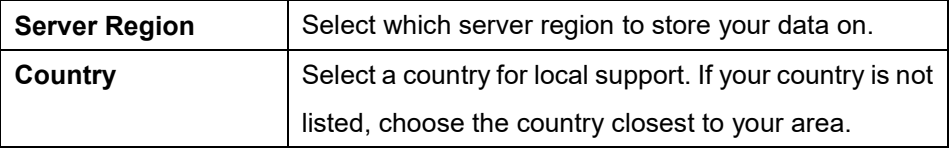

4. Fill out the required information:

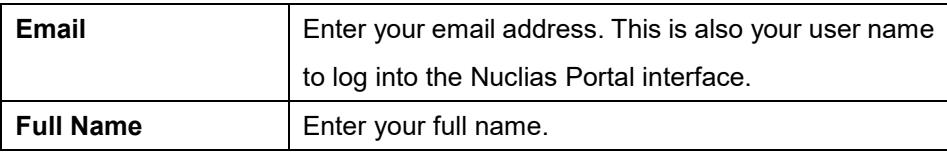

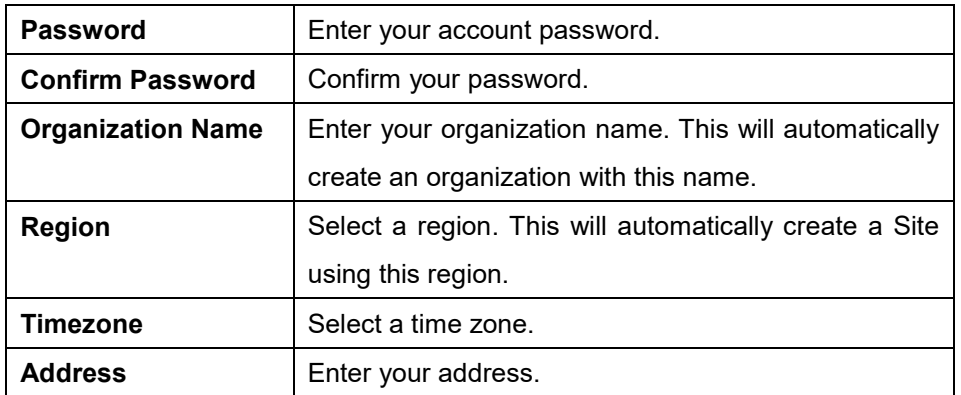

#### 3. Click **Create Account**.

4. You will receive an email containing a verification link. Once verified, you can now log into the Nuclias Portal interface using your account email address and password.

# <span id="page-12-0"></span>**3.2 Logging In To Nuclias**

- 1. In a web browser, go to **[login.nuclias.com](http://www.nuclias.com/login)**.
- 2. Enter your registration email address and password.
- <span id="page-12-1"></span>3. Click **Log In**.

### **3.3 Creating a Profile**

A Profile is a set of configuration settings that can be easily applied to all devices using this Profile. Multiple Profiles can be created to accommodate different requirements. When creating a new user account, the system will automatically create a set of default Profiles with recommended settings. The instructions below will explain how to create a custom Profile.

- 1. Navigate to the **Settings > Organization Management** page.
- 2. Click on the organization name to open the Site overview page.

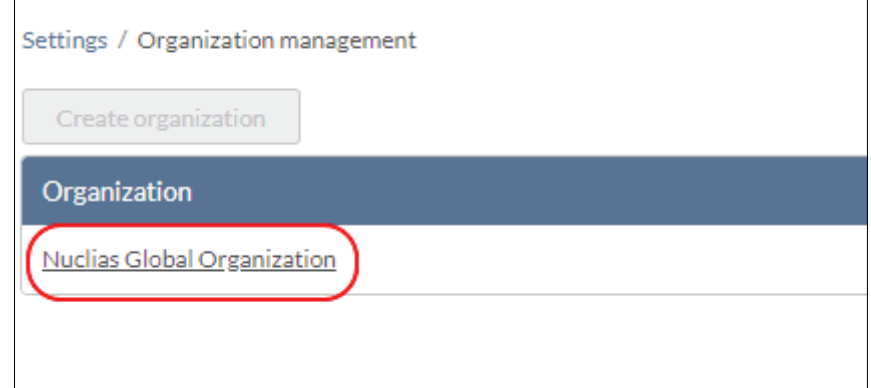

3. On the Site overview page, hover the cursor over the Site name and click the Pencil icon in the top-right to edit the site.

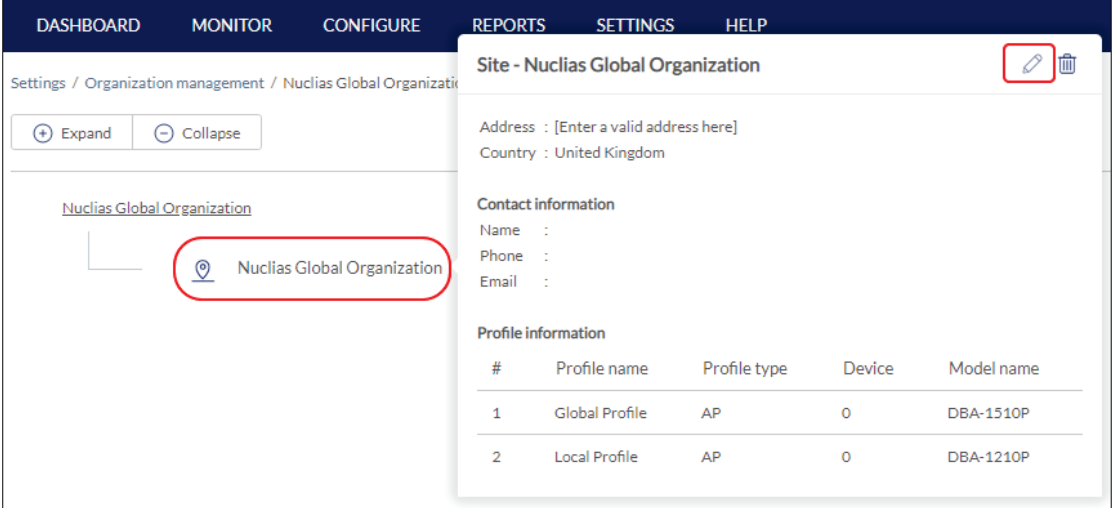

4. In the Edit Site window, click the **Profile Information** tab and click **Create Profile**.

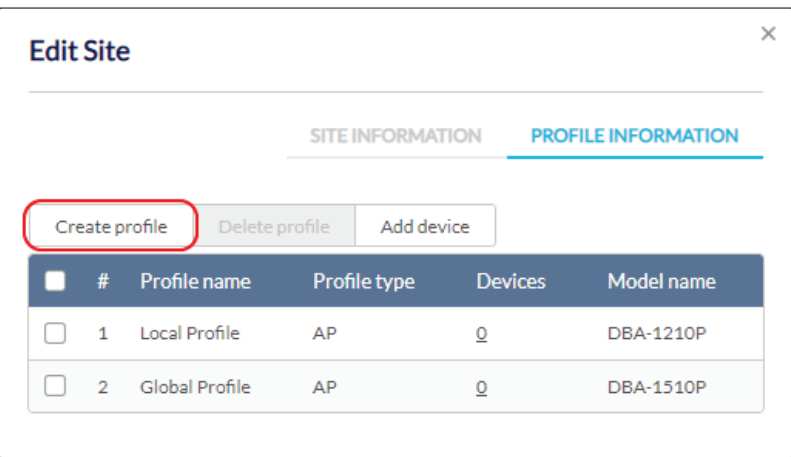

5. Enter a name for the Profile and choose the device model.

**Note:** The Profile can only be used for the selected device model type.

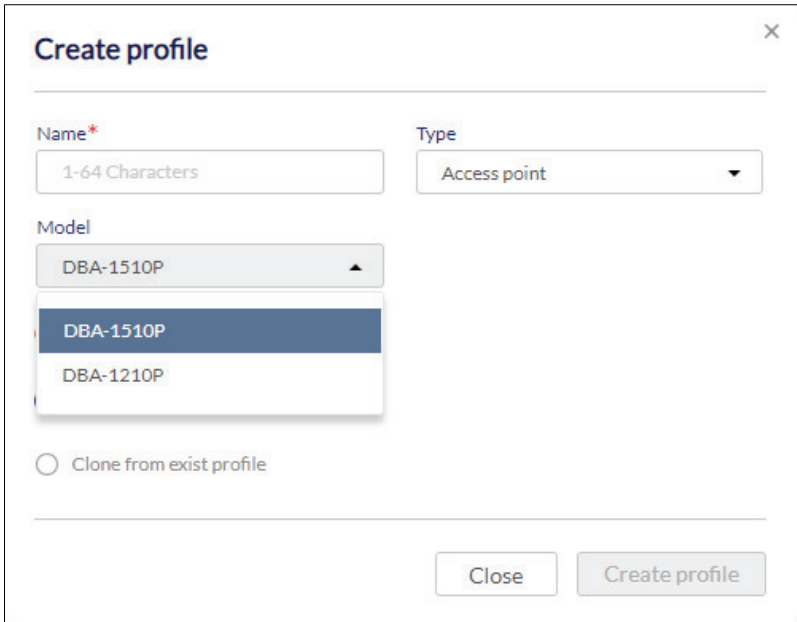

<span id="page-14-0"></span>5. Click **Create Profile**.

### **3.4 Configuring a Profile**

Once the Profile is created, you can start configuring a variety of settings for the Profile including setting up and customizing SSIDs, configure wireless band settings, and advanced settings.

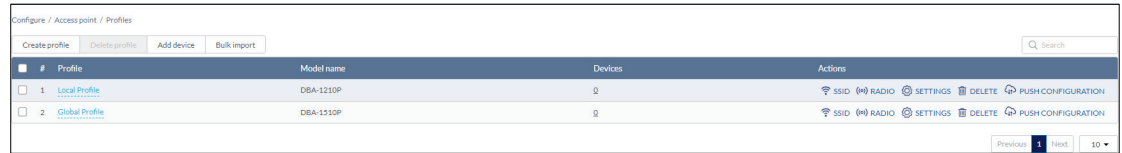

### <span id="page-14-1"></span>**3.4.1 Creating SSIDs**

Multiple SSIDs can be created per Profile. Each SSID can be configured with unique settings to accommodate different scenarios.

1. Navigate to the **Configure > Access Point > Profiles** page and click **SSID**.

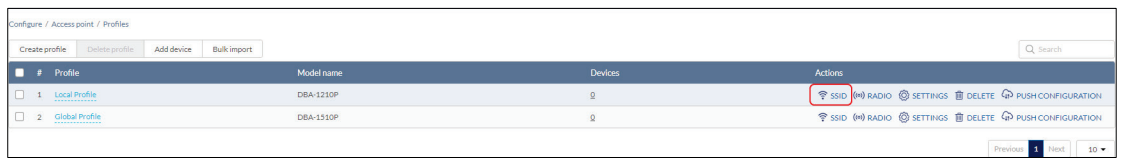

2. On the SSID page, click **Add SSID.** 

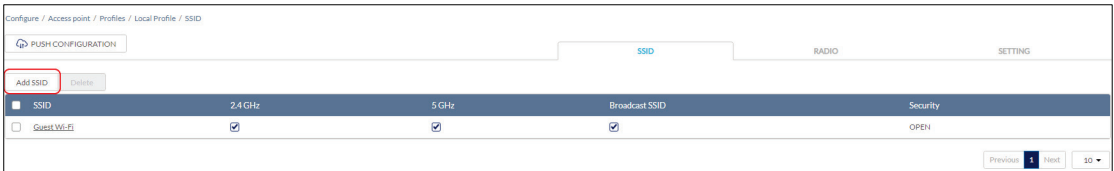

3. Enter a name for the SSID and choose which wireless bands to enable.

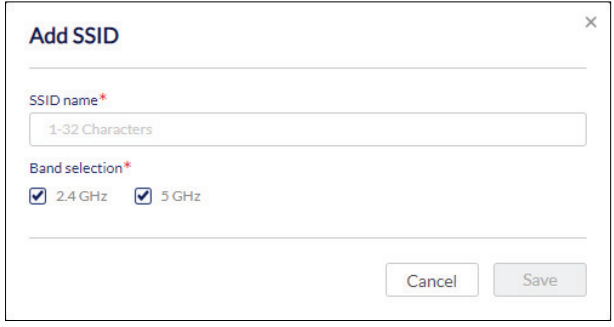

- 4. Click **Save**.
- 5. [**Optional**] Repeat steps **1** to **4** to create additional SSIDs.

#### <span id="page-15-0"></span>**3.4.1.1 Configuring SSIDs**

- 1. Navigate to the **Configure > Access Point > Profiles** page.
- 2. Click on the SSID name.

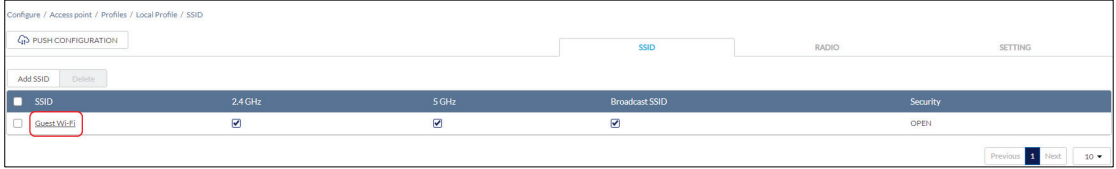

3. From the SSID configuration window, click the **Basic, Captive Portal, Access Control, Scheduled Availability**, and **Advanced** tabs to configure the respective settings. Refer to the relevant SSID configuration sections in the User Manual for more detailed information about these settings.

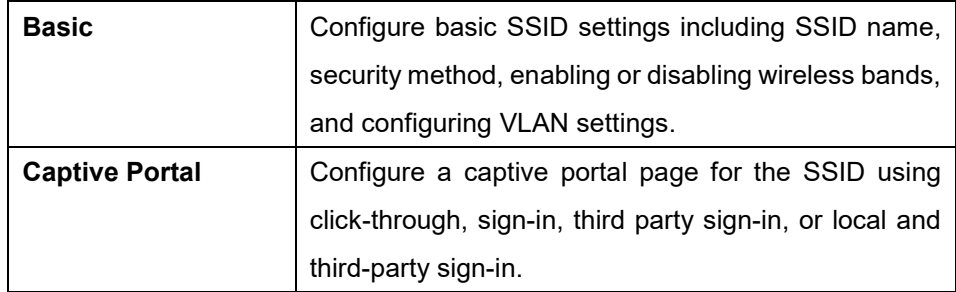

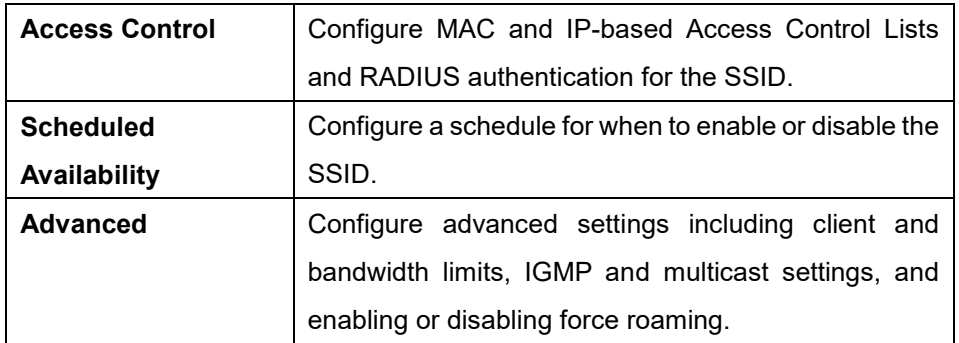

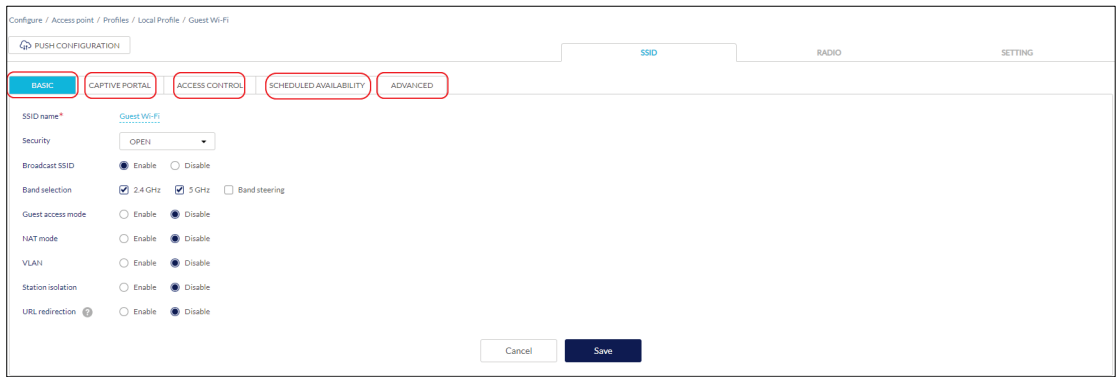

4. Click **Save**.

### <span id="page-16-0"></span>**3.4.2 Configuring Radio Settings**

1. Navigate to the **Configure > Access Point > Profiles** page and click **Radio**.

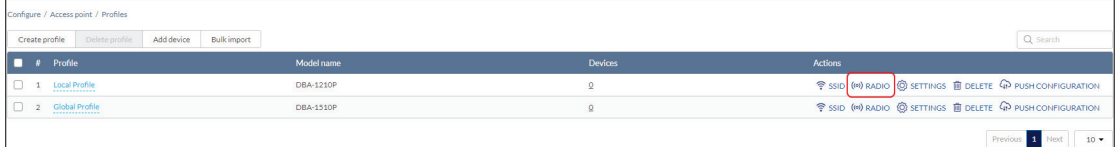

2. Click the **Basic, Channel**, and **Advanced** tabs to configure the respective settings. Refer to the relevant SSID configuration sections in the User Manual for more detailed information about these settings.

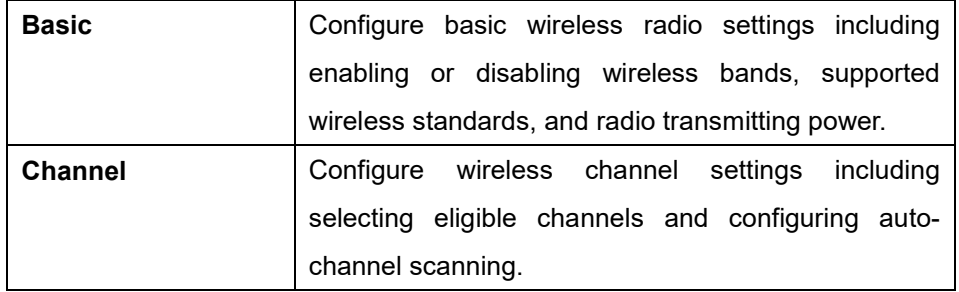

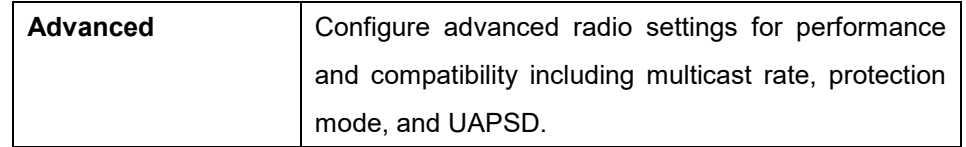

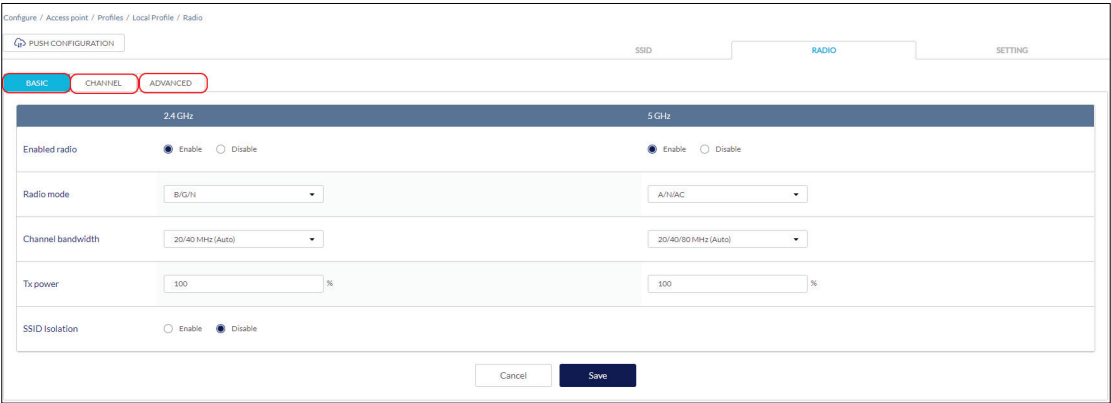

3. Click **Save**.

### <span id="page-17-0"></span>**3.4.3 Configuring General Settings**

1. Navigate to the **Configure > Access Point > Profiles** page and click **Settings**.

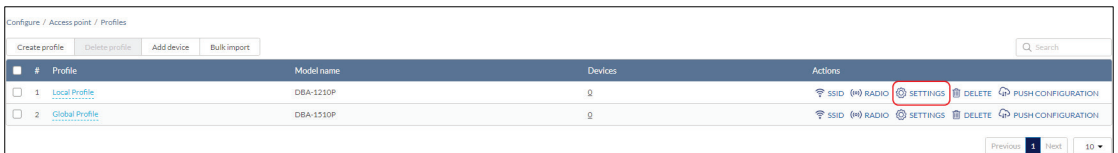

2. Refer to the respective SSID configuration sections in the User Manual for more detailed information about these settings.

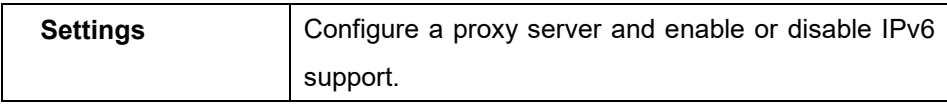

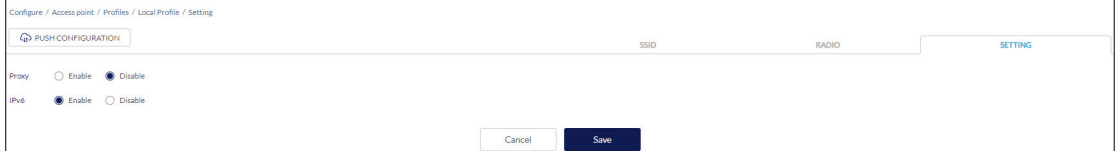

3. Click **Save**.

# <span id="page-18-0"></span>**3.5 Adding a Device**

In order to be able to manage the network, devices have to be added to the organization and assigned to Sites. There are multiple ways of adding devices to an organization.

### <span id="page-18-1"></span>**3.5.1 Adding a Single Device**

With all the configuration settings done, devices can be added to the organization. Devices are linked to a Site and a Profile to automatically retrieve their configuration settings.

- 1. Navigate to the **Configure > Access Point > Profiles** page.
- 2. Click **Add device**.

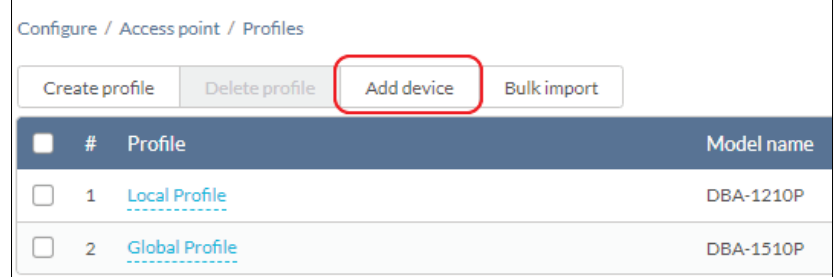

3. Fill out the required information.

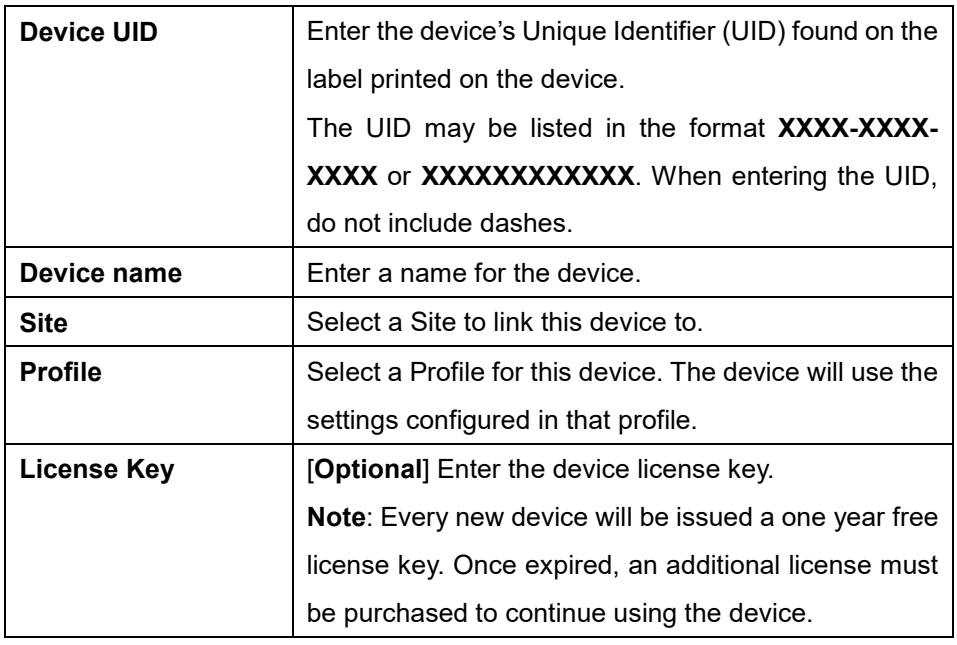

3. Click **Save** when you are done.

# <span id="page-19-0"></span>**3.5.2 Bulk Adding Devices to Inventory**

Devices can be bulk imported and added to Inventory to be assigned to a Site later.

- 1. Navigate to the **Configure > Access Point > Profiles** page.
- 2. Click **Bulk import**.

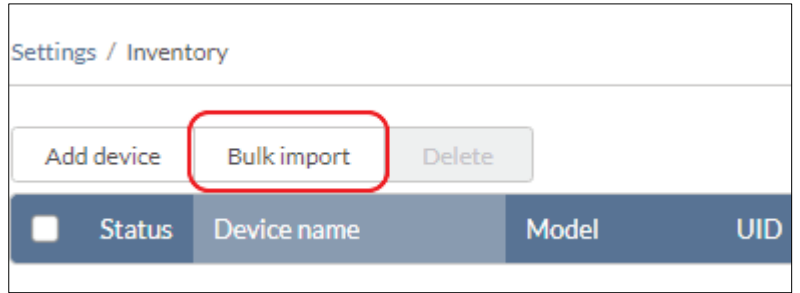

3. [**Optional**] Download the reference sample template.

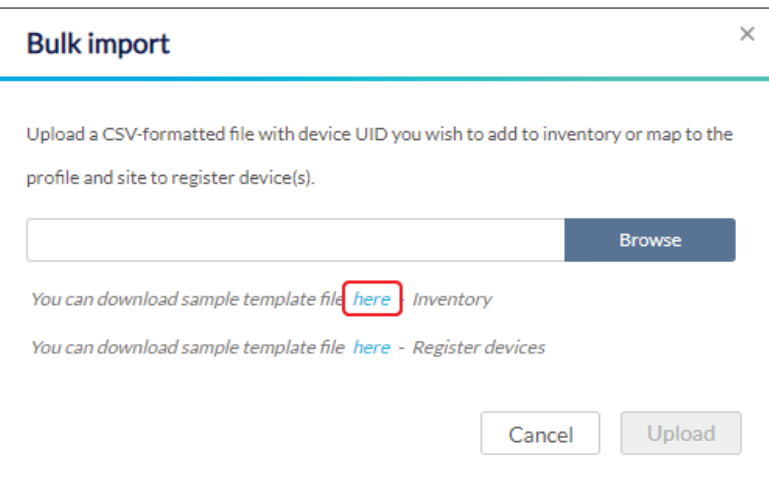

- 4. Click **Browse**.
- 5. Locate the CSV-formatted file containing the UIDs of the devices. **Note:** To add devices to the inventory, use the following format: **[UID]**
- 6. Click **Upload**.

### <span id="page-19-1"></span>**3.5.3 Bulk Assigning Devices to Sites**

Devices can be bulk imported and immediately registered to a Site.

1. Navigate to the **Configure > Access Point > Profiles** page.

#### 2. Click **Bulk import**.

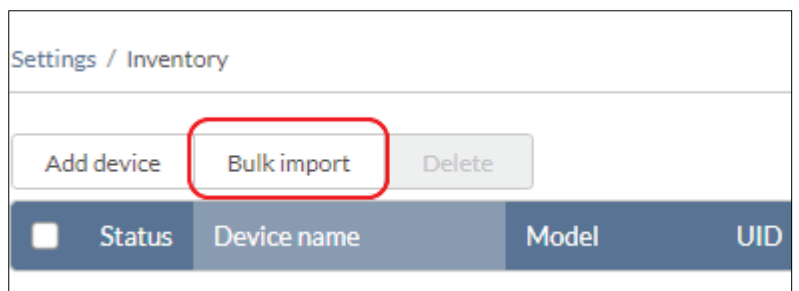

3. [**Optional**] Download the reference sample template.

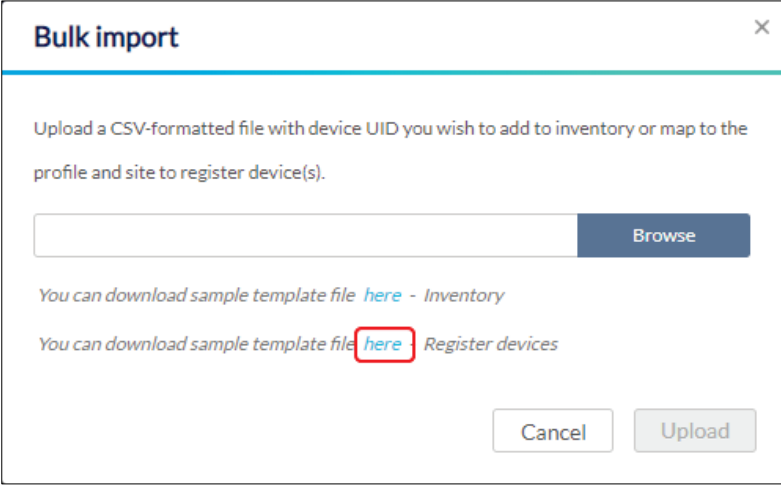

- 4. Click **Browse**.
- 5. Locate the CSV-formatted file containing the UIDs of the devices.

**Note:** To directly register devices to a Site, use the following format:

```
[UID][Device Name][Profile Name][Site][License Key]
```
6. Click **Upload**.

# <span id="page-21-0"></span>**3.6 Managing Your Network With Nuclias**

With the everything now set up, you can now start expanding and managing your network using Nuclias. There are several ways you can manage your network, refer to the following overview for more information.

- To view the real-time status of the network and at-a-glance information, refer to the **[Dashboard](#page-29-0) section on page [22](#page-29-0)**.
- To monitor the organization and device activity, refer to the **[Monitor](#page-33-0) section on page [26](#page-33-0)**.
- To visually structure organizations and manage devices using maps and floor plans, refer to the **[Map](#page-36-2) and [Floor Plans](#page-39-0) sections on pages [29](#page-36-0) and [32](#page-39-0)**.
- To create, edit, and manage Profiles for device group configuration, refer to the **[Profiles](#page-46-0) section on page [39](#page-46-0)**.
- To manage devices and perform device-specific configurations, refer to the **[Devices](#page-68-1) section on page [61](#page-68-1)**.
- To create, edit, and manage user accounts, refer to the **Account** [Management](#page-95-1) **section on page [88](#page-95-1)**.
- To edit and manage the organization, Site Tags, and Sites, refer to the **[Organization Management](#page-99-3) section on page [92](#page-99-3)**.

# <span id="page-22-0"></span>**4 Accessing the Nuclias Portal**

# <span id="page-22-1"></span>**4.1 Logging in to Nuclias**

- 1. In a web browser, go to **[login.nuclias.com](http://www.nuclias.com/login)**.
- 2. Enter your registration email address and password.
- 3. Click **Log In**.

## <span id="page-22-2"></span>**4.2 Logging Out of Nuclias**

- 1. Click the user name in the top-right corner.
- 2. Click **Logout**.

**Note**: Clicking **Logout** will immediately send the user back to the login page and will not prompt for confirmation.

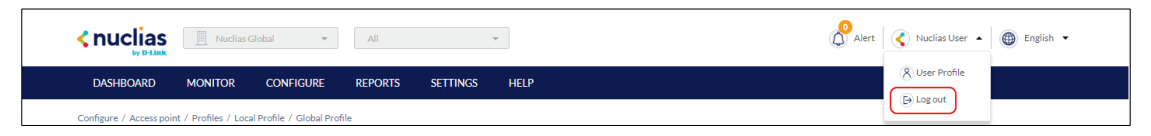

# <span id="page-23-0"></span>**5 Interface Overview**

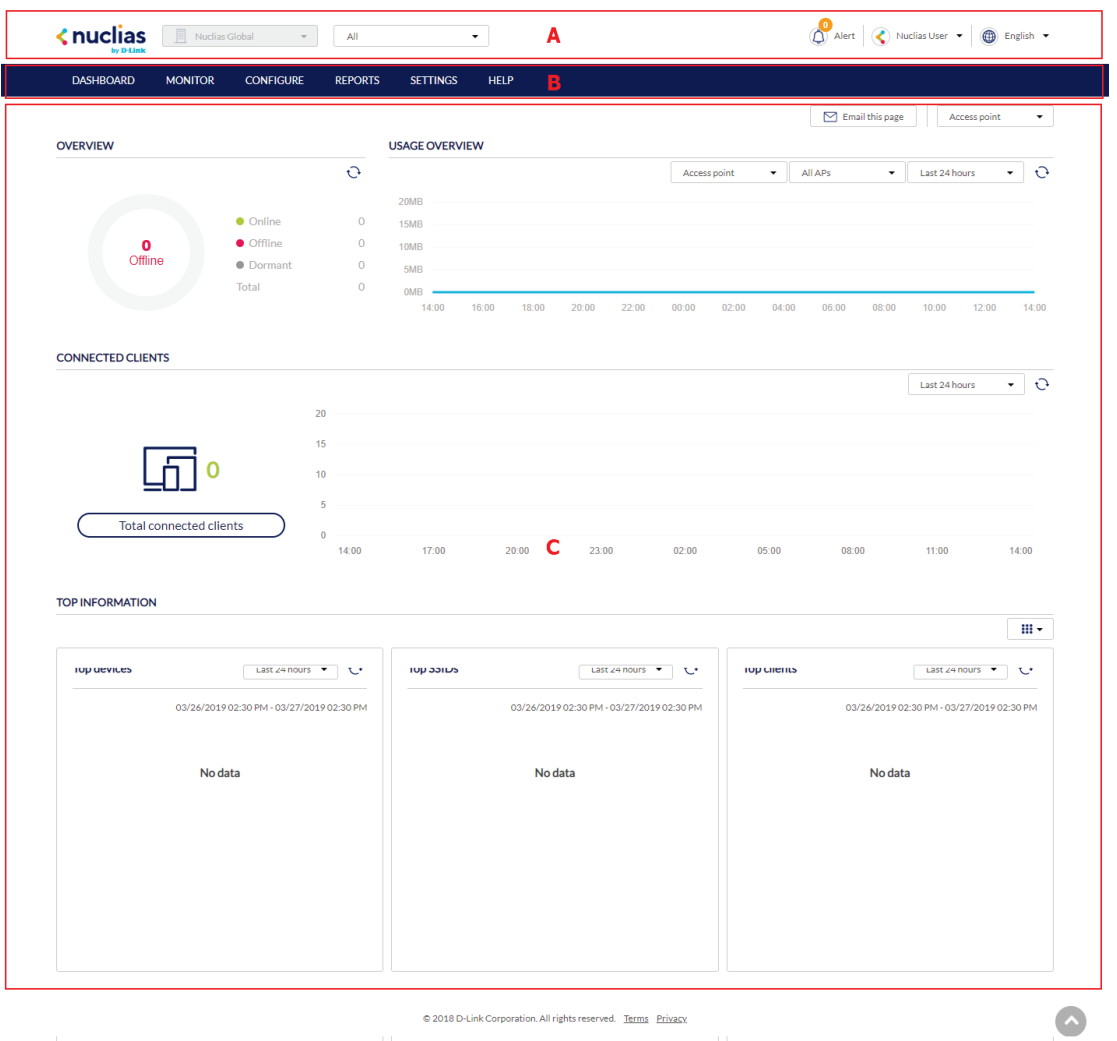

C 2018 D-Link Corporation. All rights reserved. Terms Privacy

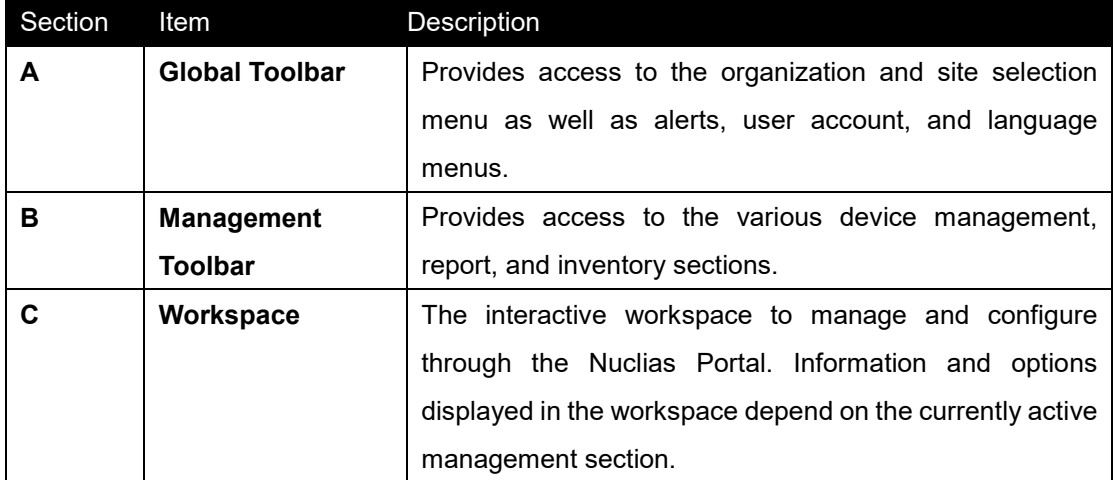

# <span id="page-24-0"></span>**5.1 Global Toolbar**

### <span id="page-24-1"></span>**5.1.1 Site Menu**

The Site menu is used to select a Site or Site Tag within the selected organization, and may only contain selected sites, depending on the privilege of the account that you have logged in with. Site Tags and Sites are an easy way of grouping devices within an organization and allow for multiple devices to be configured more easily. Site Tags are marked by a tag icon, while Sites are marked by a single pin icon.

**Note**: For most configuration options, it is necessary to select a Site first.

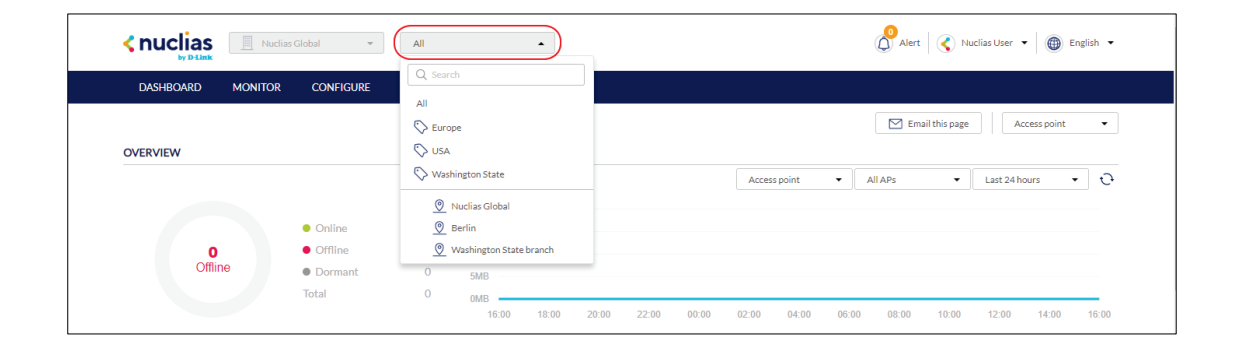

#### <span id="page-24-2"></span>**5.1.1.1 Selecting a Site**

By selecting a specific Site, users can view network activity, client information, and at-a-glances for the selected Site. Certain management features are also handled on the Site-level.

1. From the Global Toolbar, click the Site menu.

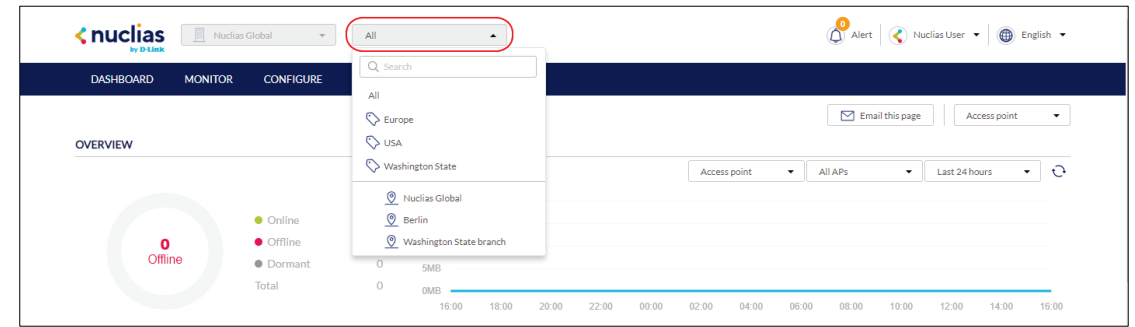

- 2. [**Optional**] Click a Site Tag to only show Sites associated with that Site Tag or click **All** to show all Sites.
- 3. Click the Site name.

**Note**: Only information for that Site will be shown in the dashboard and management sections.

### <span id="page-25-0"></span>**5.1.2 Account Menu**

The account menu contains the User Profile and Logout options and can be reached by clicking the user name you have logged in with.

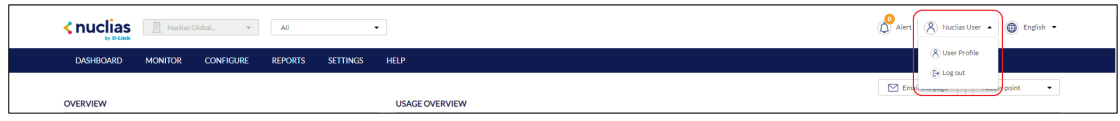

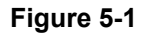

### <span id="page-25-1"></span>**5.1.2.1 Editing a User Profile**

The User Profile page is used to view the current user's profile and access privilege information. It can also be used to change the user's password and profile image.

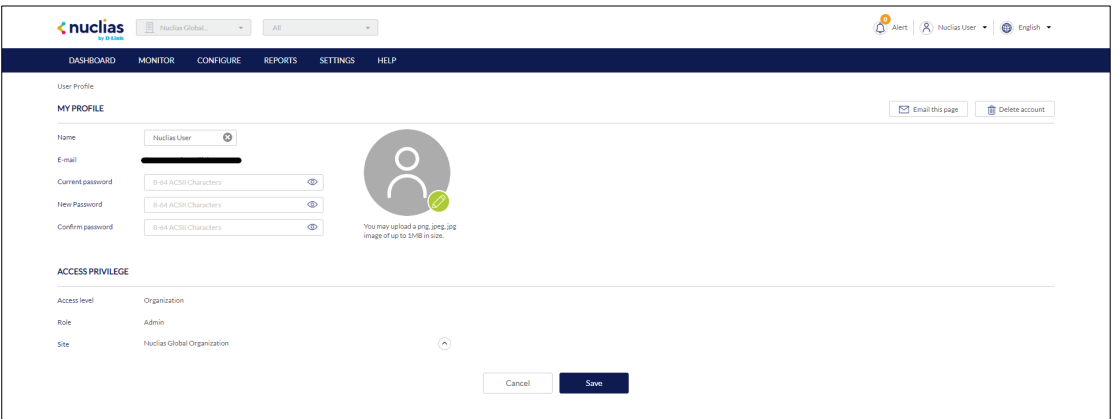

1. From the Global Toolbar, click the Account menu.

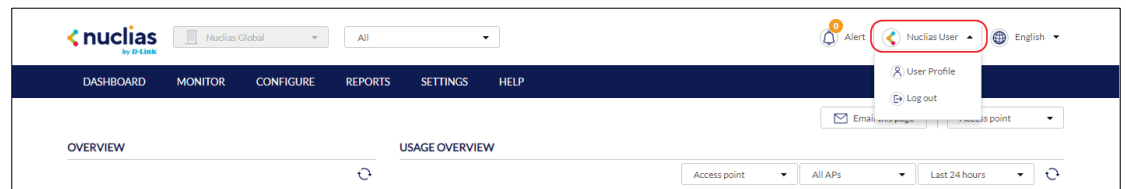

- 2. Select **User Profile**.
- 3. Edit the user profile using one of the following actions:
	- **a. Change user name**
		- **i.** Click the user name in the **Name** field.
		- **ii.** Enter a new name and press **Enter** or click outside of the field.
	- **b. Change password**
		- **i.** Enter your current password in the **Current Password** field.
		- **ii.** Enter a new password in the **New Password** field.
		- **iii.** Enter the new password again in the **Confirm Password** field.

#### **c. Edit profile image**

- **i.** Click on the green **pencil icon** in the bottom-right corner of the profile image.
- **ii.** In the Upload Image window click **Browse** and navigate to the image you want to use.
- **iii.** Click **Save**.
- **d. Email user information** 
	- **i.** Click the **Email this page** button to send your user information to your registered email address.
- 4. Click **Save**.

### <span id="page-27-0"></span>**5.1.2.2 Sending A User Profile Snapshot by**

#### **Email**

1. From the Global Toolbar, click the Account menu.

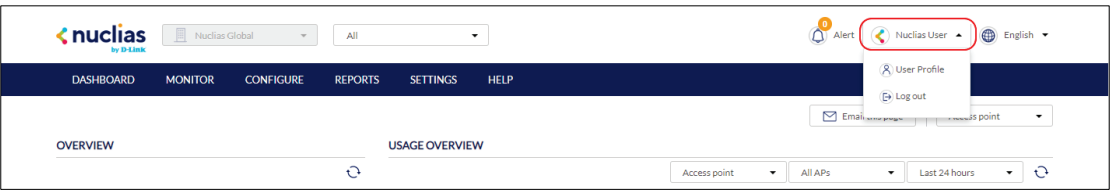

- 2. Select **User Profile**.
- 3. Click **Email this page**.

**Note**: This will immediately send a snapshot of the user profile page to the email address registered to this user account.

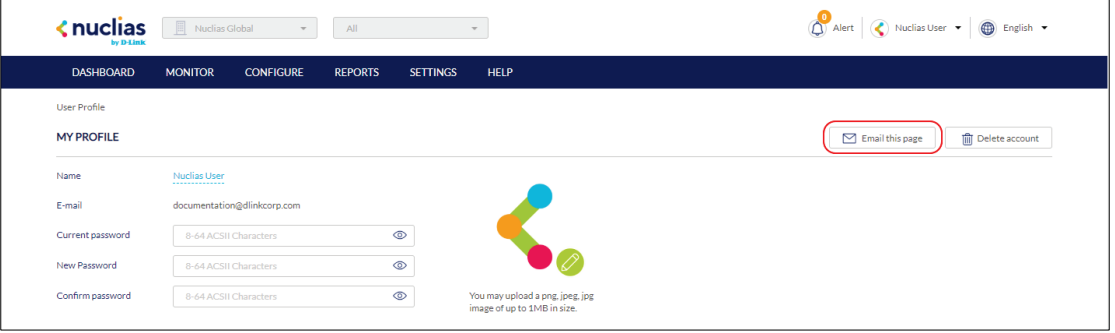

#### <span id="page-27-1"></span>**5.1.2.3 Deleting a User Account**

1. From the Global Toolbar, click the Account menu.

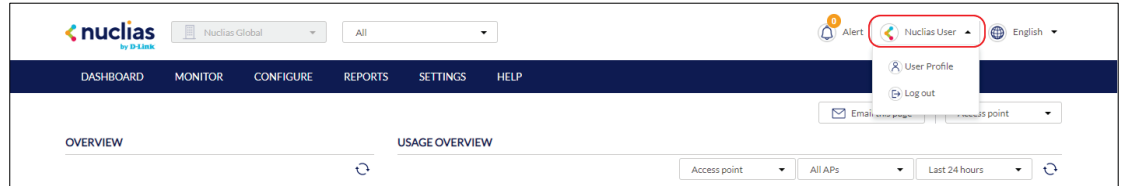

- 2. Select **User Profile**.
- 3. Click **Delete Account**.

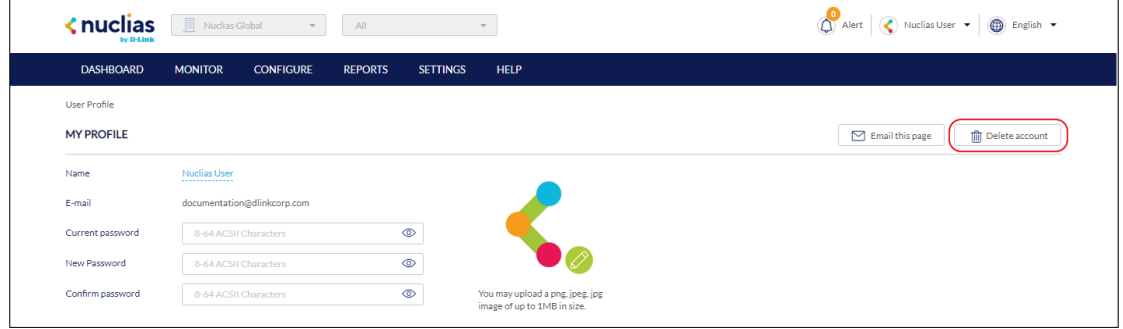

4. Enter your account password and click **Save**.

**Note**: Deleting an account will remove all data associated with this user. This is permanent and cannot be undone.

### <span id="page-28-0"></span>**5.1.3 Language Menu**

#### <span id="page-28-1"></span>**5.1.3.1 Changing the Portal Language**

The language menu allows users to change the display language of the Portal interface.

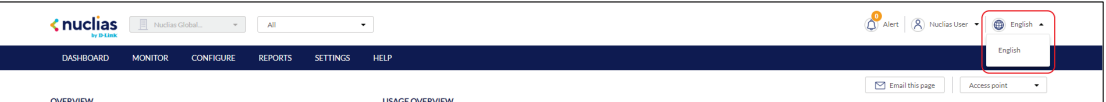

- 1. From the dashboard, click the **display language** in the top-right.
- 2. Select a language from the drop-down menu.

**Note**: Selecting another language will immediately change the portal display language into the selected language. Currently only English is supported.

### <span id="page-28-2"></span>**5.2 Management Toolbar**

From the Management toolbar, users can access the various management features of the Nuclias Cloud platform, including Profiles and device management, device and network reports, account management, and the device and license inventory.

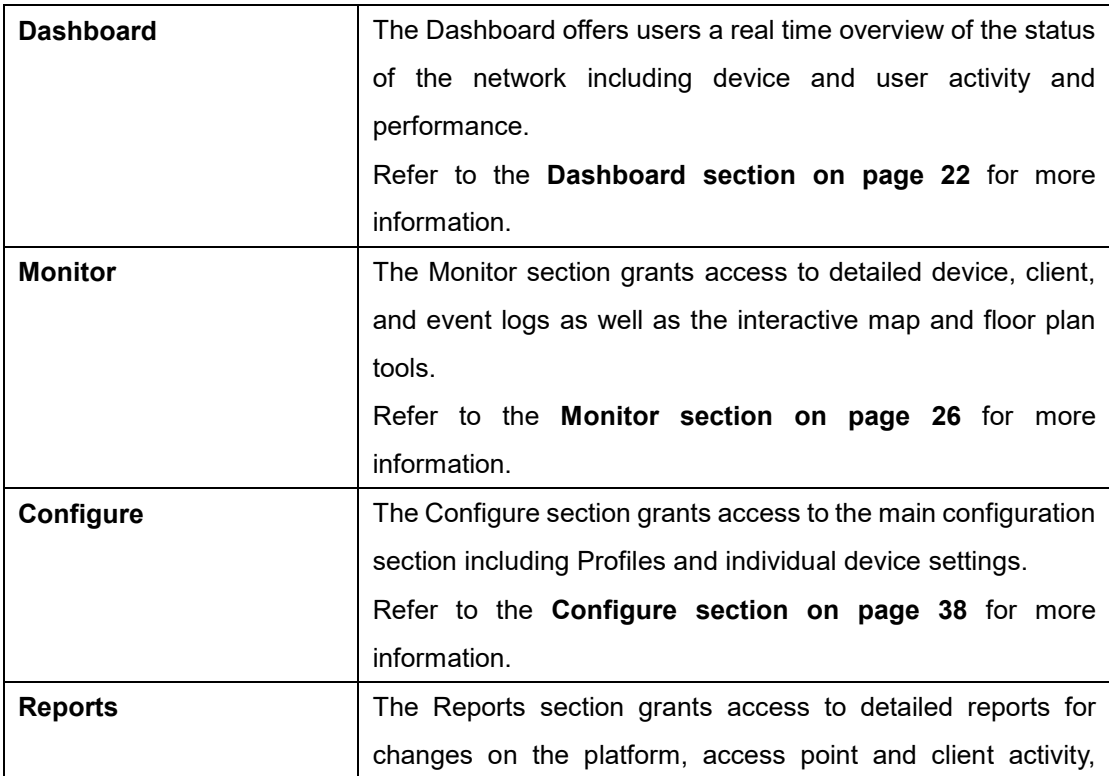

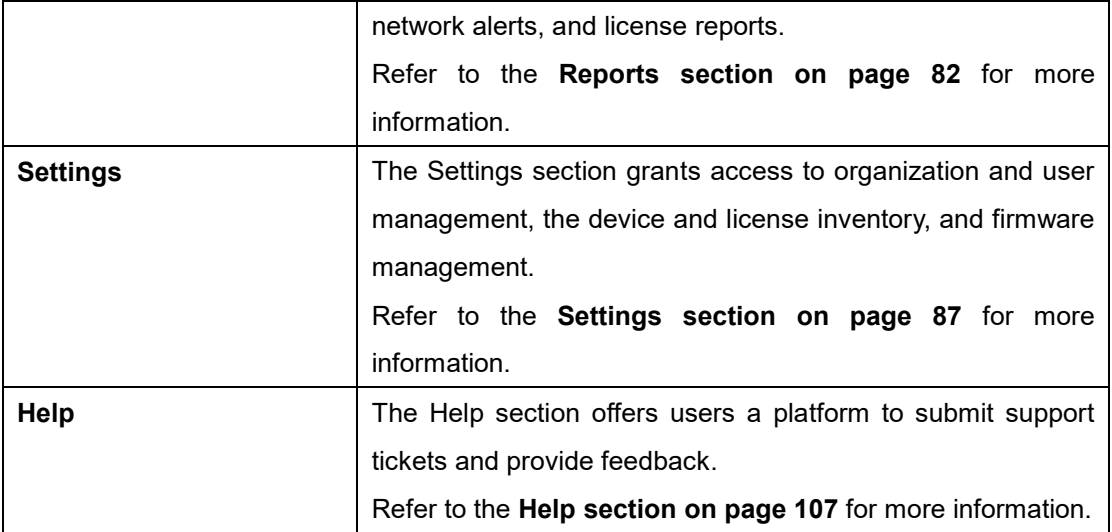

## <span id="page-29-0"></span>**6 Dashboard**

The Dashboard page is the default window that is displayed after logging into the Nuclias Portal interface. It can also be reached by clicking the **Dashboard** tab in the tool bar. It provides an overview of the devices, connected clients, and SSID activity for the selected organization and Site. It is also possible to email a dashboard report, access the map and organization view from this window by clicking the corresponding icons in the top right of the page.

# <span id="page-29-1"></span>**6.1 Customizing the Overview For Access Points**

- 1. Navigate to the **Dashboard** page
- 2. Select a Site from the Site menu.

**Note**: Selecting a Site will only show network and device information for the selected Site. Select **All** to show network, client, and device information for all Sites.

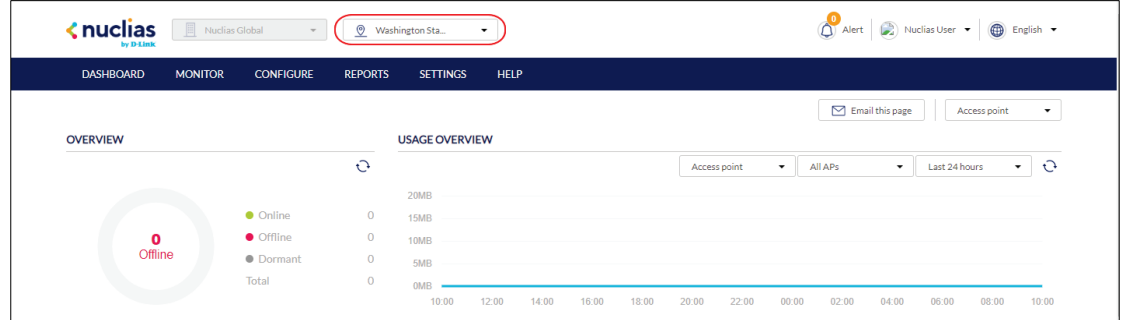

3. In the **Usage Overview** section, select Access Point or SSID, the access point(s) or

SSID(s), and the time frame from the drop-down menus.

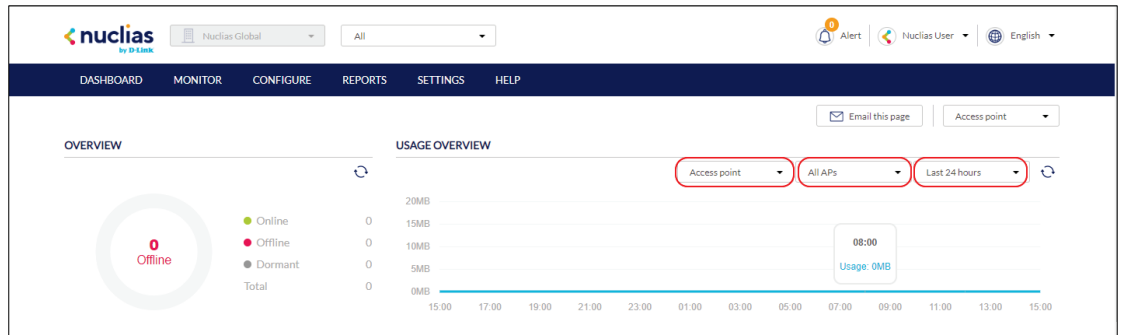

4. In the **Connected Clients** section, select a time frame from the drop-down menu.

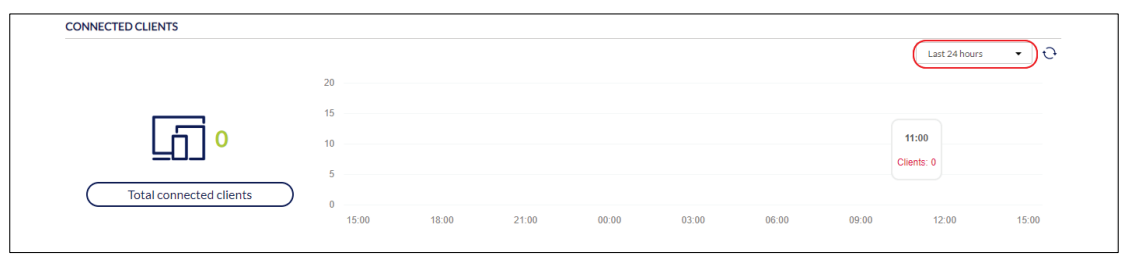

5. In the **Top Information section**, click the filter selection in the top-right.

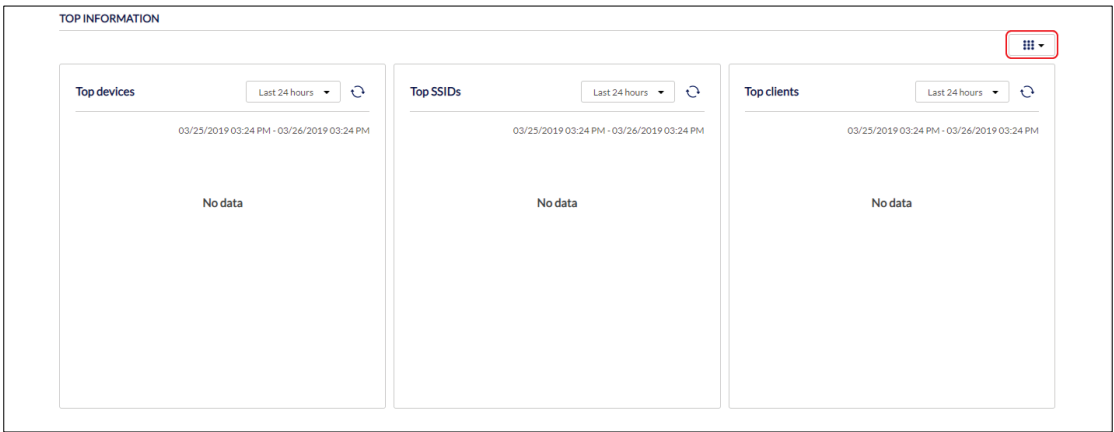

- 6. Check the information parameters to display the corresponding top information in the overview window.
- 7. In the **Top Information** section, select a time frame from the drop-down menu for each enabled section.

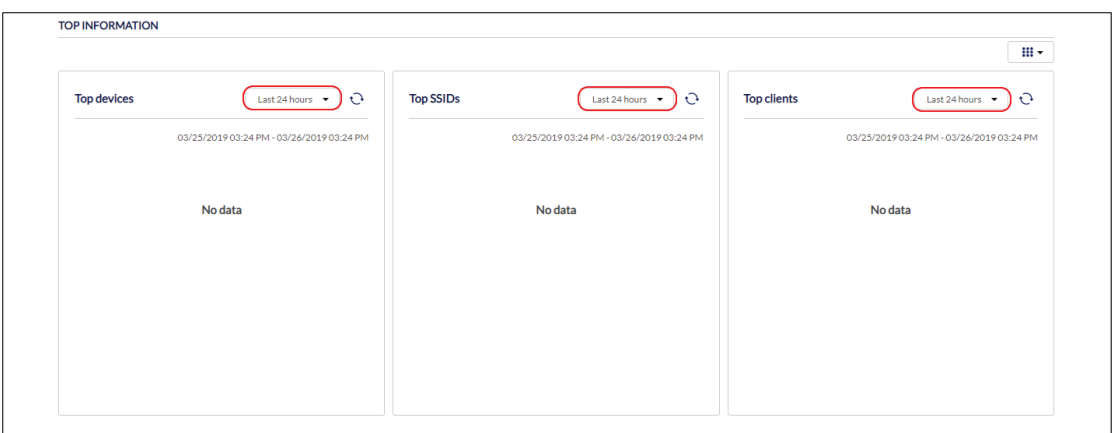

# <span id="page-31-0"></span>**6.2 Sending A Dashboard Snapshot by Email**

Users can create and send a snapshot of the dashboard window by email.

- 1. Navigate to the **Dashboard** page.
- 2. In the **Usage Overview** section, select Access Point or SSID, the access point(s) or SSID(s), and the time frame from the corresponding drop-down menus.

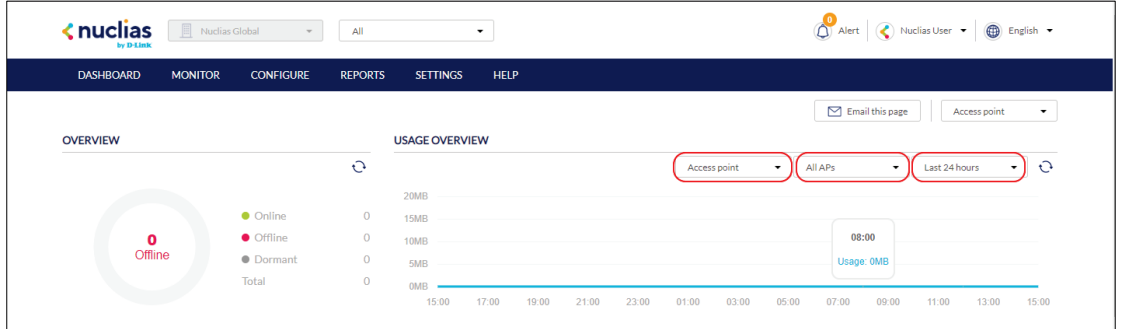

3. In the **Connected Clients** section, select a time frame from the drop-down menu.

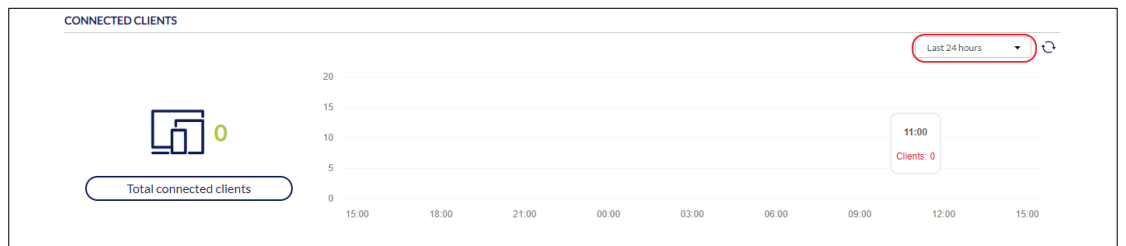

4. In the **Top Information section**, click the filter selection in the top-right.

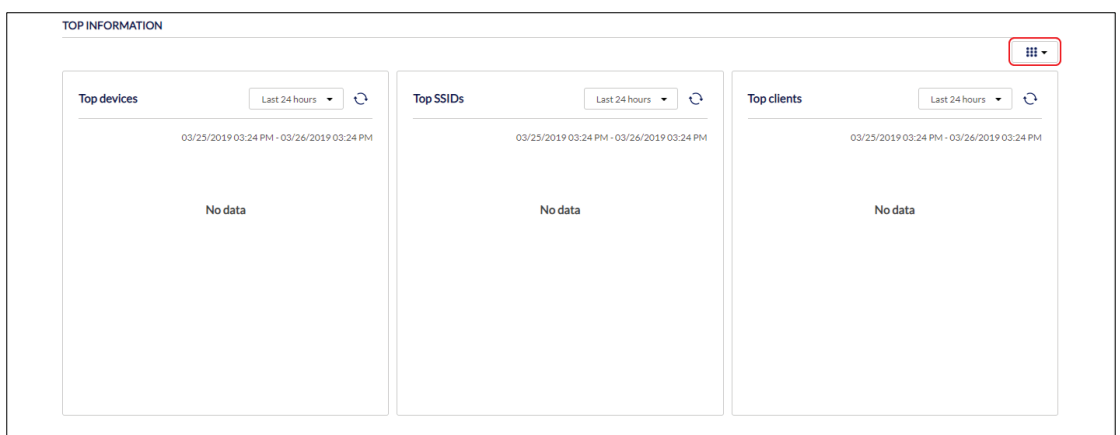

- 5. Check the information parameters to display the corresponding top information in the overview window.
- 6. In the **Top Information** section, select a time frame from the drop-down menu for each

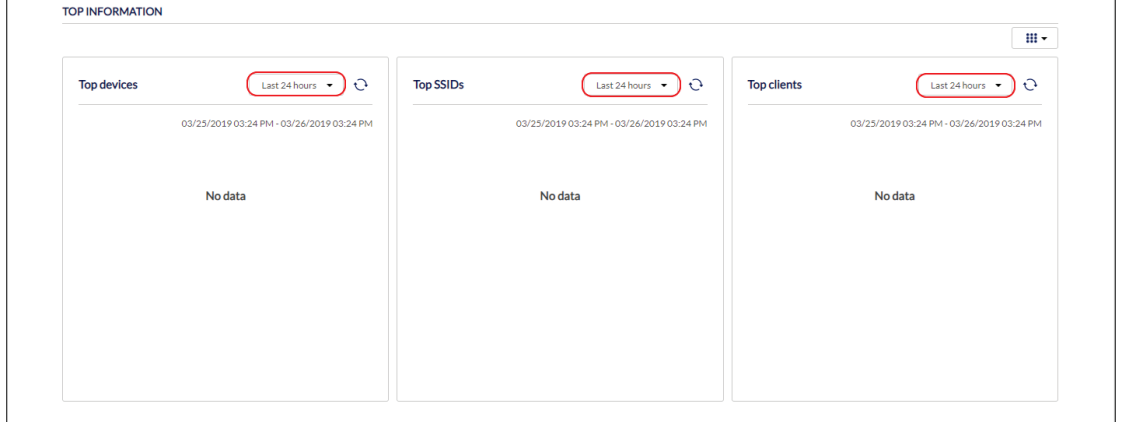

enabled section.

- 7. Click **Email this page** in the top-right.
- 8. In the Email report window, enter the email address of the recipient(s). **Note**: Up to 10 recipients can be added, separated by ",".
- 9. Click **Send email**.

# <span id="page-33-0"></span>**7 Monitor**

From the Monitor tab, users can view detailed device monitoring reports and access the map and floor plan windows.

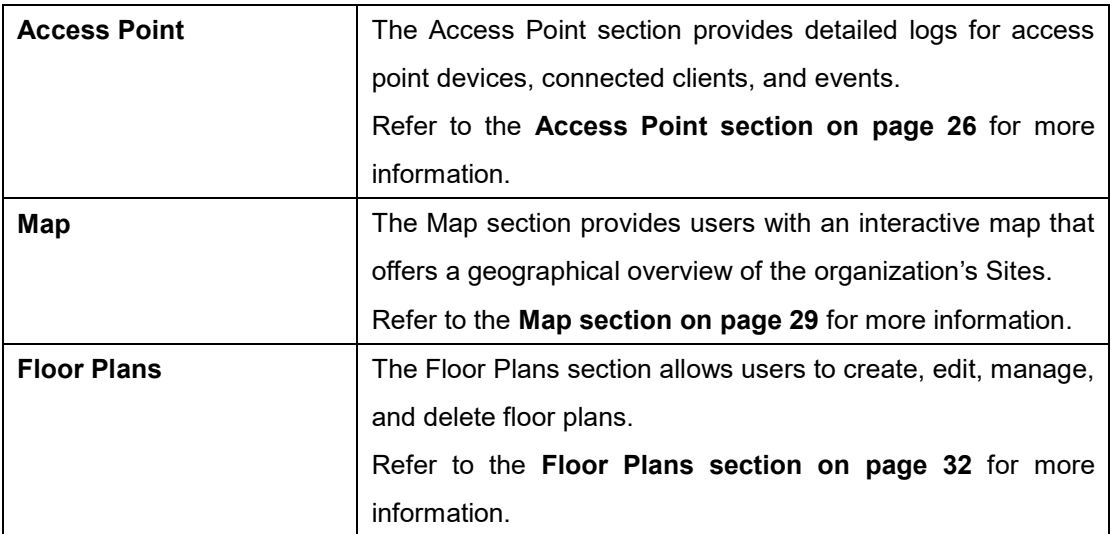

# <span id="page-33-1"></span>**7.1 Access Point**

### <span id="page-33-2"></span>**7.1.1 Devices**

From the Devices window, users can consult a detailed log of events occurring on the network. Users can also filter events using specific event filter parameters, including event type and time period.

### <span id="page-33-3"></span>**7.1.1.1 Customizing the Device Monitor Overview**

- 1. Navigate to the **Monitor > Access Point > Device** page.
- 2. Select a time frame from the time frame drop-down menu.

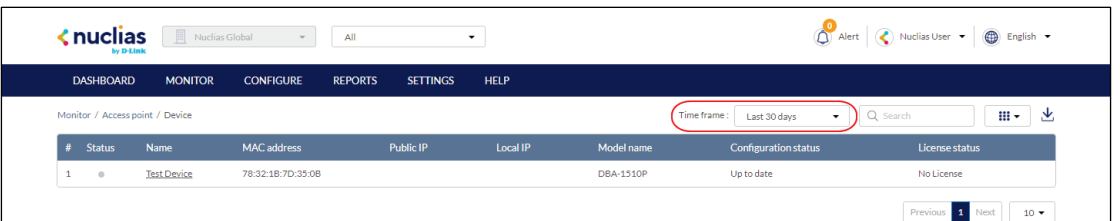

3. Click the filter parameter icon.

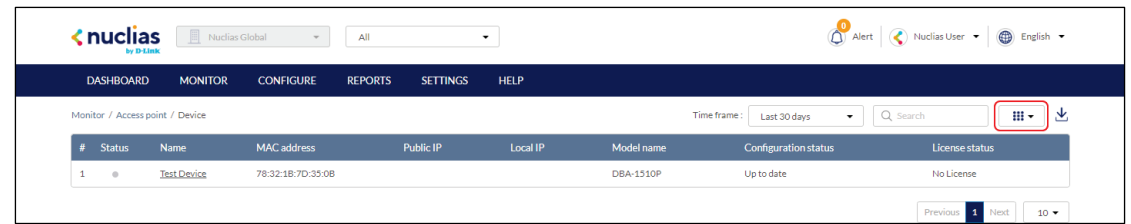

4. Click the checkbox next to the parameters to display them in the overview. **Note**: All checked parameters will automatically appear.

# <span id="page-34-0"></span>**7.1.1.2 Downloading Device Monitoring**

### **Logs**

- 1. Navigate to the **Monitor > Access Point > Device** page.
- 2. From the device list, click the **Download** icon in the top-right.

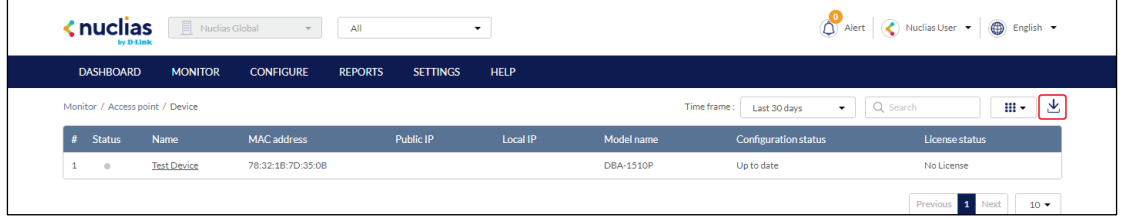

## <span id="page-34-1"></span>**7.1.2 Clients**

From the Clients window, users can consult a detailed overview of all currently registered devices with additional information including status, clients, and general settings.

### <span id="page-34-2"></span>**7.1.2.1 Customizing the Client Monitor Overview**

- 1. Navigate to the **Monitor > Access Point > Clients** page.
- 2. Select a time frame from the time frame drop-down menu.

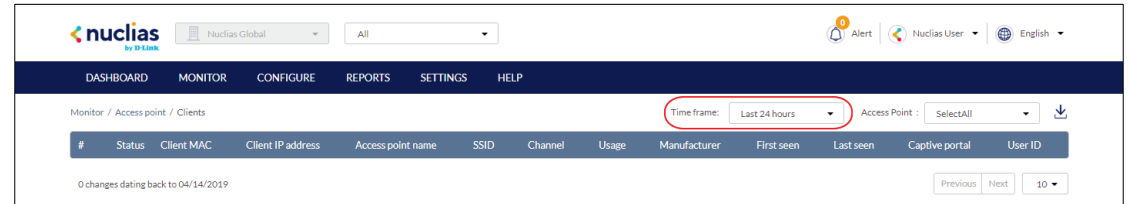

3. Select an access point from the access point drop-down menu.

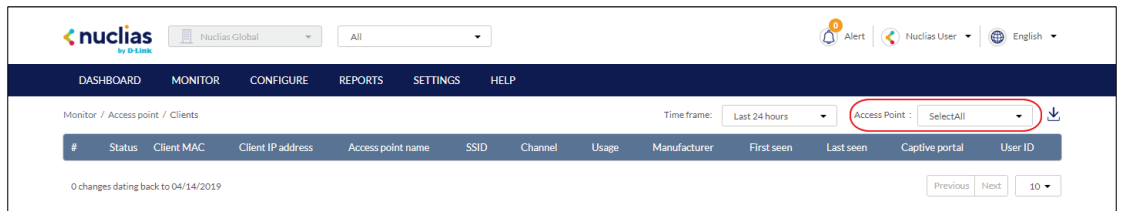

### <span id="page-35-0"></span>**7.1.2.2 Downloading Client Monitoring**

#### **Logs**

- 1. Navigate to the **Monitor > Access Point > Clients** page.
- 2. From the device list, click the **Download** icon in the top-right.

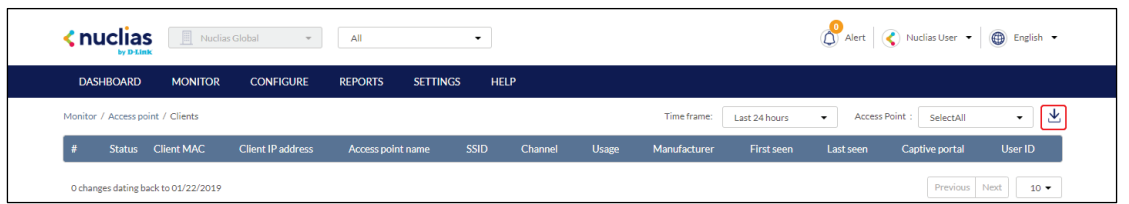

### <span id="page-35-1"></span>**7.1.3 Event Logs**

From the Events Logs window, users can consult a detailed log of events occurring on the network. Users can define event filter parameters, including event type and time period.

### <span id="page-35-2"></span>**7.1.3.1 Filtering Event Log Parameters**

- 1. Navigate to the **Monitor > Access Point > Event Logs** page.
- 2. In the Start Date field, click the calendar icon to select a date and enter a time of day to define the event log starting time.
- 3. In the End date field, click the calendar icon to select a date and enter a time of day to define the event log ending time.
- 4. Click the Severity drop-down menu and select the severity levels to display.
- 5. Click the Event type drop-down menu and select the event types to display.
- 6. Click **Filter** to display all events matching the defined parameters.
- 7. [**Optional**] Click **Reset filters** to reset all currently set parameters.

### <span id="page-35-3"></span>**7.1.3.2 Downloading Event Logs**

- 1. Navigate to the **Monitor > Access Point > Event Logs** page.
- 2. From the event log list, click **Download** icon in the center.
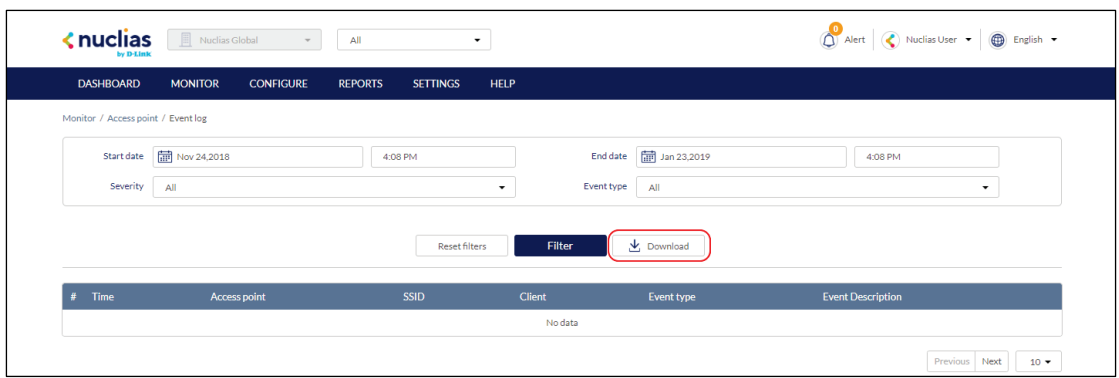

# **7.2 Map**

From the Map window, users can consult a geographical overview of the organization's Sites in the form of an interactive world map.

**Note**: Sites must be linked to a valid address in order to show up on the map.

### **7.2.1 Navigating the Map**

From the interactive map, users can view a geographical representation of the Site's physical location as well as view basic information and the current status of the Site.

- 1. Navigate to the **Monitor > Map** page.
- 2. Click **Map** or **Satellite** in the top-left corner of the map to switch between the street map and satellite image map.

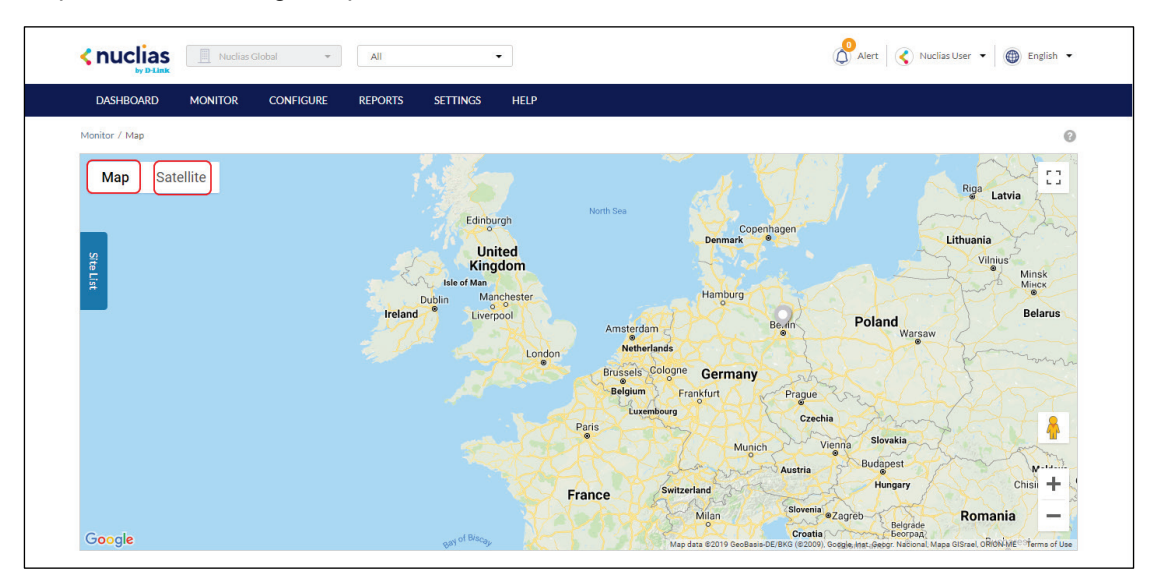

3. Click the expand icon in the top-right corner of the map to toggle full-screen mode. **Note**: Click the expand icon again to return to windowed mode.

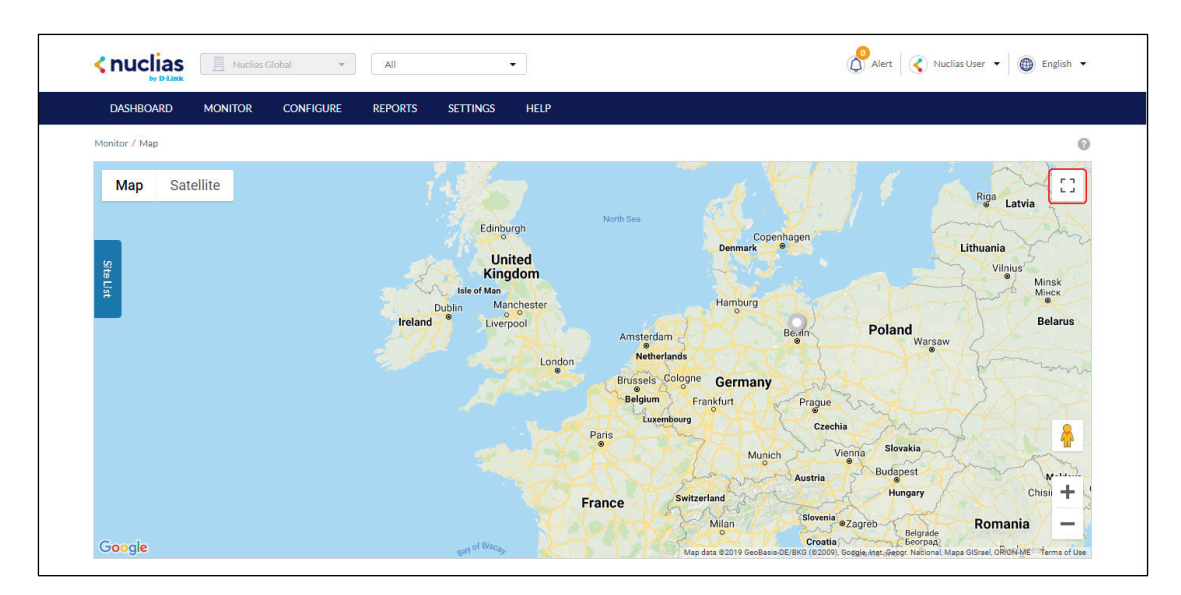

- 4. Click and drag the left-mouse button on the map surface to move around on the map.
- 5. Click the **+** and **–** buttons in the bottom-right corner of the map to zoom in and out on the map. Alternatively, hold **Ctrl** and scroll the mouse wheel up and down to zoom in and out.

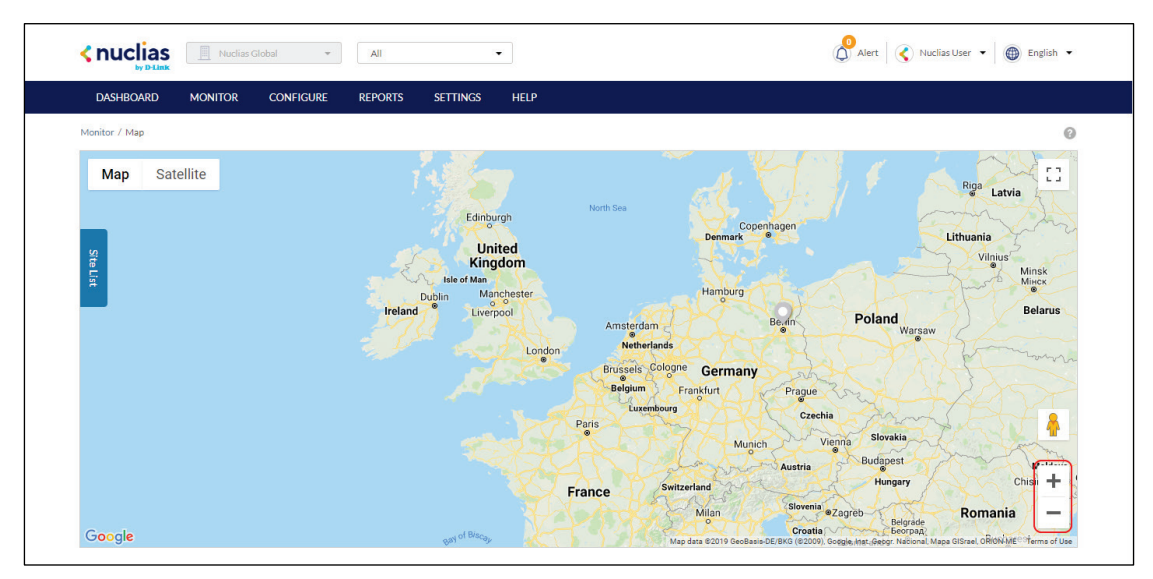

6. Drag and drop the Pegman icon anywhere on the map to open the street view of that location.

**Note**: When in street view, click the return arrow to return to the map view.

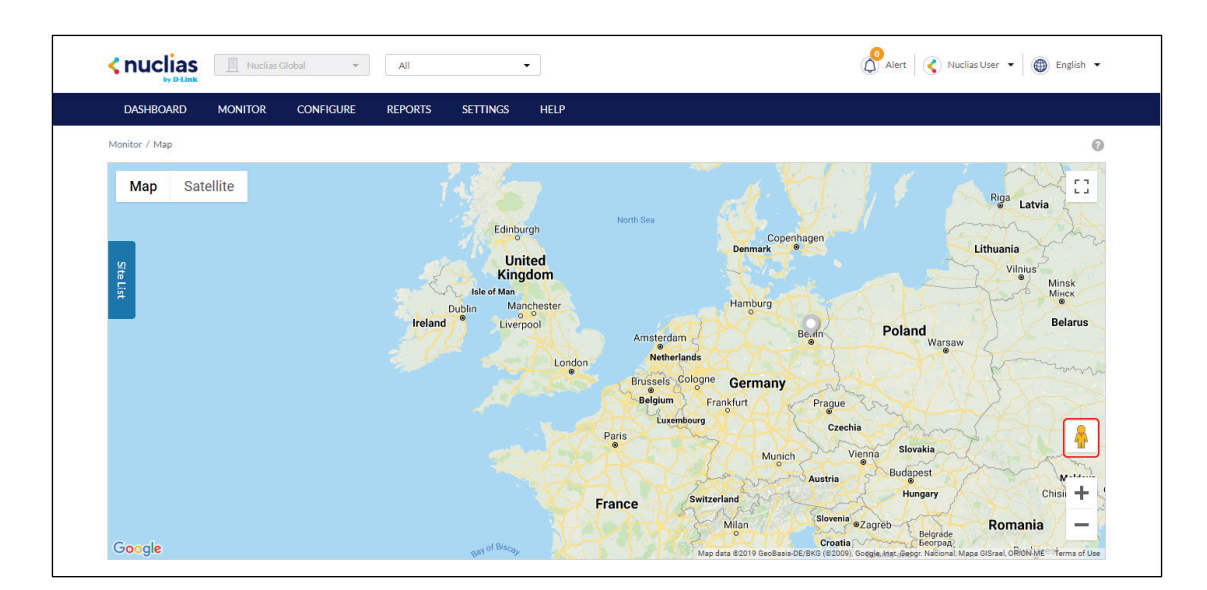

# **7.2.2 Navigating Sites on the Map Using the Site List**

From the interactive map, users can view a geographical representation of the Site's physical location as well as view basic information and the current status of the Site.

- 1. Navigate to the **Monitor > Map** page.
- 2. Click **Site List** on the left-hand side of the map.

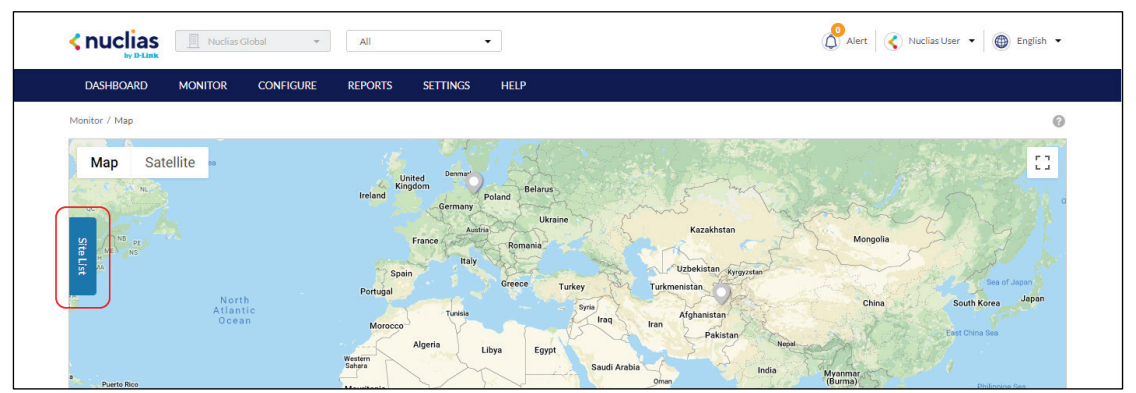

- 3. In the Site List, click the organization name to expand the list of Sites under the organization.
- 4. [**Optional**] Click the search field and enter the Site name.
- 5. From the expanded Site list, click the Site name. This will automatically navigate to the Site's location on the map.

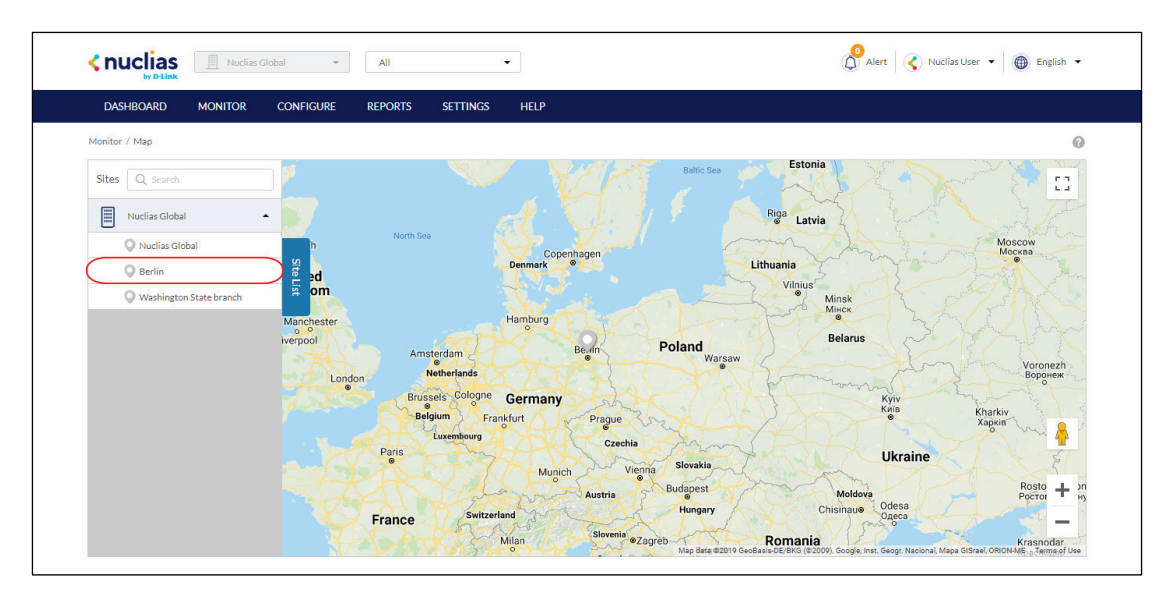

- 6. Click the Site icon on the map to view basic information.
- 7. [**Optional**] Click the Site name in the Site window to open the Dashboard view for that Site.

### **7.3 Floor Plans**

Floor plans offer organizations an easy way to visually represent the location of each device within the organization. Floor plans are managed per Site, and each Site can have multiple floor plans.

### **7.3.1 Adding Floor Plan**

Users can create floor plans to have a visual overview of device placement.

**Note**: Floor plans are created for individual Sites within the organization.

- 1. Navigate to the **Monitor > Floor plans** page.
- 2. Select a Site from the Site menu.

**Note**: Selecting a Site will only show floor plans created for the selected Site. Select **All** to show all floor plans for all Sites.

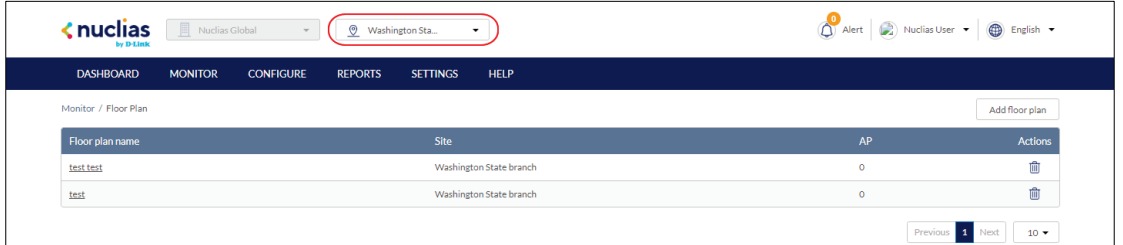

3. From the floor plan list, click **Add Floor Plan**.

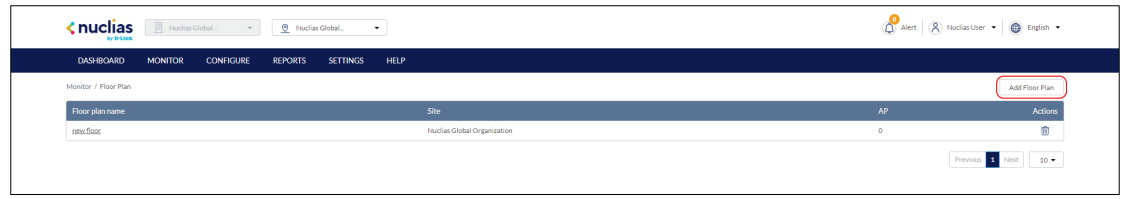

- 4. Select the Site to associate this floor plan with.
- 5. Click **OK**.

### **7.3.1 Editing Floor Plan**

Users can add and remove device icons onto floor plans for a visual overview of the device placement, edit the floor plan name, and upload a custom floor plan image.

#### **7.3.1.1 Adding Devices to a Floor Plan**

Devices can be dragged onto the floor plan to create a visual representation of the placement of the devices within the organization.

- 1. Navigate to the **Monitor > Floor plans** page.
- 2. Select a Site from the Site menu.

**Note**: Selecting a Site will only show floor plans created for the selected Site. Select **All** to show all floor plans for all Sites.

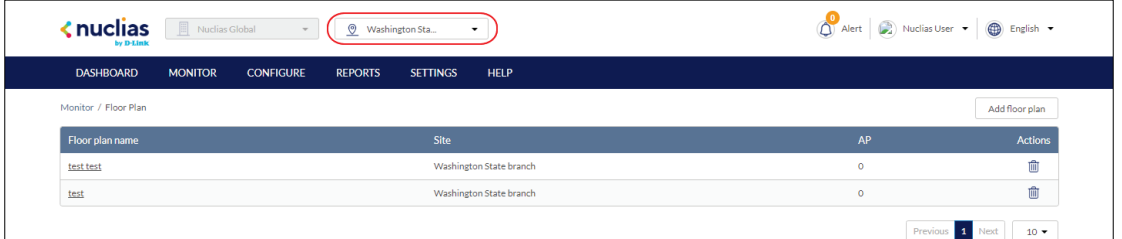

- 3. From the floor plan list click on the floor plan name.
- 4. Click and drag a device from the **Unplaced Devices** list onto the floor plan to place it on the floor plan.
- 5. Click **Save**.

### **7.3.1.2 Removing Devices from a Floor Plan**

- 1. Navigate to the **Monitor > Floor plans** page.
- 2. Select a Site from the Site menu.

**Note**: Selecting a Site will only show floor plans created for the selected Site. Select **All** to show all floor plans for all Sites.

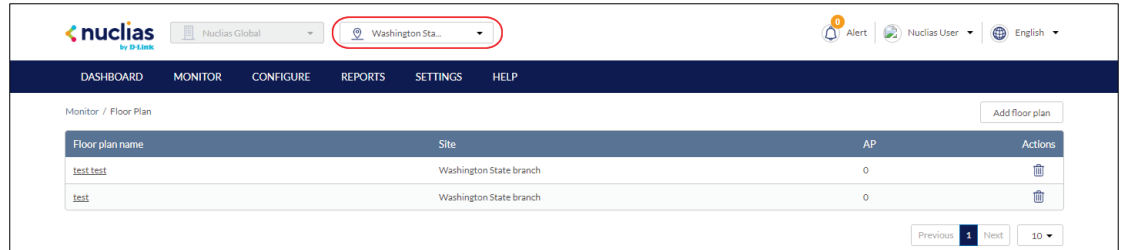

- 3. From the floor plan list, click on the floor plan name.
- 4. Click the **X** icon next to the device in the **AP** list that you wish to remove. **Note**: Devices removed from the floor plan will automatically be moved to the **Unplaced Devices** list.

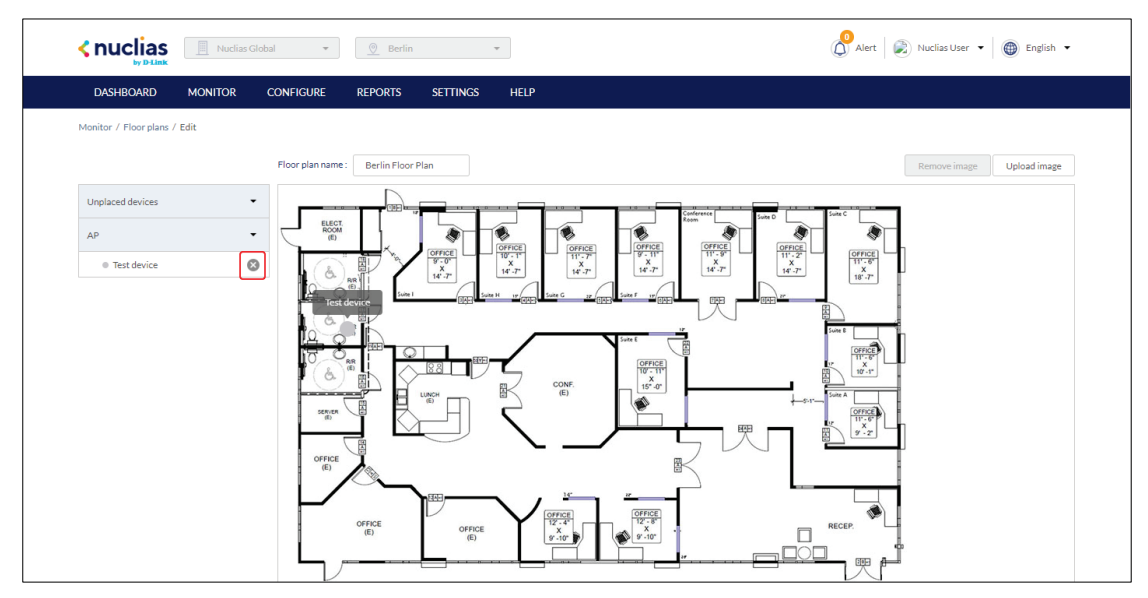

5. Click **Save**.

#### **7.3.1.3 Editing a Floor Plan Name**

- 1. Navigate to the **Monitor > Floor plans** page.
- 2. Select a Site from the Site menu.

**Note**: Selecting a Site will only show floor plans created for the selected Site. Select **All** to show all floor plans for all Sites.

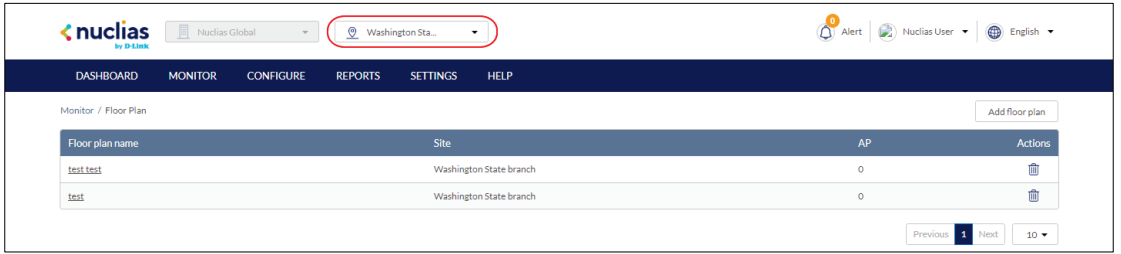

- 3. From the floor plan list, click on the floor plan name.
- 4. Click the floor plan name in the Floor Plan Name field.

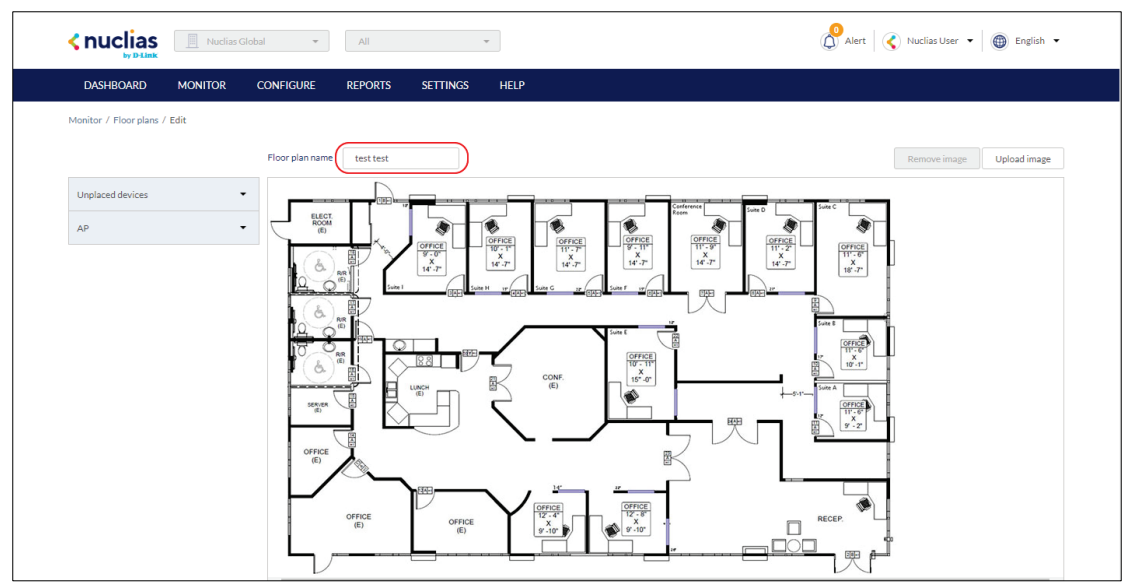

- 5. Enter a new name and press Enter or click outside of the field.
- 6. Click **Save**.

#### **7.3.1.4 Adding a Custom Floor Plan Image**

- 1. Navigate to the **Monitor > Floor plans** page.
- 2. Select a Site from the Site menu.

**Note**: Selecting a Site will only show floor plans created for the selected Site. Select **All** to show all floor plans for all Sites.

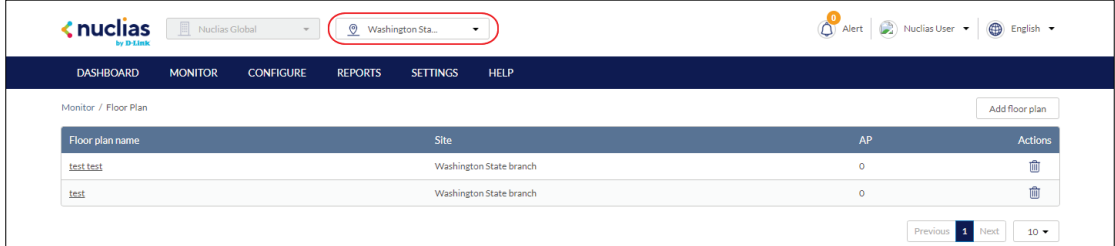

- 3. From the floor plan list, click on the floor plan name.
- 4. On the floor plan page, click **Upload image**.
- 5. In the Upload Image window click **Browse** and navigate to the floor plan image you want to use.
- 6. Click **Upload.**
- 7. Click **Save**.

#### **7.3.1.5 Removing a Custom Floor Plan**

#### **Image**

- 1. Navigate to the **Monitor > Floor plans** page.
- 2. Select a Site from the Site menu.

**Note**: Selecting a Site will only show floor plans created for the selected Site. Select **All** to show all floor plans for all Sites.

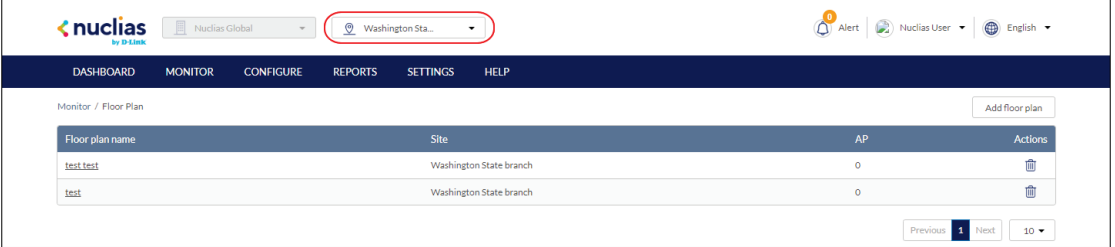

- 3. From the floor plan list, click on the floor plan name.
- 4. On the floor plan page, click **Remove image**.
- 5. When prompted to confirm, click **Delete**.

**Note:** Deleting a custom image will restore the default floor plan image.

6. Click **Save**.

### **7.3.2 Deleting a Floor Plan**

- 1. Navigate to the **Monitor > Floor plans** page.
- 2. Select a Site from the Site menu.

**Note**: Selecting a Site will only show floor plans created for the selected Site. Select **All** to show all floor plans for all Sites.

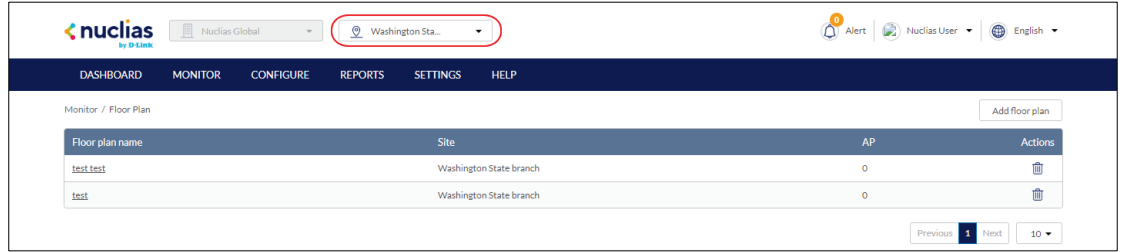

3. From the floor plan list, click the trash can icon under the Actions column of the floor plan you wish to delete.

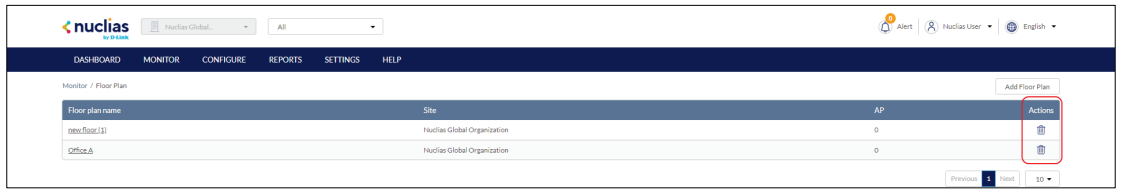

4. When prompted to confirm, click **Yes**.

# **8 Configure – Access Point**

From the Configure section, users can manage Profiles and devices for the organization.

The following sections provide more detailed information about Profile and device management respectively.

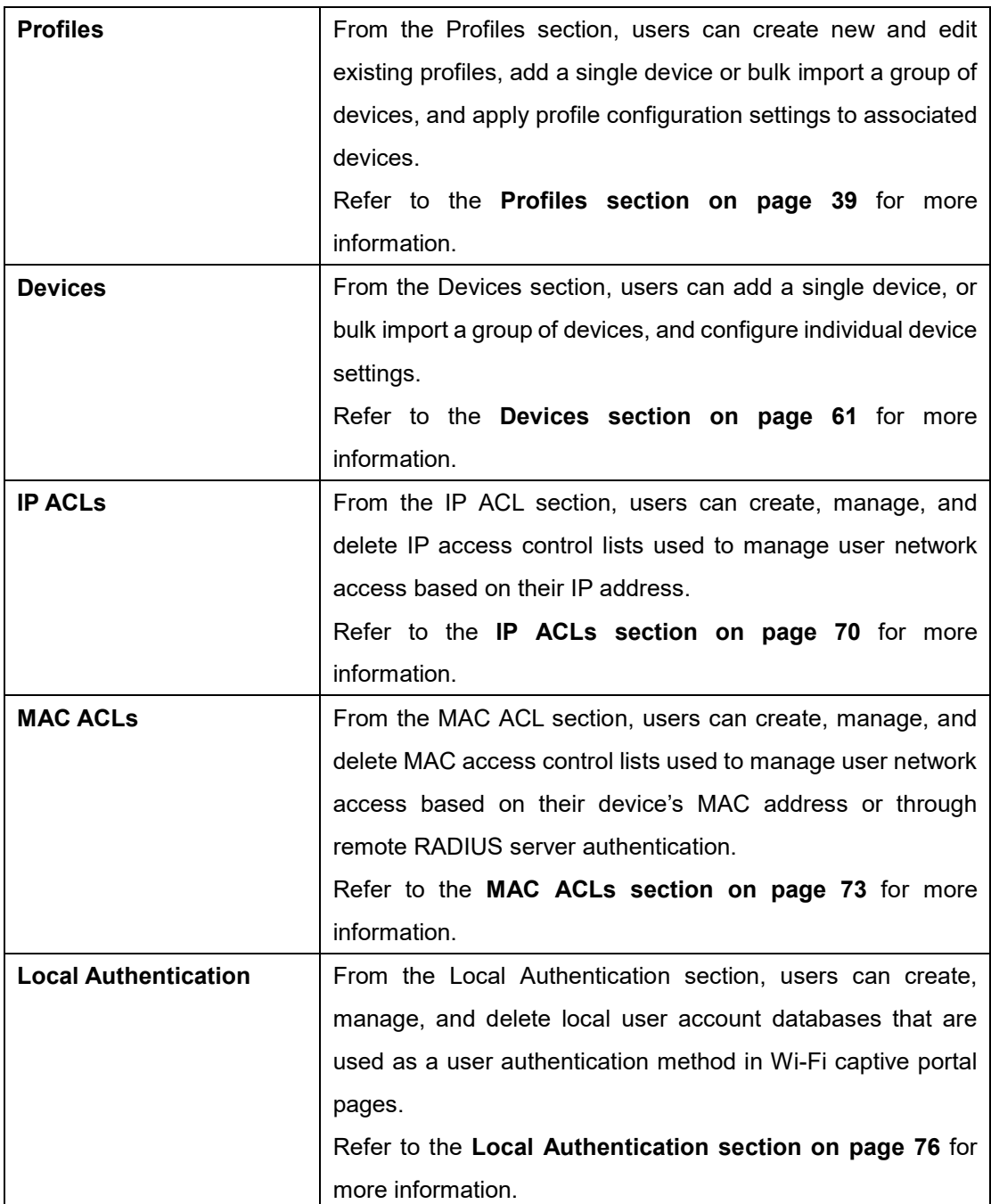

## <span id="page-46-0"></span>**8.1 Profiles**

### **8.1.1 Creating a Profile**

Profiles are a set of general configuration settings that can be swiftly and easily applied to all devices associated with the Profile so all devices are configured identically as a group. Within each profile, users can configure SSID and wireless settings, set up landing and captive portal pages, and configure general settings.

- 1. Navigate to the **Configure > Access Point > Profiles** page.
- 2. Click **Create Profile**.
- 3. Enter a name for the Profile and choose the device model. **Note:** The Profile can only be used for the selected device model type.
- 4. [**Optional**] Select **Clone from exist profile** and choose a Profile from the drop-down menu to clone an existing Profile.
- 5. Click **Create Profile**.

#### **8.1.2 Deleting a Profile**

- 1. Navigate to the **Configure > Access Point > Profiles** page.
- 2. From the Profile list, click **Delete** under the Actions column of the Profile you wish to delete.
- 3. When prompted to confirm, click **Yes**.

### **8.1.3 Deleting Multiple Profiles**

- 1. Navigate to the **Configure > Access Point > Profiles** page.
- 2. Click the checkbox next to the Profiles you wish to delete.
- 3. Click **Delete profile**.

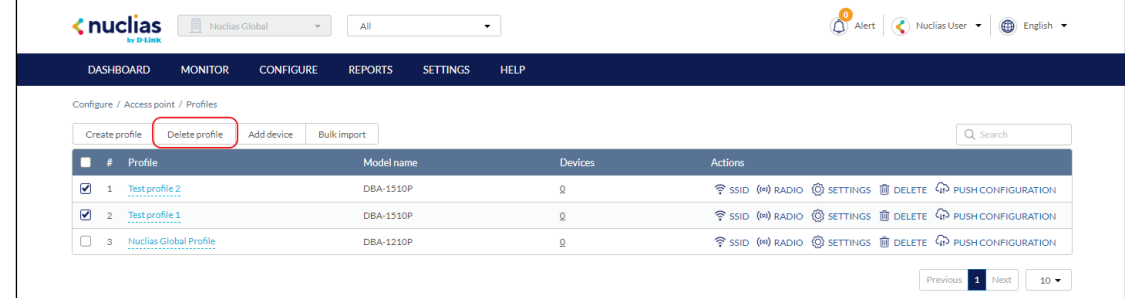

4. When prompted to confirm, click **Yes**.

### **8.1.4 Creating an SSID**

Users can create multiple SSIDs under a single Profile and configure each SSID with unique settings to accommodate different wireless usage scenarios.

- 1. Navigate to the **Configure > Access Point > Profiles** page.
- 2. From the Profile list, click **SSID** under the Actions column of the Profile you wish to create an SSID for.

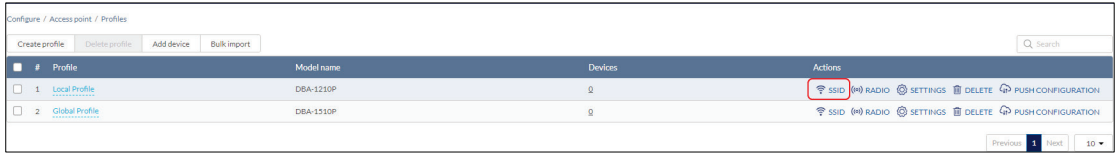

3. On the SSID page, click **Add SSID.** 

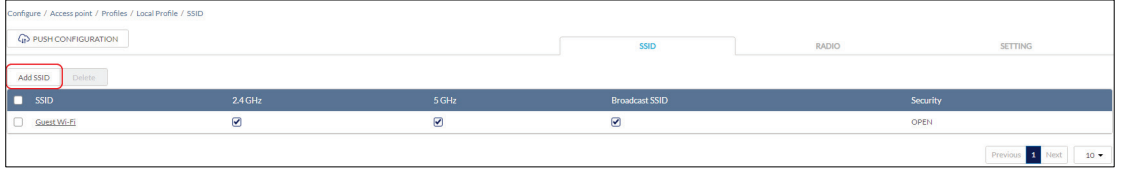

4. Enter a name for the SSID and choose which wireless bands to enable.

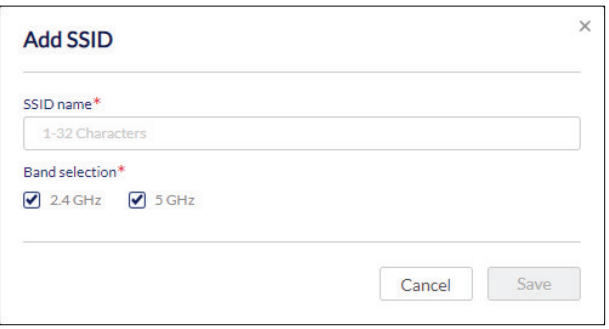

- 5. Click **Save**.
- 6. [**Optional**] Repeat steps **1** to **5** to create additional SSIDs.

### **8.1.5 Configuring Basic SSID Settings**

#### **8.1.5.1 Configuring Basic SSID Settings**

#### **Using No Security**

From the basic SSID configuration section, users can configure general wireless and SSID settings, including SSID name, security mode, DHCP settings, broadcasting mode, and VLAN functionality.

- 1. Navigate to the **Configure > Access Point > Profiles** page.
- 2. From the Profile list, click **SSID** under the Actions column of the Profile of the SSID you wish to edit.
- 3. From the SSID list, click the SSID name of the SSID you wish to edit.
- 4. In the SSID configuration window, click the **Basic** tab.
- 5. From the Security drop-down menu, select **Open**. **Note**: This removes all security from the SSID and will allow all clients to associate to the SSID without requiring authentication or authorization. This is not recommended.
- 6. Choose to enable or disable SSID broadcasting. **Note**: If SSID broadcasting is disabled, users will not see the SSID on their device.
- 7. Check the wireless bands to enable. If both bands are enabled, choose to enable or disable band steering which automatically connects compatible clients to the 5 GHz band.
- 8. Choose to enable or disable guest access mode.

**Note**: Enabling guest access will make this SSID an isolated guest network and will automatically enable NAT mode and station isolation. This prevents external clients from connecting to the internal network.

- 9. Choose to enable or disable Network Address Translation (NAT mode). **Note**: This is enabled by default if guest access mode is enabled.
- 10. If **NAT Mode** is enabled, select **Auto** to use an automatic IP pool or select a customized 2.4 GHz and 5 GHz DHCP pool from the drop-down menu.
- 11. [**Optional**] To create a customized DHCP pool, click **Add a DHCP Pool** and specify the following information:

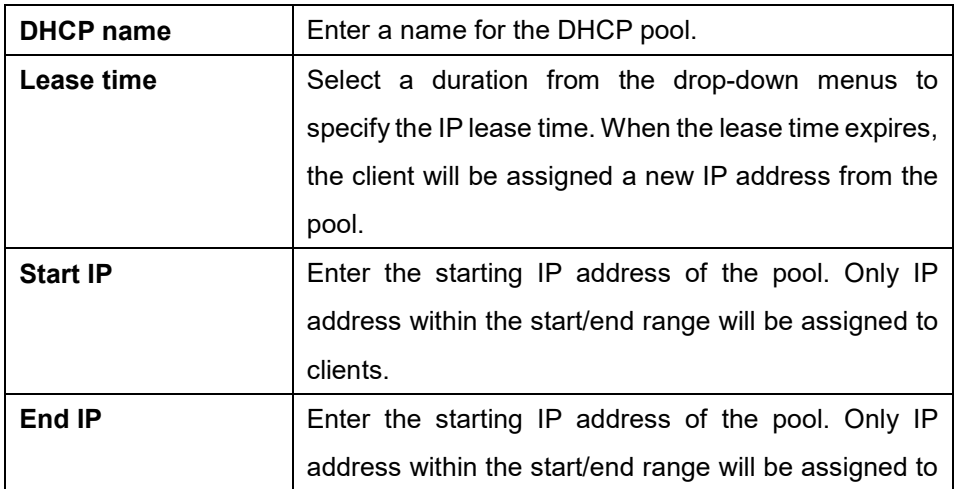

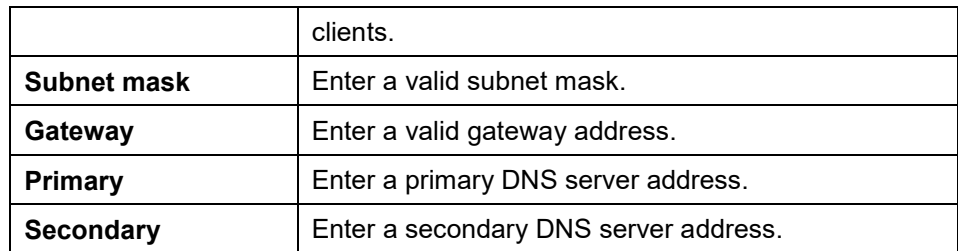

- 12. Choose to enable or disable VLAN.
- 13. If VLAN is enabled, specify the following information:

**Note**: If VLAN and NAT mode are both enabled, the device's IP connection setting must be configured to use the same VLAN in order to connect to the Internet. Refer to the **Editing a Device section on page [64.](#page-71-0)**

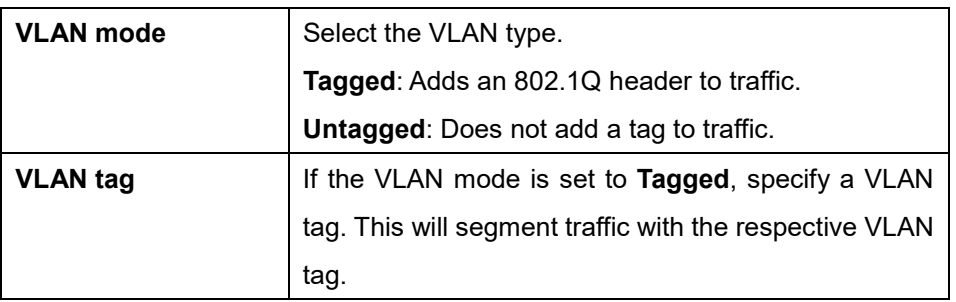

- 14. Choose to enable or disable Station Isolation. This prevents clients connected to the same SSID from communicating with each other.
- 15. Choose to enable URL redirection.
- 16. If URL redirection is enabled, specify the following information:

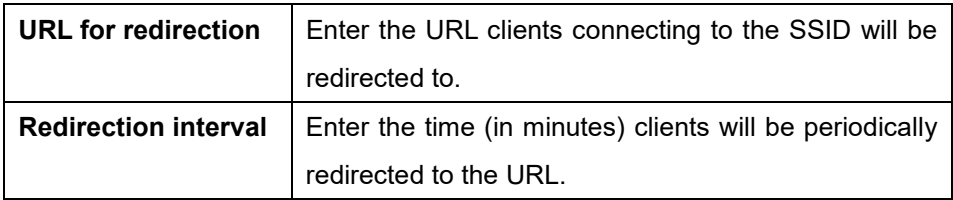

- 17. Click **Save**.
- 18. Click **Push Configuration**.

# **8.1.5.2 Configuring Basic SSID Settings Using WPA, WPA+WPA2 With Preshared Key Authentication**

- 1. Navigate to the **Configure > Access Point > Profiles** page.
- 2. From the Profile list, click **SSID** under the Actions column of the Profile of the SSID you wish to edit.
- 3. From the SSID list, click the SSID name of the SSID you wish to edit.
- 4. In the SSID configuration window, click the **Basic** tab.
- 5. From the Security drop-down menu, select **WPA** or **WPA+WPA2**.
- 6. From the Auth Method drop-down menu, select **PSK**.
- 7. Specify the following information:

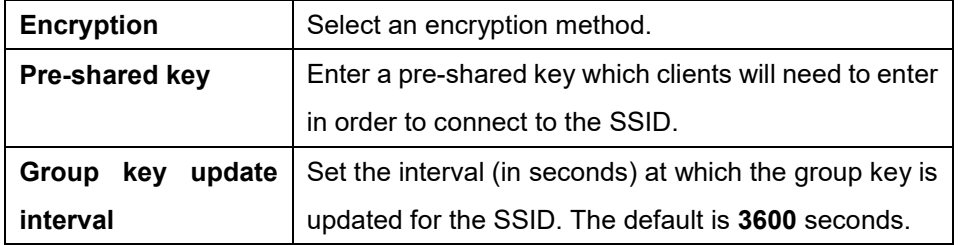

8. Choose to enable or disable SSID broadcasting.

**Note**: If SSID broadcasting is disabled, users will not see the SSID on their device.

- 9. Check the wireless bands to enable. If both bands are enabled, choose to enable or disable band steering which automatically connects compatible clients to the 5 GHz band.
- 10. Choose to enable or disable guest access mode.

**Note**: Enabling guest access will make this SSID an isolated guest network and will automatically enable NAT mode and station isolation. This prevents external clients from connecting to the internal network.

- 11. Choose to enable or disable Network Address Translation (NAT mode). **Note**: This is enabled by default if guest access mode is enabled.
- 12. If **NAT Mode** is enabled, select **Auto** to use an automatic IP pool or select a customized 2.4 GHz and 5 GHz DHCP pool from the drop-down menu.
- 13. [**Optional**] To create a customized DHCP pool, click **Add a DHCP Pool** and specify the following information:

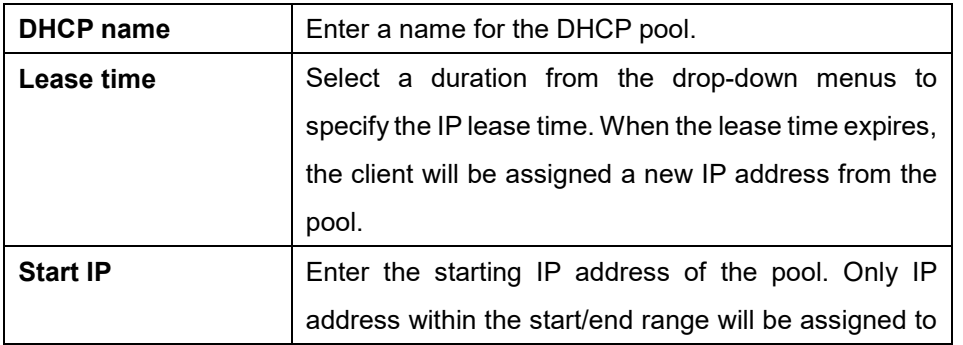

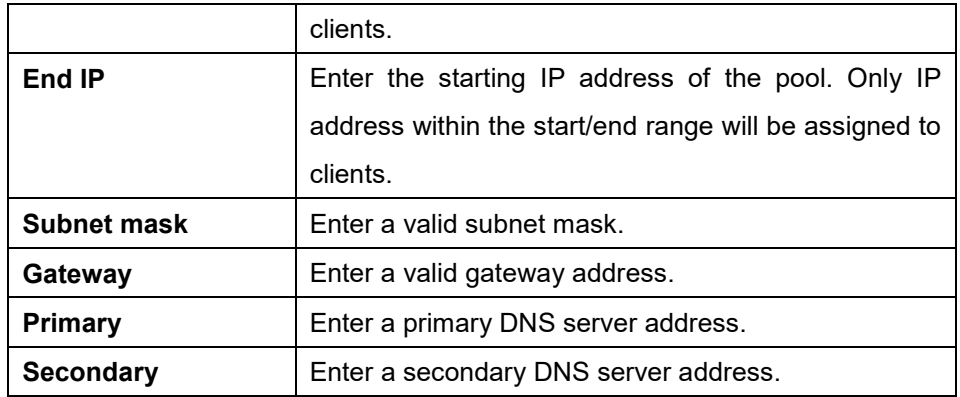

- 14. Choose to enable or disable VLAN.
- 15. If VLAN is enabled, specify the following information:

**Note**: If VLAN and NAT mode are both enabled, the device's IP connection setting must be configured to use the same VLAN in order to connect to the Internet. Refer to the **Editing a Device section on page [64.](#page-71-0)**

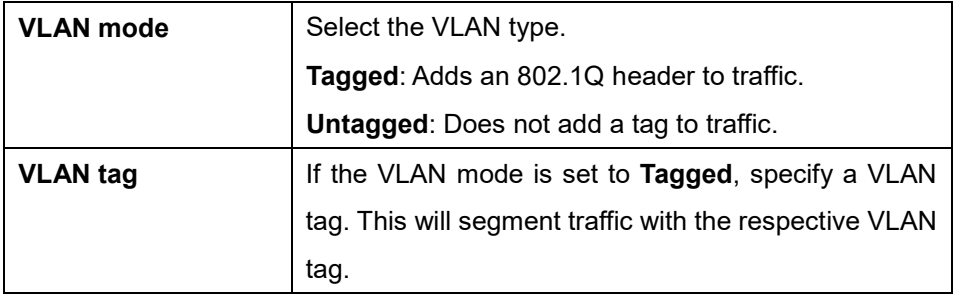

- 16. Choose to enable or disable Station Isolation. This prevents clients connected to the same SSID from communicating with each other.
- 17. Choose to enable URL redirection.
- 18. If URL redirection is enabled, specify the following information:

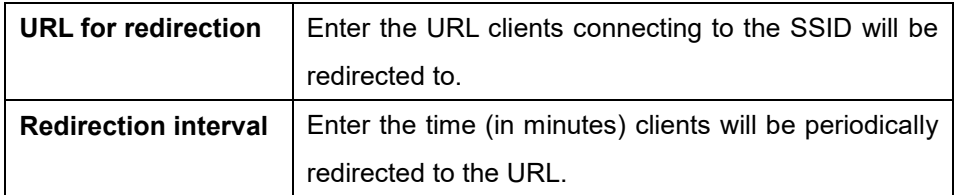

- 19. Click **Save**.
- 20. Click **Push Configuration**.

#### **8.1.5.3 Configuring Basic SSID Settings**

#### **Using WPA, WPA+WPA2 With 802.1X**

### **Enterprise (RADIUS) Authentication**

- 1. Navigate to the **Configure > Access Point > Profiles** page.
- 2. From the Profile list, click **SSID** under the Actions column of the Profile of the SSID you wish to edit.
- 3. From the SSID list, click the SSID name of the SSID you wish to edit.
- 4. In the SSID configuration window, click the **Basic** tab.
- 5. From the Security drop-down menu, select **WPA** or **WPA+WPA2**.
- 6. From the Auth Method drop-down menu, select **RADIUS**.
- 7. [**Optional**] If you have no preconfigured RADIUS servers, click **Add a RADIUS server** and specify the following information:

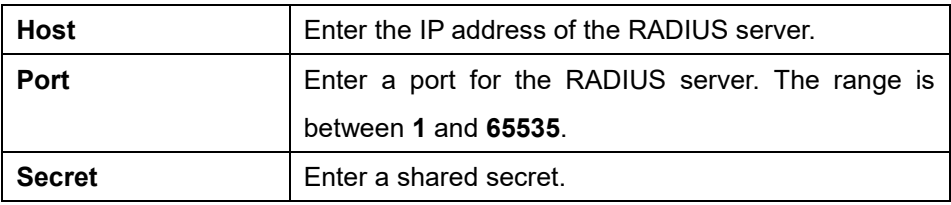

- 8. Select a primary RADIUS server database from the drop-down menu.
- 9. [**Optional**] Select a secondary RADIUS server database from the drop-down menu.
- 10. Specify the following information:

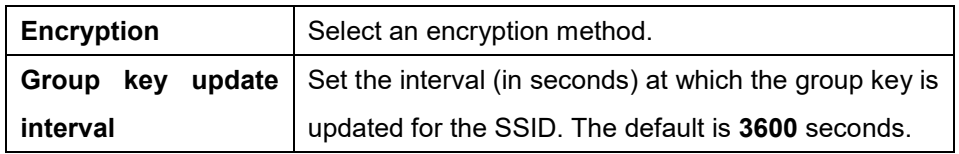

11. Choose to enable or disable SSID broadcasting.

**Note**: If SSID broadcasting is disabled, users will not see the SSID on their device.

- 12. Check the wireless bands to enable. If both bands are enabled, choose to enable or disable band steering which automatically connects compatible clients to the 5 GHz band.
- 13. Choose to enable or disable guest access mode.

**Note**: Enabling guest access will make this SSID an isolated guest network and will automatically enable NAT mode and station isolation. This prevents external clients from connecting to the internal network.

14. Choose to enable or disable Network Address Translation (NAT mode). **Note**: This is enabled by default if guest access mode is enabled.

- 15. If **NAT Mode** is enabled, select **Auto** to use an automatic IP pool or select a customized 2.4 GHz and 5 GHz DHCP pool from the drop-down menu.
- 16. [**Optional**] To create a customized DHCP pool, click **Add a DHCP Pool** and specify the following information:

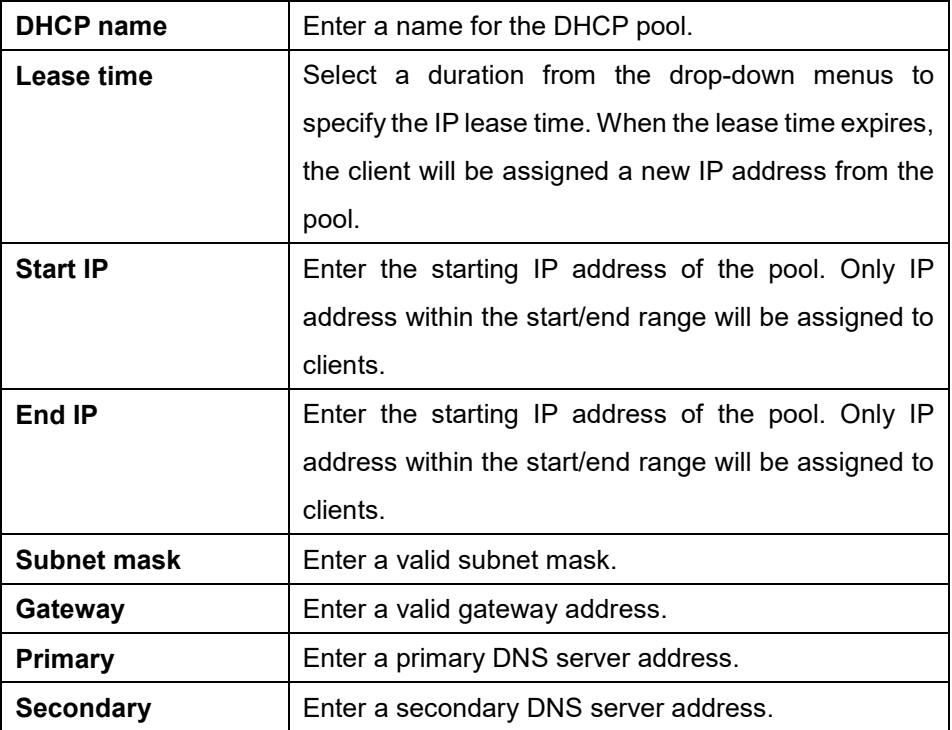

- 17. Choose to enable or disable VLAN.
- 18. If VLAN is enabled, specify the following information:

**Note**: If VLAN and NAT mode are both enabled, the device's IP connection setting must be configured to use the same VLAN in order to connect to the Internet. Refer to the **Editing a Device section on page [64.](#page-71-0)**

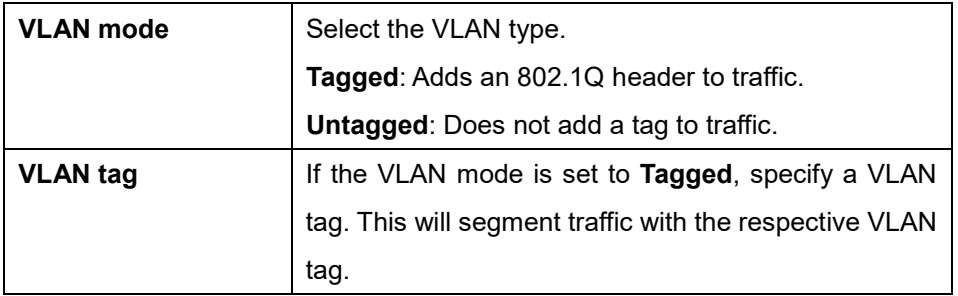

- 19. Choose to enable or disable Station Isolation. This prevents clients connected to the same SSID from communicating with each other.
- 20. Choose to enable URL redirection.
- 21. If URL redirection is enabled, specify the following information:

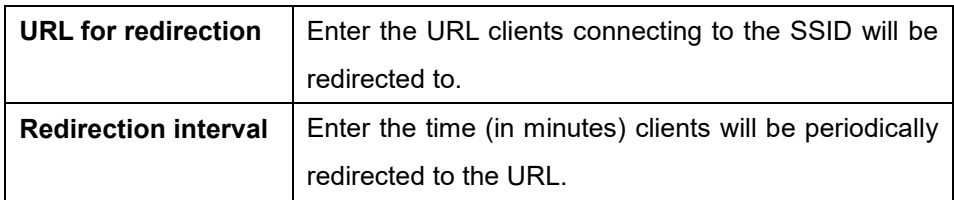

- 22. Click **Save**.
- 23. Click **Push Configuration**.

# **8.1.6 Configuring SSID Captive Portal Settings**

## **8.1.6.1 Configuring an SSID Click-Through Captive Portal**

A click-through captive portal page requires users to click through a splash page such as a Terms of Agree page before connecting to the SSID. This requires no additional login credentials.

- 1. Navigate to the **Configure > Access Point > Profiles** page.
- 2. From the Profile list, click **SSID** under the Actions column of the Profile of the SSID you wish to edit.
- 3. From the SSID list, click the SSID name of the SSID you wish to edit.
- 4. In the SSID configuration window, click the **Captive Portal** tab.
- 5. Select **Click-through** as the Splash page type.
- 6. Select a click-through page from the drop-down menu.
- 7. [**Optional**] Click **Splash page editor** to open the splash page editor window. Refer to the **Splash Page Editor section on page [80](#page-87-0)** for more information.
- 8. Specify the following information:

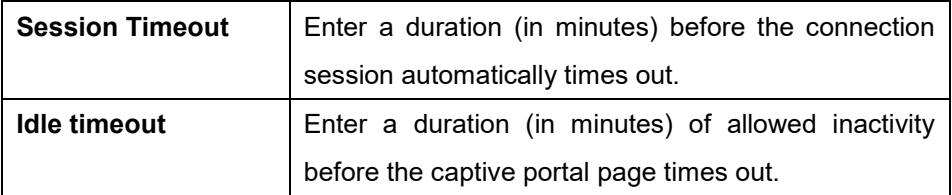

- 9. Click **Save**.
- 10. Click **Push Configuration**.

# **8.1.6.2 Configuring an SSID Captive Portal With Basic Login Page Using Local Authentication**

A basic login captive portal page requires users to log in using a user account configured in local authentication databases. To create and manage local authentication databases, refer to the **Local Authentication** section on page **[76](#page-83-0)** for more information.

- 1. Navigate to the **Configure > Access Point > Profiles** page.
- 2. From the Profile list, click **SSID** under the Actions column of the Profile of the SSID you wish to edit.
- 3. From the SSID list, click the SSID name of the SSID you wish to edit.
- 4. In the SSID configuration window, click the **Captive Portal** tab.
- 5. Select **Sign-on with basic login page** as the Splash page type.
- 6. Select a basic login page from the drop-down menu.
- 7. [**Optional**] Click **Splash page editor** to open the splash page editor window. Refer to the **Splash Page Editor section on page [80](#page-87-0)** for more information.
- 8. Select **Local authentication** as the Basic Login Page type.
- 9. [**Optional**] Choose to enable or disable simultaneous logins.
- 10. Select a local authentication database from the drop-down menu. **Note**: Local authentication databases can be configured separately. Refer to the **Local Authentication section on page [76](#page-83-0)** for more information.
- 11. [**Optional**] Click **Add authentication users** to create a new local authentication database.
- 12. Specify the following information:

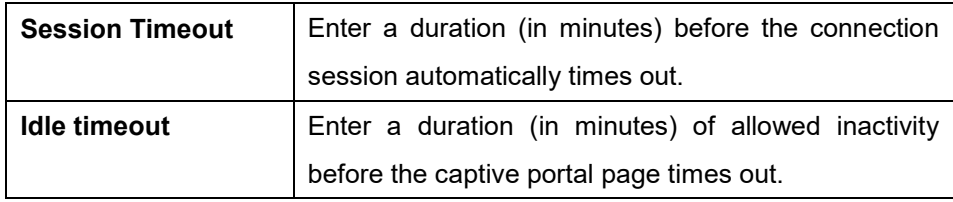

- 13. Click **Save**.
- 14. Click **Push Configuration**.

#### **8.1.6.3 Configuring an SSID Captive Portal**

#### **With Basic Login Page Using a RADIUS**

#### **Server**

- 1. Navigate to the **Configure > Access Point > Profiles** page.
- 2. From the Profile list, click **SSID** under the Actions column of the Profile of the SSID you wish to edit.
- 3. From the SSID list, click the SSID name of the SSID you wish to edit.
- 4. In the SSID configuration window, click the **Captive Portal** tab.
- 5. Select **Sign-on with basic login page** as the Splash page type.
- 6. Select a basic login page from the drop-down menu.
- 7. [**Optional**] Click **Splash page editor** to open the splash page editor window. Refer to the **Splash Page Editor section on page [80](#page-87-0)** for more information.
- 8. Select **RADIUS** as the Basic Login Page type.
- 9. [**Optional**] If you have no preconfigured RADIUS servers, click **Add a RADIUS server** and specify the following information:

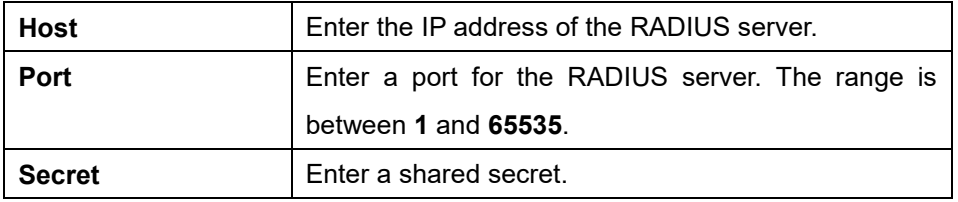

- 10. Select a primary RADIUS server database from the drop-down menu.
- 11. [**Optional**] Select a secondary RADIUS server database from the drop-down menu.
- 12. Specify the following information:

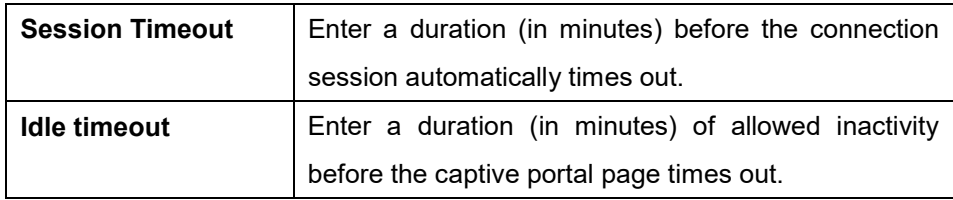

- 13. Click **Save**.
- 14. Click **Push Configuration**.

## **8.1.6.4 Configuring an SSID Captive Portal With Third Party Login**

1. Navigate to the **Configure > Access Point > Profiles** page.

- 2. From the Profile list, click **SSID** under the Actions column of the Profile of the SSID you wish to edit.
- 3. From the SSID list, click the SSID name of the SSID you wish to edit.
- 4. In the SSID configuration window, click the **Captive Portal** tab.
- 5. Select **Sign-on with third party credentials** as the Splash page type.
- 6. Select a social login page from the drop-down menu.
- 7. [**Optional**] Click **Splash page editor** to open the splash page editor window. Refer to the **Splash Page Editor section on page [80](#page-87-0)** for more information.
- 8. Select the required information:

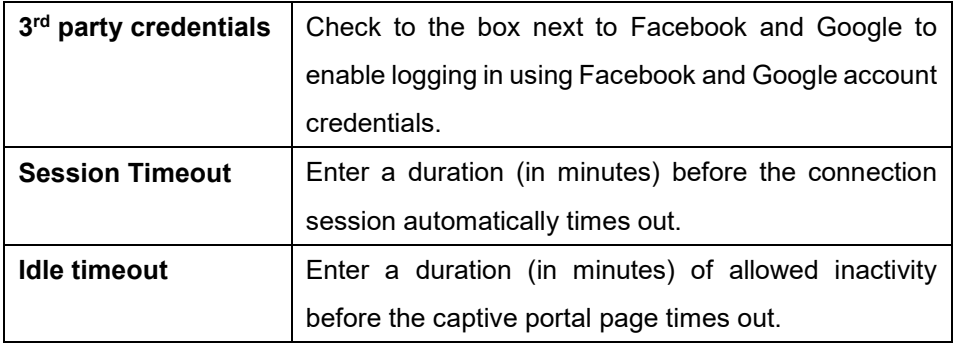

- 9. Click **Save**.
- 10. Click **Push Configuration**.

# **8.1.6.5 Configuring an SSID Captive Portal With Basic and Third Party Login Using**

#### **Local Authentication**

- 1. Navigate to the **Configure > Access Point > Profiles** page.
- 2. From the Profile list, click **SSID** under the Actions column of the Profile of the SSID you wish to edit.
- 3. From the SSID list, click the SSID name of the SSID you wish to edit.
- 4. In the SSID configuration window, click the **Captive Portal** tab.
- 5. Select **Sign-on with basic login page and third party credentials** as the Splash page type.
- 6. Select a third party sign-on page from the drop-down menu.
- 7. [**Optional**] Click **Splash page editor** to open the splash page editor window. Refer to the **Splash Page Editor section on page [80](#page-87-0)** for more information.
- 8. Select **Local authentication** as the Basic Login Page type.
- 9. [**Optional**] Choose to enable or disable simultaneous logins.
- 10. Select a local authentication database from the drop-down menu.

**Note**: Local authentication databases can be configured separately. Refer to the **Local Authentication section on page [76](#page-83-0)** for more information.

- 11. [**Optional**] Click **Add authentication users** to create a new local authentication database.
- 12. Specify the following information:

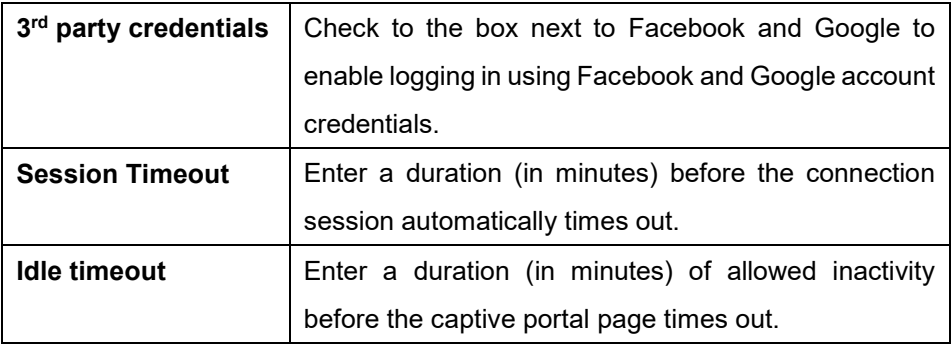

- 13. Click **Save**.
- 14. Click **Push Configuration**.

# **8.1.6.6 Configuring an SSID Captive Portal With Basic and Third Party Login Using a RADIUS Server**

- 1. Navigate to the **Configure > Access Point > Profiles** page.
- 2. From the Profile list, click **SSID** under the Actions column of the Profile of the SSID you wish to edit.
- 3. From the SSID list, click the SSID name of the SSID you wish to edit.
- 4. In the SSID configuration window, click the **Captive Portal** tab.
- 5. Select **Sign-on with basic login page and third party credentials** as the Splash page type.
- 6. Select a basic login page from the drop-down menu.
- 7. [**Optional**] Click **Splash page editor** to open the splash page editor window. Refer to the **Splash Page Editor section on page [80](#page-87-0)** for more information.
- 8. Select **RADIUS** as the Basic Login Page type.
- 9. [**Optional**] If you have no preconfigured RADIUS servers, click **Add a RADIUS server** and specify the following information:

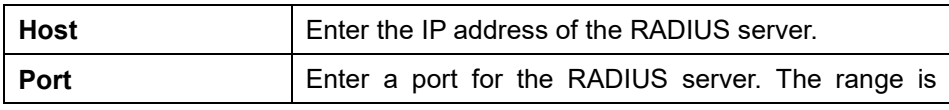

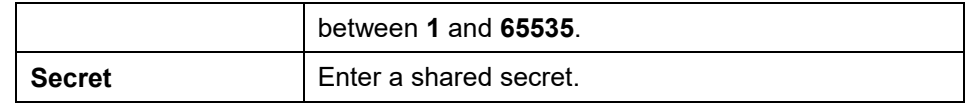

- 10. Select a primary RADIUS server database from the drop-down menu.
- 11. [**Optional**] Select a secondary RADIUS server database from the drop-down menu.
- 12. Specify the following information:

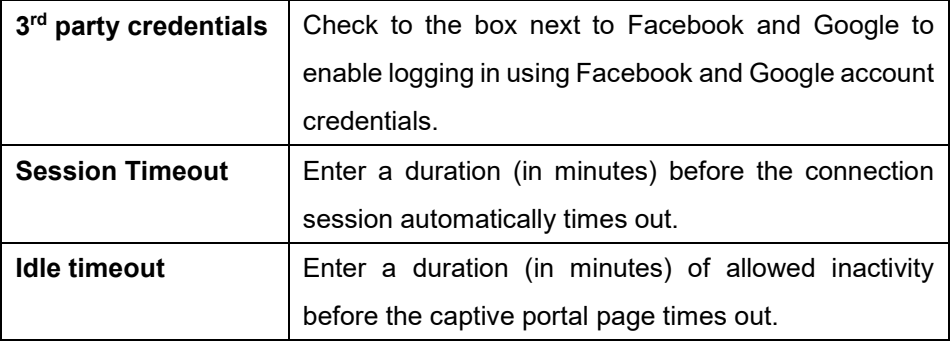

- 13. Click **Save**.
- 14. Click **Push Configuration**.

# **8.1.7 Configuring SSID Access Control Settings**

### **8.1.7.1 Configuring SSID MAC Filtering Settings Using MAC ACL**

Using MAC Access Control Lists (ACL), users manage access to the network based on the MAC address of the connecting device. Clients with MAC addresses corresponding to MAC addresses in the ACL can be allowed or denied access to the network.

- 1. Navigate to the **Configure > Access Point > Profiles** page.
- 2. From the Profile list, click **SSID** under the Actions column of the Profile the SSID you wish to edit.
- 3. From the SSID list, click the SSID name of the SSID you wish to edit.
- 4. In the SSID configuration window, click the **Access Control**.
- 5. In the MAC Filtering section, click **Enable**.
- 6. Choose a MAC ACL policy:

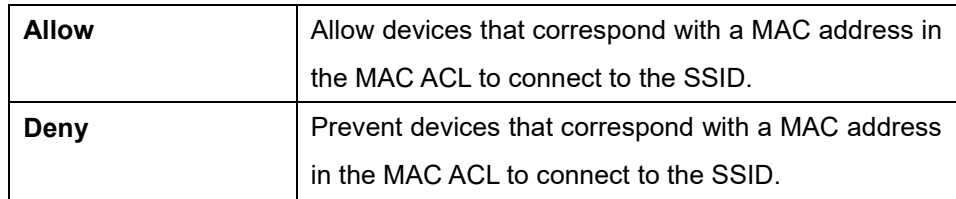

- 7. Select a MAC ACL from the drop-down menu. **Note**: To create a MAC ACL, refer to the **MAC ACL section on page [73](#page-80-1)**.
- 8. [**Optional**] Click **Add a MAC ACL** to create a new MAC ACL.
- 9. Click **Save**.
- 10. Click **Push Configuration**.

# **8.1.7.2 Configuring SSID MAC Filtering Settings Using RADIUS Authentication**

Users can configure an external 802.1x RADIUS server to authenticate users attempting to access the network.

- 1. Navigate to the **Configure > Access Point > Profiles** page.
- 2. From the Profile list, click **SSID** under the Actions column of the Profile the SSID you wish to edit.
- 3. From the SSID list, click the SSID name of the SSID you wish to edit.
- 4. In the SSID configuration window, click the **Access Control**.
- 5. In the MAC Filtering section, click **Enable**.
- 6. Select **RADIUS** as the Filter type
- 7. [**Optional**] If you have no preconfigured RADIUS servers, click **Add a RADIUS server** and specify the following information:

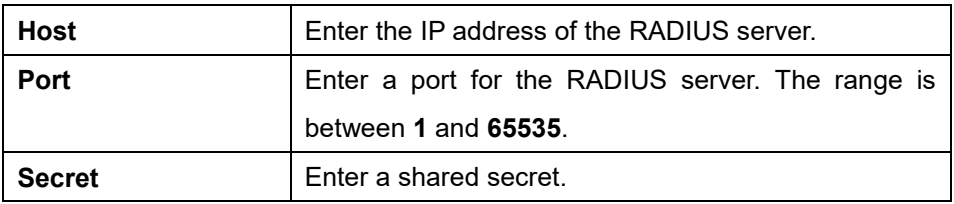

- 8. Select a primary RADIUS server database from the drop-down menu.
- 9. [**Optional**] Select a secondary RADIUS server database from the drop-down menu.
- 10. Click **Save**.
- 11. Click **Push Configuration**.

#### **8.1.7.3 Configuring SSID IP Filtering**

### **Settings Using IP ACL**

Using IP Access Control Lists (ACL), users manage access to the network based on the IP. Clients with IP addresses corresponding to IP addresses in the ACL can be allowed or denied access to the network.

- 1. Navigate to the **Configure > Access Point > Profiles** page.
- 2. From the Profile list, click **SSID** under the Actions column of the Profile the SSID you wish to edit.
- 3. From the SSID list, click the SSID name of the SSID you wish to edit.
- 4. In the SSID configuration window, click the **Access Control**.
- 5. In the IP Filtering section, click **Enable**.
- 6. Choose an IP ACL policy:

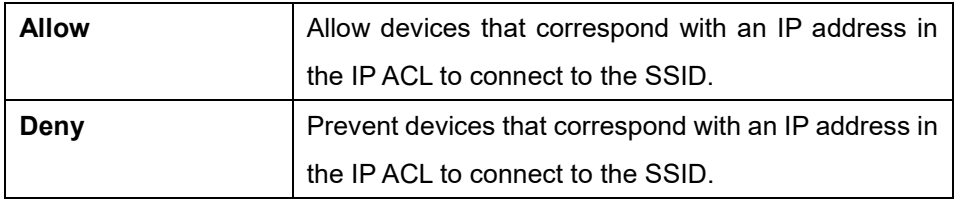

7. Select an IP ACL from the drop-down menu.

**Note**: To create an IP ACL, refer to the **IP ACL section on page [70](#page-77-1)**.

- 8. [**Optional**] Click **Add a IP ACL** to create a new IP ACL.
- 9. Click **Save**.
- 10. Click **Push Configuration**.

# **8.1.8 Configuring SSID Schedule Settings**

#### **8.1.8.1 Configuring SSID Schedules**

- 1. Navigate to the **Configure > Access Point > Profiles** page.
- 2. From the Profile list, click **SSID** under the Actions column of the Profile of the SSID you wish to edit.
- 3. From the SSID list, click the SSID name of the SSID you wish to edit.
- 4. In the SSID configuration window, click the **Scheduled Availability** tab.
- 5. [**Optional**] Click the **24 HOURS** or **AM/PM** button in the top-right to change the time display format.

6. In the Availability column, select the schedule behavior for each day of the week:

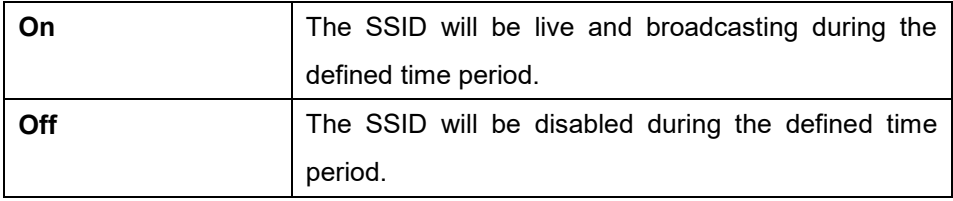

7. In the From and To column, select a schedule starting and ending time from the dropdown menu. Alternatively, drag the left and right sliders in the Time display column to define the SSID activity period.

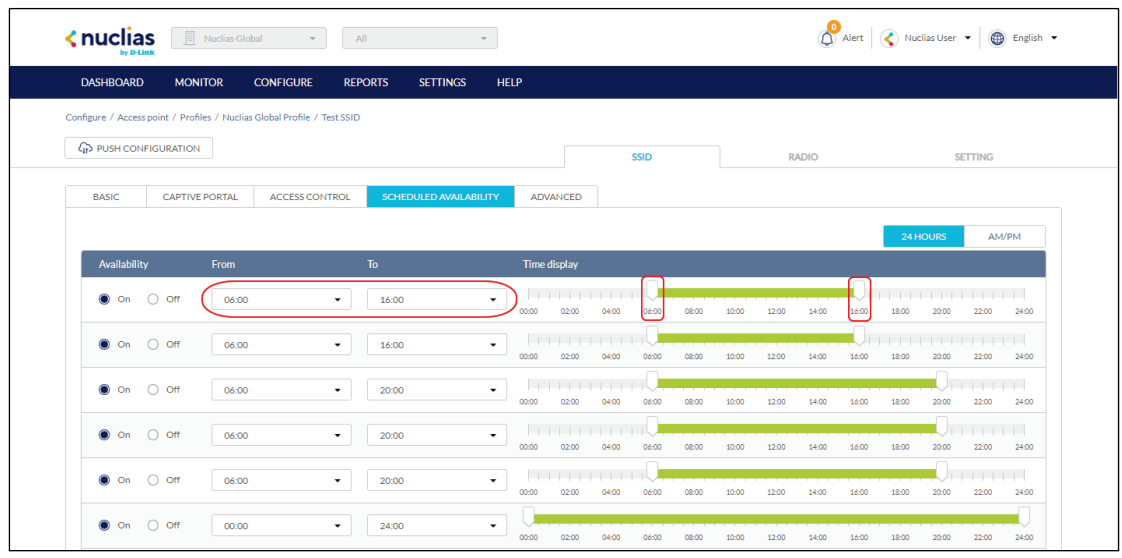

- 8. Click **Save**.
- 9. Click **Push Configuration**.

# **8.1.9 Configuring Advanced SSID Settings**

#### **8.1.9.1 Configuring Advanced SSID**

#### **Settings**

- 1. Navigate to the **Configure > Access Point > Profiles** page.
- 2. From the Profile list, click **SSID** under the Actions column of the Profile of the SSID you wish to edit.
- 3. From the SSID list, click the SSID name of the SSID you wish to edit.
- 4. In the SSID configuration window, click the **Advanced** tab.

5. Specify the following information:

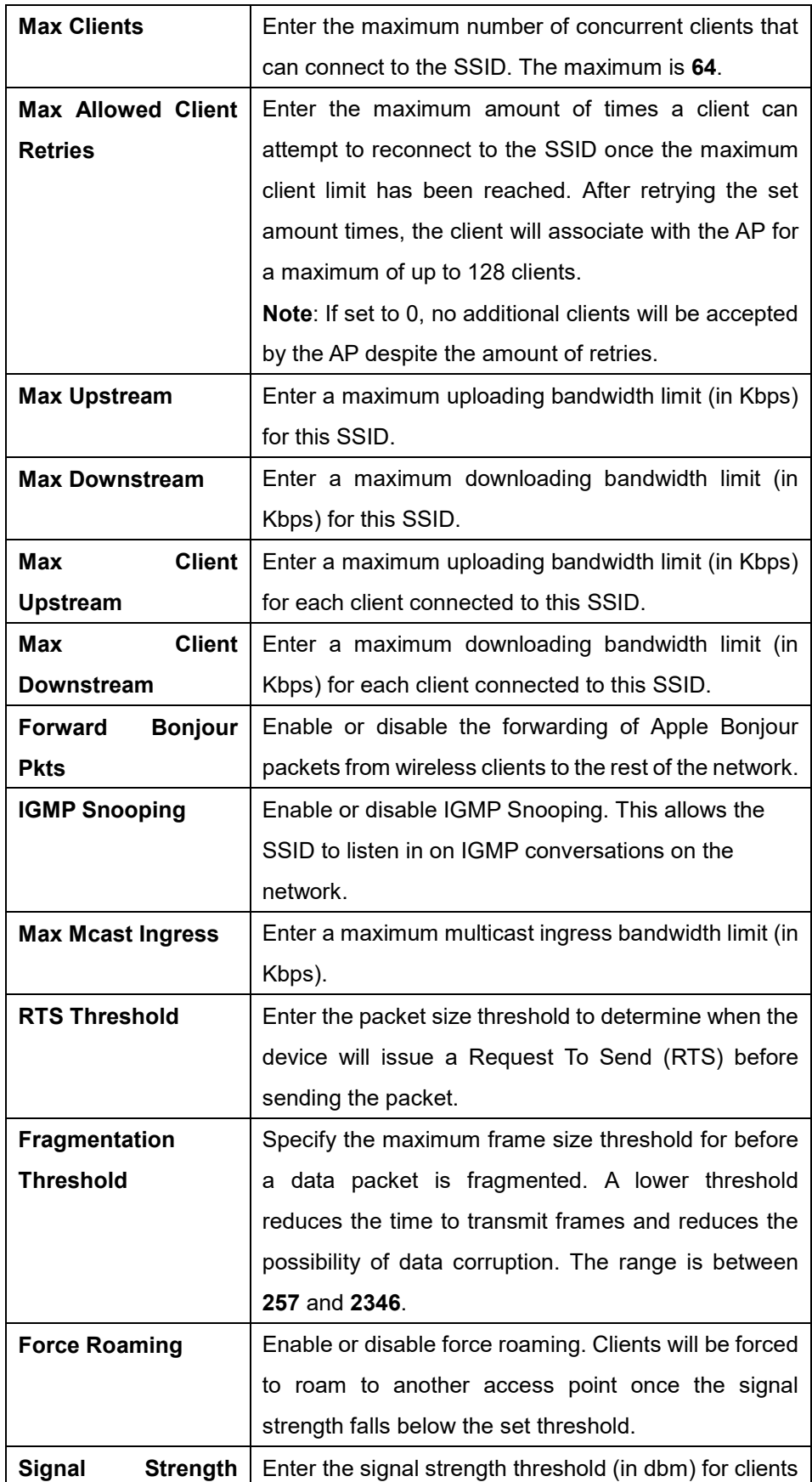

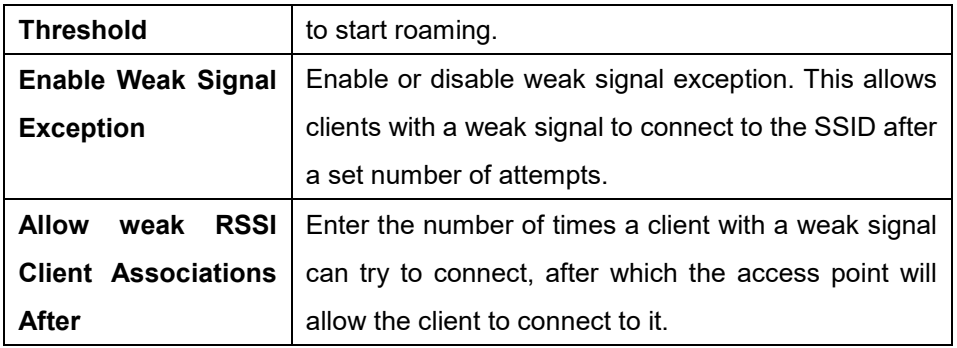

- 6. Click **Save**.
- 7. Click **Push Configuration**.

### **8.1.10 Deleting an SSID**

- 1. Navigate to the **Configure > Access Point > Profiles** page.
- 2. From the Profile list, click **SSID** under the Actions column of the Profile the SSID you wish to delete belongs to.
- 3. From the SSID list, click the checkbox next to the SSIDs you wish to delete.
- 4. Click **Delete**.

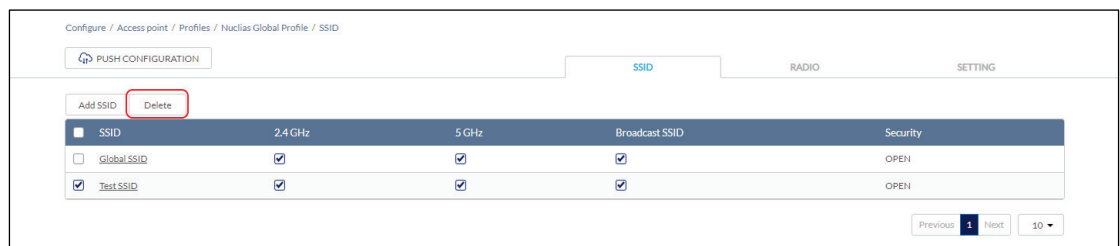

5. When prompted to confirm, click **Yes**.

# **8.1.11 Configuring Profile Radio Settings**

From the Radio window, users can configure the 2.4 GHz and 5 GHz wireless bands settings including basic radio functionality, channel selection, and advanced settings and troubleshooting features.

# **8.1.11.1 Configuring Basic Profile Radio Settings**

1. Navigate to the **Configure > Access Point > Profiles** page.

2. From the Profile list, click **RADIO** under the Actions column of the Profile you wish to edit radio settings for.

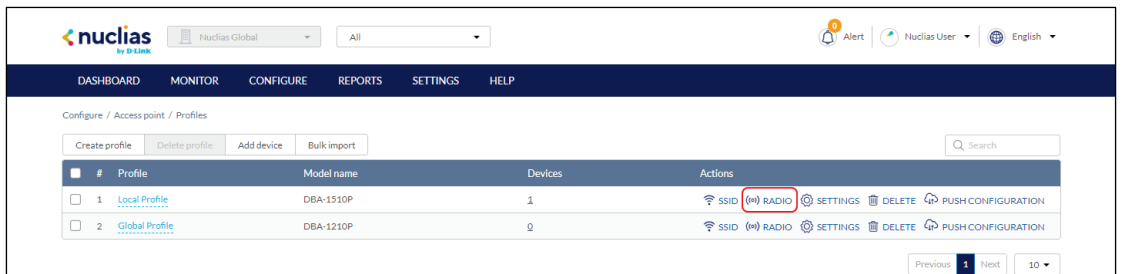

- 3. Click the **Basic** tab.
- 4. Specify the following information:

**Note**: The settings below apply to both the 2.4 GHz and 5 GHz bands.

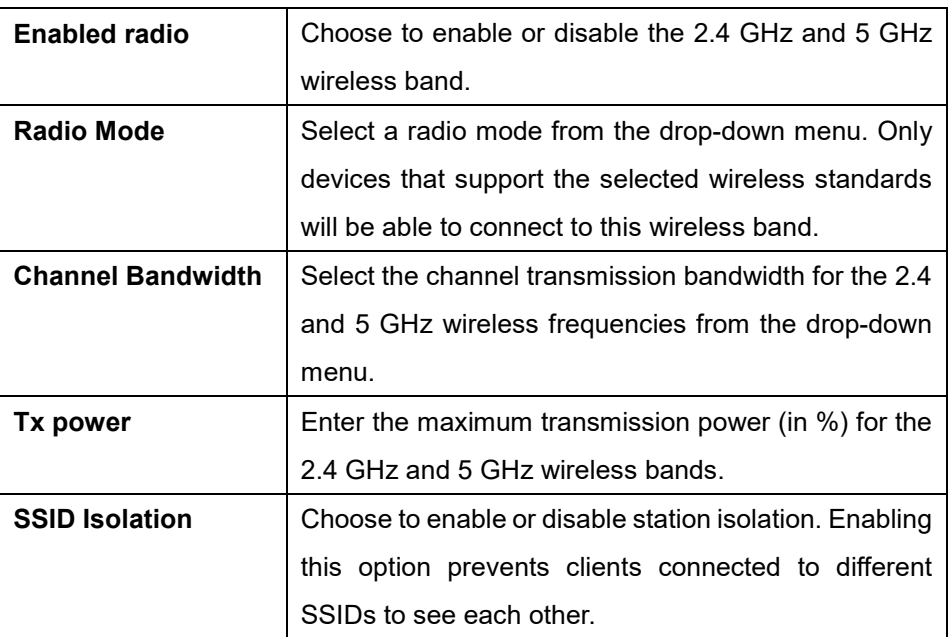

- 5. Click **Save**.
- 6. Click **Push Configuration**.

#### **8.1.11.2 Configuring Profile Radio**

#### **Channel Settings**

- 1. Navigate to the **Configure > Access Point > Profiles** page.
- 2. From the Profile list, click **RADIO** under the Actions column of the Profile you wish to edit radio settings for.
- 3. Click the **Channel** tab.
- 4. Specify the following information:

**Note**: The settings below apply to both the 2.4 GHz and 5 GHz bands.

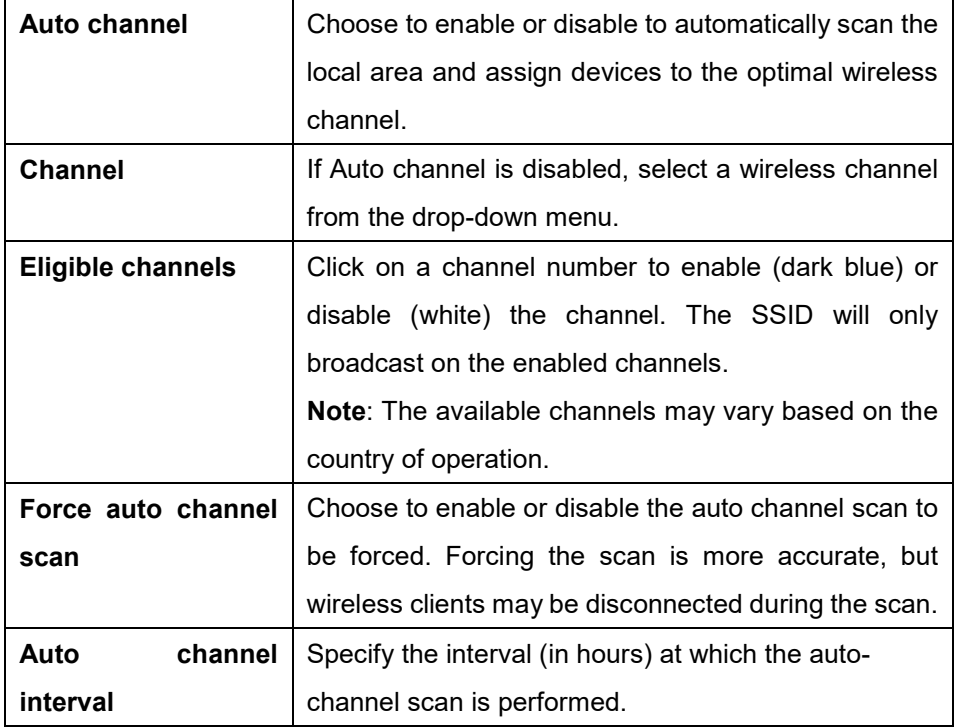

- 5. [**Optional**] Click **Run Auto Channel now** to manually perform an auto-channel scan.
- 6. Click **Save**.
- 7. Click **Push Configuration**.

#### **8.1.11.3 Configuring Advanced Profile**

#### **Radio Settings**

- 1. Navigate to the **Configure > Access Point > Profiles** page.
- 2. From the Profile list, click **RADIO** under the Actions column of the Profile you wish to edit radio settings for.
- 3. Click the **Advanced** tab.
- 4. Specify the following information:

**Note**: The settings below apply to both the 2.4 GHz and 5 GHz bands.

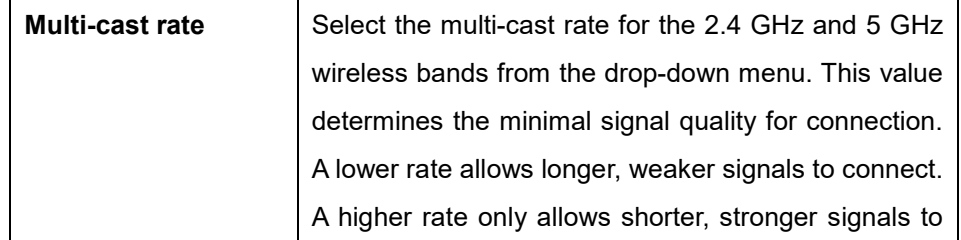

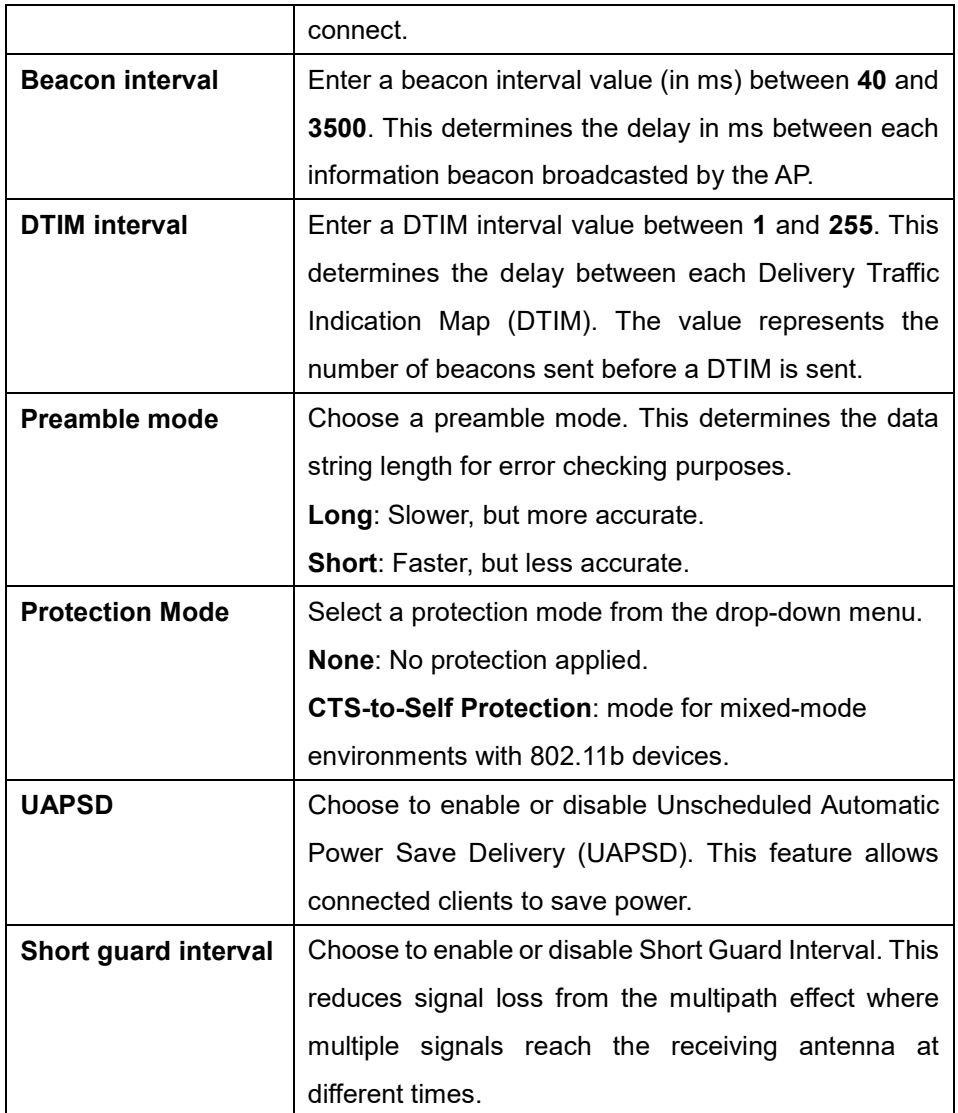

- 5. Click **Save**.
- 6. Click **Push Configuration**.

# **8.1.12 Configuring General Profile Settings**

From the General Profile settings, users can configure a proxy server to route traffic and enable IPv6 support.

- 1. Navigate to the **Configure > Access Point > Profiles** page.
- 2. From the Profile list, click **Settings** under the Actions column of the Profile you wish to edit general settings for.

3. Specify the following information:

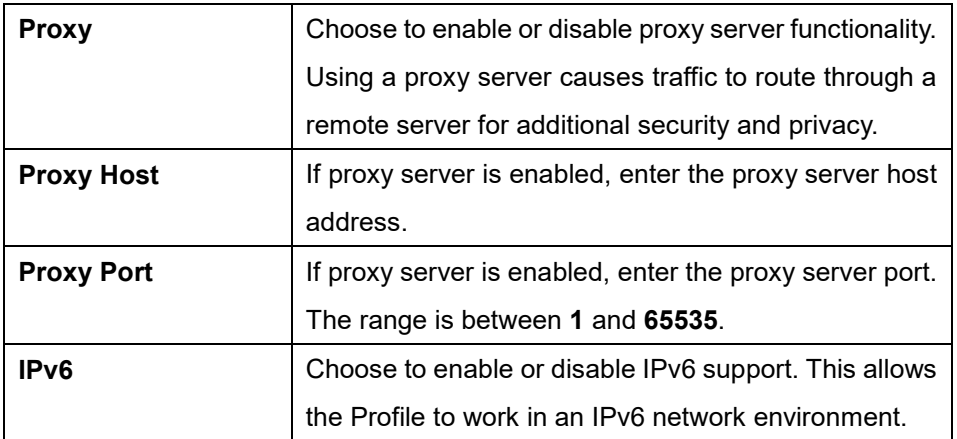

- 4. Click **Save**.
- 5. Click **Push Configuration**.

### **8.1.13 Pushing Configuration Changes**

The Push Configuration function allows users to quickly apply Profile configuration changes to all devices using this Profile.

**Note**: Any time a change is made to the Profile or SSID settings, the changes need to be pushed to all associated devices in order to apply these changes.

- 1. Navigate to the **Configure > Access Point > Profiles** page.
- 2. From the Profile list, click **Push Configuration** under the Actions column of the Profile you wish to update the configuration settings of.

**Note:** A result window will appear providing a summary of the update status.

3. In the Push Configuration Result window, click the **X** icon in the top-right to close the window.

### <span id="page-68-0"></span>**8.2 Devices**

From the Devices page, users can add a single device, or bulk import a group of devices, and configure individual devices. This page also provides a detailed overview of all currently registered devices with additional information including status, clients, and general settings.

### **8.2.1 Filtering Device Information**

- 1. Navigate to the **Monitor > Access Point > Devices** page.
- 2. Select a time frame from the drop-down menu.

3. Click the filter selection in the top-right.

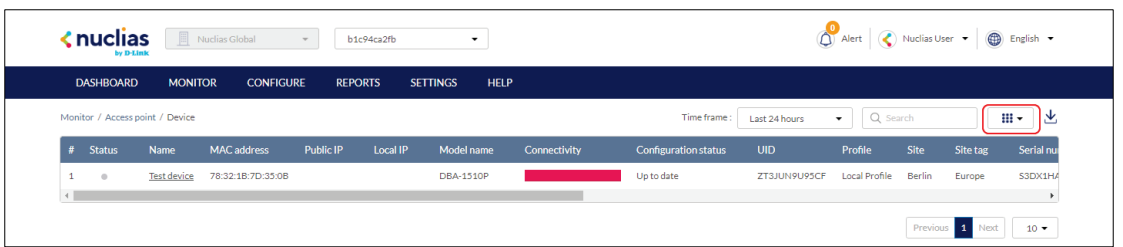

4. Check the information parameters to display the corresponding device information in the overview window. Check **All** to show all device information parameters.

### **8.2.2 Adding a Single Device**

- 1. Navigate to the **Configure > Access Point > Devices** page.
- 2. Click **Add device**.

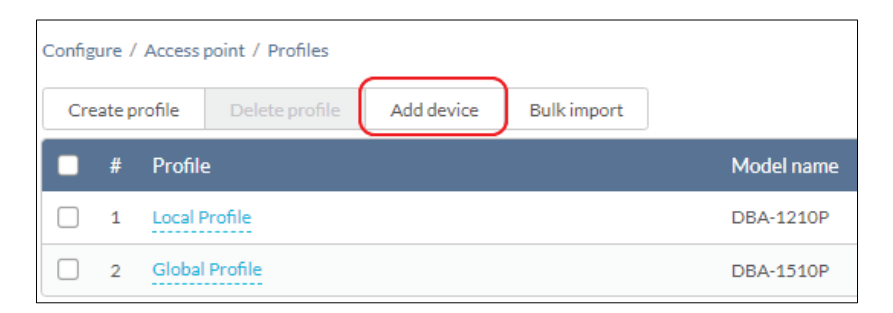

3. Fill out the required information.

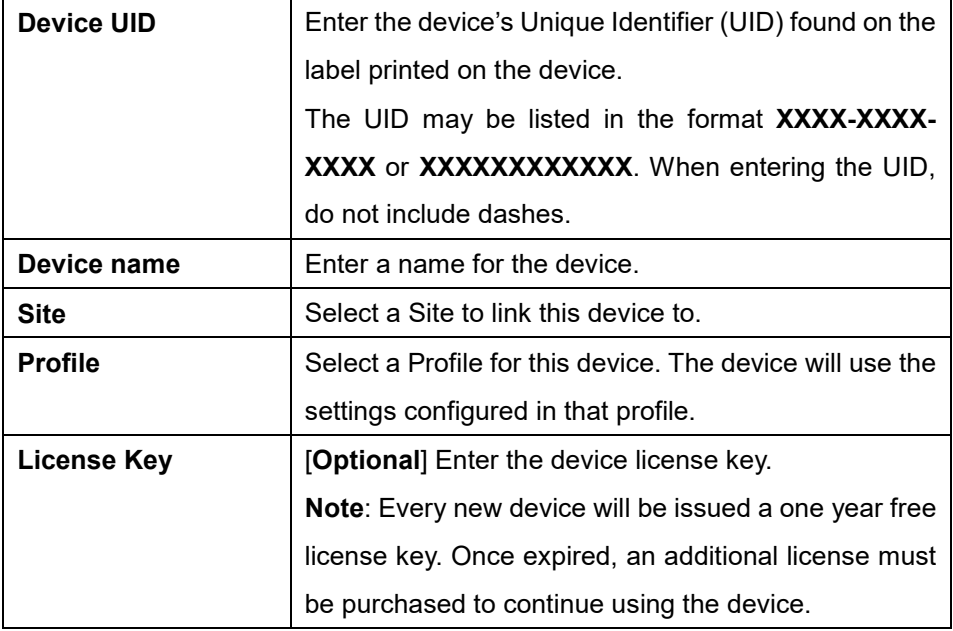

4. Click **Save.**

# **8.2.3 Bulk Adding Multiple Devices to the Inventory**

Bulk adding new devices to the Inventory stores the devices in a warehouse where they are kept inactive until they are manually assigned to a Site and Profile by the user at a later point.

- 1. Navigate to the **Configure > Access Point > Devices** page.
- 2. Click **Bulk import**.

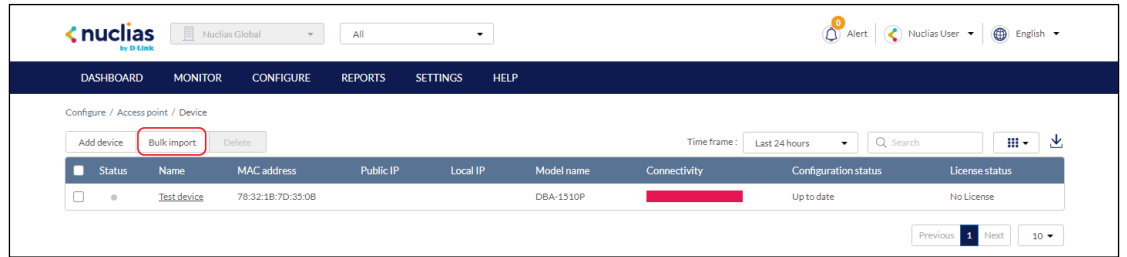

3. [**Optional**] Download the reference sample template.

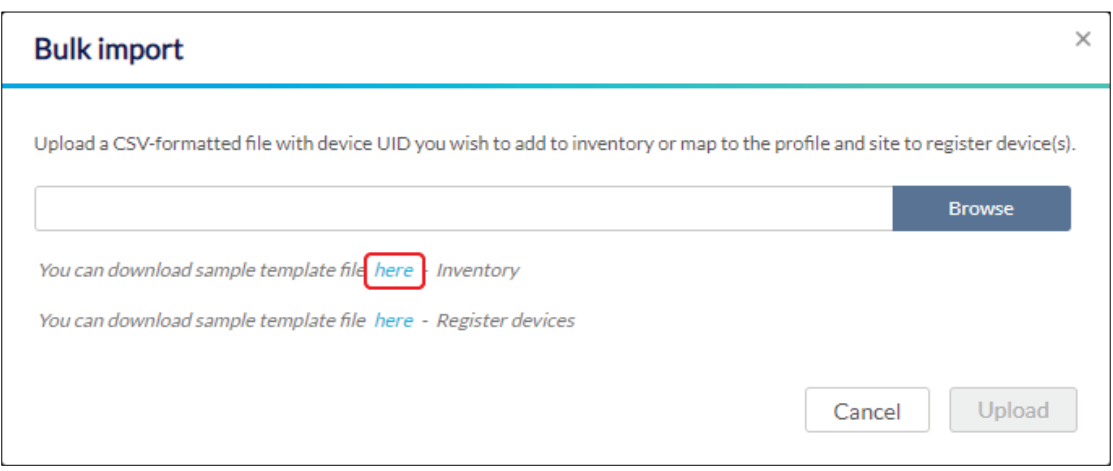

- 4. Click **Browse**.
- 5. Locate the CSV-formatted file containing the UIDs of the devices. **Note:** To add devices to the inventory, use the following format: **[UID]**
- 6. Click **Upload**.

# **8.2.4 Bulk Adding and Registering Multiple Devices to a Site**

When bulk adding a new device, assigning a Site and Profile to the devices during the device registration process allows them to be used immediately.

- 1. Navigate to the **Configure > Access Point > Devices** page.
- 2. Click **Bulk import**.

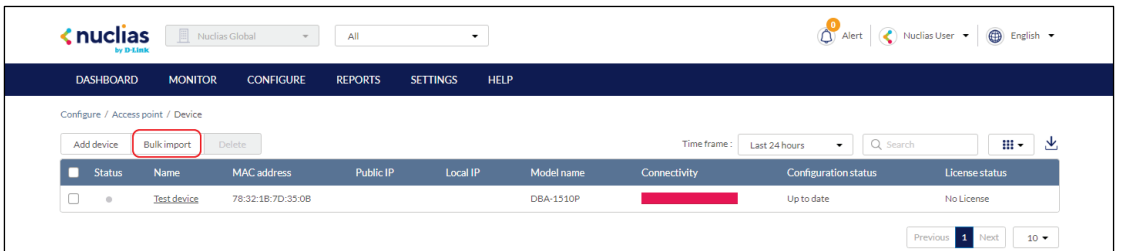

3. [**Optional**] Download the reference sample template.

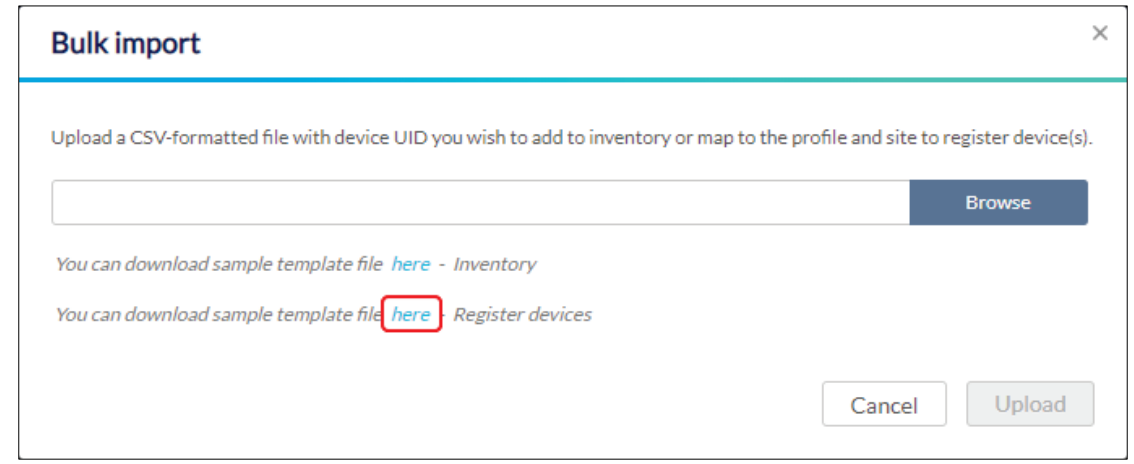

- 4. Click **Browse**.
- 5. Locate the CSV-formatted file containing the UIDs of the devices.

**Note:** To directly register devices to a Site, use the following format:

```
[UID][Device Name][Profile Name][Site][License Key]
```
6. Click **Upload**.

#### <span id="page-71-0"></span>**8.2.5 Editing a Device**

#### **8.2.5.1 Editing the Device Name**

- 1. Navigate to the **Configure > Access Point > Device** page.
- 2. From the device list, click the device name.
- 3. Click the device name in the Name field.
- 4. Enter a new name and press Enter or click outside of the field.
- 5. Click **Apply**.

## **8.2.5.2 Changing the Device Site and Profile**
- 1. Navigate to the **Configure > Access Point > Devices** page.
- 2. From the device list, click the device name.
- 3. In the Site and Profile section, select a Site from the drop-down menu.
- 4. In the Site and Profile section, select a Profile from the drop-down menu.
- 5. Click **Apply**.

# **8.2.5.3 Changing the Device Connection**

#### **Type to DHCP**

Depending on configuration of the network, the device may require DHCP configuration in order to connect to the Nuclias Cloud.

**Note**: By default, the connection type is set to **Local Setting**, which refers to the local connection type configured on the physical device. All unmodified devices are configured to use DHCP.

- 1. Navigate to the **Configure > Access Point > Devices** page.
- 2. From the device list, click the device name.
- 3. In the IP Connection section, select **DHCP** as the Type.

**Note**: Changing the connection type may disrupt the connection to the Nuclias Cloud.

- 4. When prompted to confirm, click **Yes**.
- 5. Specify the following information:

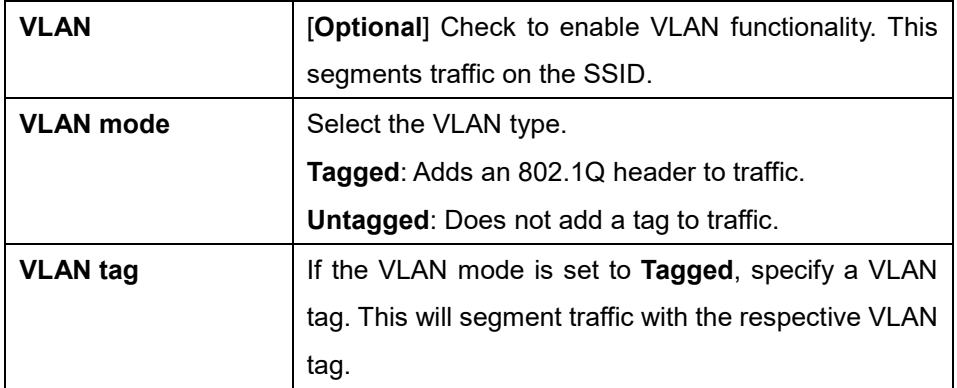

6. Click **Apply**.

### **8.2.5.4 Changing the Device Connection to Static IP**

Depending on configuration of the network, the device may require a static IP configuration in order to connect to the Nuclias Cloud.

**Note**: By default, the connection type is set to **Local Setting**, which refers to the local connection type configured on the physical device. All unmodified devices are configured to use DHCP.

- 1. Navigate to the **Configure > Access Point > Devices** page.
- 2. From the device list, click the device name.
- 3. In the IP Connection section, select **Static IP** as the Type. **Note**: Changing the connection type may disrupt the connection to the Nuclias Cloud.
- 4. When prompted to confirm, click **Yes**.
- 5. Specify the following information:

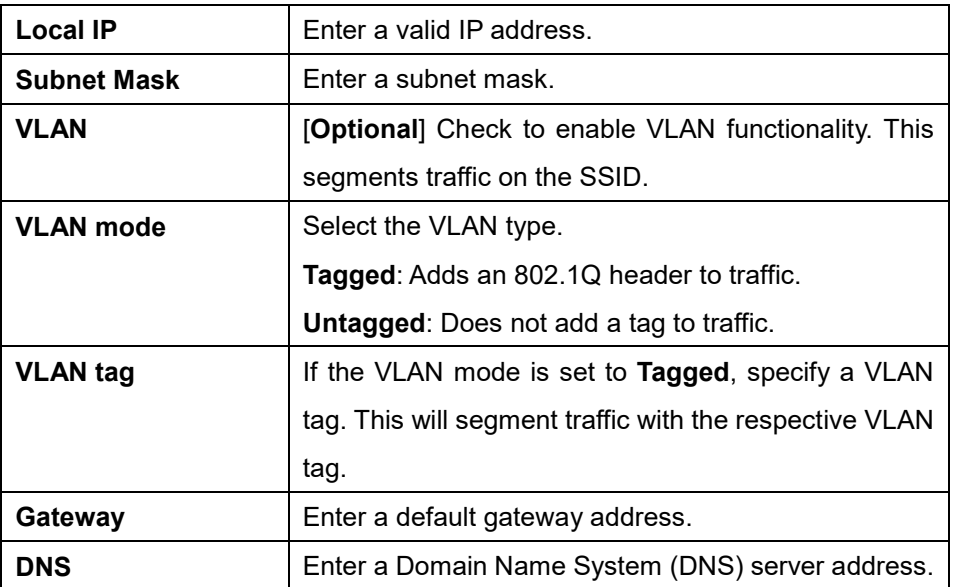

6. Click **Apply**.

### **8.2.5.5 Configuring the Local Device SSID Settings**

Under normal circumstances, devices will use the SSID configuration settings of the Profile it is assigned to. If necessary, users can configure individual devices using local settings which override the Profile settings. This may be useful in instances where a device requires customized settings to accommodate a specific use.

- 1. Navigate to the **Configure > Access Point > Devices** page.
- 2. From the device list, click the device name.
- 3. Click the **SSID** tab in the top-right of the screen.

4. In the Use profile configuration field, select **disable**.

**Note**: Local settings are configured identically to Profile settings. Refer to the **Profiles section on page** [39](#page-46-0) for more information on how to configure each section.

### **8.2.5.6 Configuring the Local Device Radio Settings**

Under normal circumstances, devices will use the radio configuration settings of the Profile it is assigned to. If necessary, users can configure individual devices using local settings which override the Profile settings. This may be useful in instances where a device requires customized settings to accommodate a specific use.

- 1. Navigate to the **Configure > Access Point > Devices** page.
- 2. From the device list, click the device name.
- 3. Click the **Radio** tab in the top-right of the screen.
- 4. In the Use profile configuration field, select **disable**. **Note**: Local settings are configured identically to Profile settings. Refer to the **Profiles section on page** [39](#page-46-0) for more information on how to configure each section.

#### **8.2.5.7 Performing a Device Ping Test**

A ping test is used to test the connection of the device to a target IP address.

- 1. Navigate to the **Configure > Access Point > Devices** page.
- 2. From the device list, click the device name.
- 3. Click the **Tools** tab in the top-right of the screen.
- 4. In the IP address/FQDA field in the **Ping** section, enter a valid IP address or FQDA.
- 5. Click **Ping**.

#### **8.2.5.8 Performing a Device Traceroute**

#### **Test**

A traceroute test can be used to analyze the amount of hops a data packet requires to reach its destination. This may be useful to diagnose slow data transmissions.

1. Navigate to the **Configure > Access Point > Devices** page.

- 2. From the device list, click the device name.
- 3. Click the **Tools** tab in the top-right of the screen.
- 4. In the IP address/FQDA field in the **Traceroute** section, enter a valid IP address or FQDA.
- 5. Click **Traceroute**.

#### **8.2.5.9 Performing a Blink LED Test**

A blink LED diagnostics test is used to verify the indicator LEDs on the tested device are working correctly.

- 1. Navigate to the **Configure > Access Point > Devices** page.
- 2. From the device list, click the device name.
- 3. Click the **Tools** tab in the top-right of the screen.
- 4. In the **Others** section, click **Start** to start the test. **Note**: The **Start** button will change to **Stop** once the test begins.
- 5. Click **Stop** to stop the test.

#### **8.2.5.10 Manually Rebooting a Device**

- 1. Navigate to the **Configure > Access Point > Devices** page.
- 2. From the device list, click the device name.
- 3. Click the **Tools** tab in the top-right of the screen.
- 4. In the **Others** section, click **Reboot**.

#### **8.2.5.11 Adding a License Key to a Device**

- 1. Navigate to the **Configure > Access Point > Devices** page.
- 2. From the device list, click the device name.
- 3. Click the **License** tab in the top-right of the screen.
- 4. In the License Table section, click **Add License**.
- 5. Enter a valid license key.
- 6. Click **Save**.

### **8.2.5.12 Deleting a License Key From a Device**

1. Navigate to the **Configure > Access Point > Devices** page.

- 2. From the device list, click the device name.
- 3. Click the **License** tab in the top-right of the screen.
- 4. In the License Table section, from the license key list, click **Delete** under the Actions column of the license key you wish to delete.
- 5. When prompted to confirm, click **Yes**.

**Note**: Deleting a license key from a device will move it back to the license management inventory until it is reassigned to another device.

#### **8.2.6 Deleting a Device**

Assigned devices can be unassigned and sent back to the device inventory so they can be reassigned at a later point.

- 1. Navigate to the **Configure > Access Point > Devices** page.
- 2. From the device list, click the checkbox next to the device you wish to delete.
- 3. Click **Delete**.
- 4. When prompted to confirm, click **Yes**.

**Note**: Deleted devices are automatically moved to the inventory until they are reassigned by the user.

#### **8.2.7 Deleting Multiple Devices**

Assigned devices can be unassigned and sent back to the device inventory so they can be reassigned at a later point.

- 1. Navigate to the **Configure > Access Point > Devices** page.
- 2. From the device list, click the checkbox next to the devices you wish to delete.
- 3. Click **Delete**.
- 4. When prompted to confirm, click **Yes**.

**Note**: Deleted devices are automatically moved to the inventory until they are reassigned by the user.

#### **8.2.8 Download the Device List**

The device list can be exported in a CSV-formatted file and download to the local device.

- 1. Navigate to the **Configure > Access Point > Device** page.
- 2. From the device list, click the **Download** icon in the top-right.

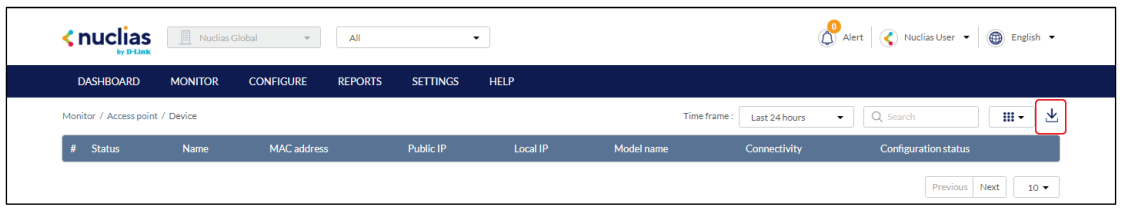

### **8.3 IP ACLs**

# **8.3.1 Creating an IP ACL Using Single Entries**

- 1. Navigate to the **Configure > Access Point > IP ACLs** page.
- 2. Click **Add IP ACL**.
- 3. In the Add IP address window, enter a name for the IP ACL.
- 4. Select **Add IP address**.
- 5. Specify the following information:

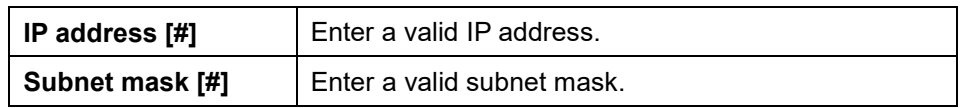

- 6. **[Optional]** Click **Add** to add additional IP entries. Repeat step **4** to **5** for each new entry.
- 7. Click **Save**.

# **8.3.2 Creating an IP ACL Using Bulk Import**

- 1. Navigate to the **Configure > Access Point > IP ACLs** page.
- 2. Click **Add IP ACL**.
- 3. In the Add IP address window, enter a name for the IP ACL.
- 4. Select **Bulk import**.
- 5. [**Optional**] Download the reference sample template.

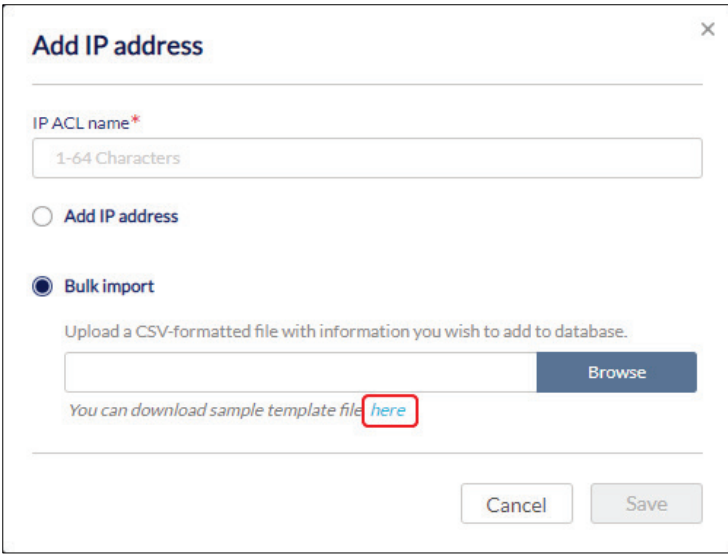

- 6. Click **Browse**.
- 7. Locate the CSV-formatted file containing the IP addresses and subnet masks using the following format:

**[IP address][subnet mask]**

8. Click **Save**.

#### **8.3.3 Editing Existing IP ACLs**

# **8.3.3.1 Adding IP Addresses to an Existing IP ACL**

- 1. Navigate to the **Configure > Access Point > IP ACLs** page.
- 2. From the IP ACL list, click the pencil icon under the Actions column of the IP ACL you wish to edit.

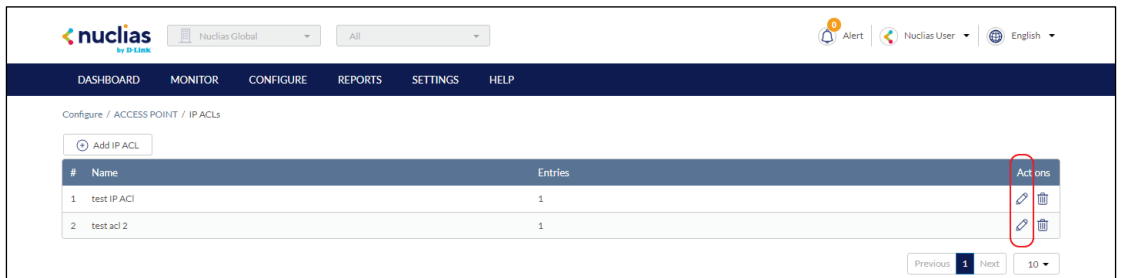

- 3. In the Update IP ACL window, click **Add IP address**.
- 4. Specify the following information:

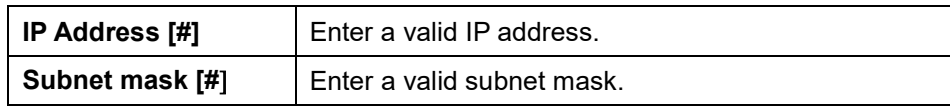

- 5. **[Optional]** Click **Add** to add additional IP entries. Repeat step **4** for each new entry.
- 6. Click **Save**.

#### **8.3.3.2 Editing an IP Address in an IP ACL**

- 1. Navigate to the **Configure > Access Point > IP ACLs** page.
- 2. From the IP ACL list, click the pencil icon under the Actions column of the IP ACL you wish to edit.
- 3. In the Update IP ACL window, click the pencil icon under the Actions column of the IP entry you wish to edit.
- 4. In the Edit IP address window, edit the following information:

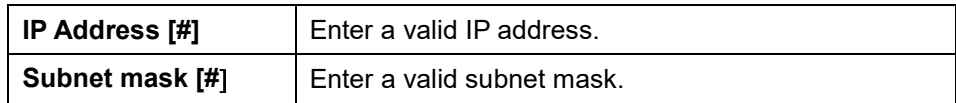

5. Click **Save**.

# **8.3.3.3 Deleting an IP Address From an Existing IP ACL**

- 1. Navigate to the **Configure > Access Point > IP ACLs** page.
- 2. From the IP ACL list, click the pencil icon under the Actions column of the IP ACL you wish to edit.
- 3. In the Update IP ACL window, click the trash can icon under the Actions column of the IP entry you wish to delete.
- 4. Click **Save**.
- 5. When prompted to confirm, click **Yes**.

### **8.3.4 Exporting an IP ACL**

IP access control lists can be exported in a CSV-formatted file and download to the local device.

- 1. Navigate to the **Configure > Access Point > IP ACLs** page.
- 2. From the IP ACL list, click the pencil icon under the Actions column of the IP ACL you wish to edit.
- 3. In the Update IP ACL window, click **Export to CSV**.

### **8.3.5 Deleting an IP ACL**

- 1. Navigate to the **Configure > Access Point > IP ACLs** page.
- 2. From the IP ACL list, click the trash can icon under the Actions column of the IP ACL you wish to delete.

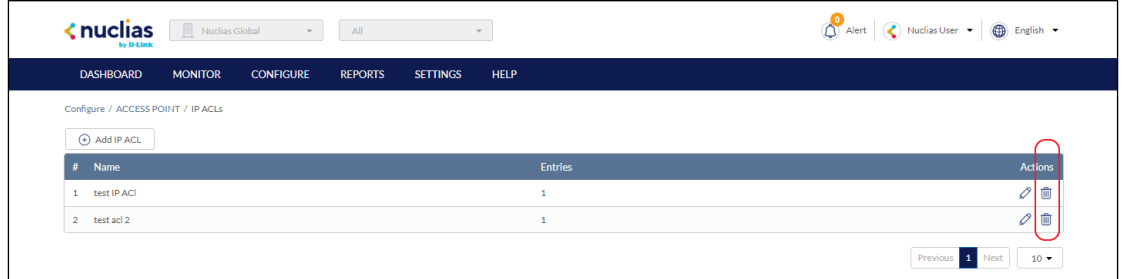

3. When prompted to confirm, click **Yes**.

### **8.4 MAC ACLs**

### **8.4.1 Creating a MAC ACL Using Single Entries**

- 1. Navigate to the **Configure > Access Point > MAC ACLs** page.
- 2. Click **Add MAC ACL**.
- 3. In the Add MAC ACL window, enter a name for the MAC ACL.
- 4. Select **Add MAC address**.
- 5. Specify the following information:

**MAC Address [#]** | Enter a valid MAC address.

- 6. **[Optional]** Click **Add** to add additional MAC entries. Repeat step **4** to **5** for each new entry.
- 7. Click **Save**.

# **8.4.2 Creating a MAC ACL Using Bulk Import**

1. Navigate to the **Configure > Access Point > MAC ACLs** page.

- 2. Click **Add MAC ACL**.
- 3. In the Add MAC ACL window, enter a name for the MAC ACL.
- 4. Select **Bulk import**.
- 5. [**Optional**] Download the reference sample template.

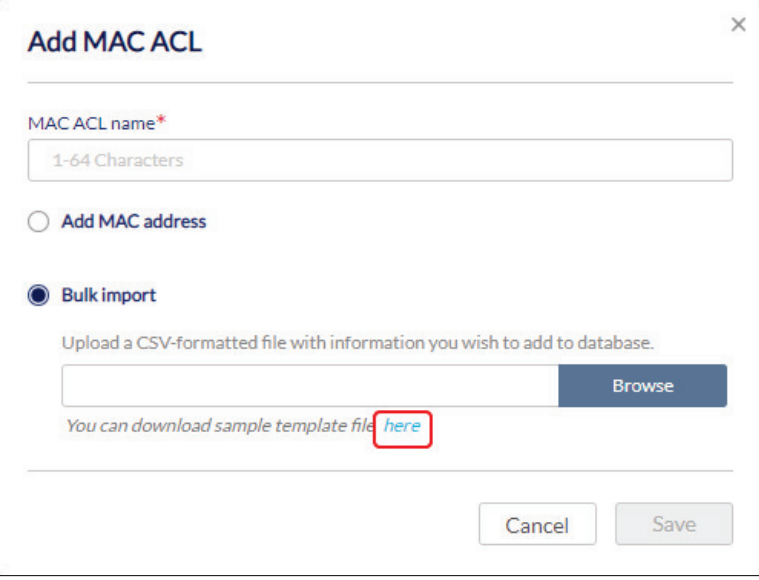

- 6. Click **Browse**.
- 7. Locate the CSV-formatted file containing the MAC addresses of the devices using the following format:

**[MAC address]**

8. Click **Save**.

#### **8.4.3 Editing Existing MAC ACLs**

#### **8.4.3.1 Adding MAC Addresses to an**

#### **Existing MAC ACL**

- 1. Navigate to the **Configure > Access Point > MAC ACLs** page.
- 2. From the MAC ACL list, click the pencil icon under the Actions column of the MAC ACL you wish to edit.

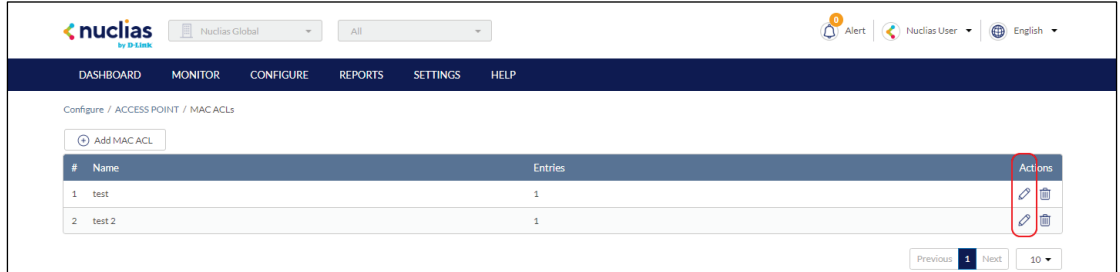

3. In the Update MAC ACL window, click **Add MAC address**.

4. Specify the following information:

**MAC Address [#]** | Enter a valid MAC address.

- 5. **[Optional]** Click **Add** to add additional MAC entries.
- 6. Click **Save**.

#### **8.4.3.2 Editing a MAC Address in an**

#### **Existing MAC ACL**

- 1. Navigate to the **Configure > Access Point > MAC ACLs** page.
- 2. From the MAC ACL list, click the pencil icon under the Actions column of the MAC ACL you wish to edit.
- 3. In the Update MAC ACL window, click the pencil icon under the Actions column of the MAC entry you wish to edit.
- 4. In the Edit MAC address window, edit the following information:

**MAC Address [#]** Enter a valid MAC address.

5. Click **Save**.

### **8.4.3.3 Deleting a MAC Address From an Existing MAC ACL**

- 1. Navigate to the **Configure > Access Point > MAC ACLs** page.
- 2. From the MAC ACL list, click the pencil icon under the Actions column of the MAC ACL you wish to edit.
- 3. In the Update MAC ACL window, click the trash can icon under the Actions column of the IP entry you wish to delete.
- 4. Click **Save**.
- 5. When prompted to confirm, click **Yes**.

### **8.4.4 Exporting a MAC ACL**

MAC access control lists can be exported in a CSV-formatted file and download to the local device.

- 1. Navigate to the **Configure > Access Point > MAC ACLs** page.
- 2. From the MAC ACL list, click the pencil icon under the Actions column of the MAC ACL you wish to edit.
- 3. In the Update MAC ACL window, click **Export to CSV**.

#### **8.4.5 Deleting a MAC ACL**

- 1. Navigate to the **Configure > Access Point > MAC ACLs** page.
- 2. From the MAC ACL list, click the trash can icon under the Actions column of the MAC ACL you wish to delete.

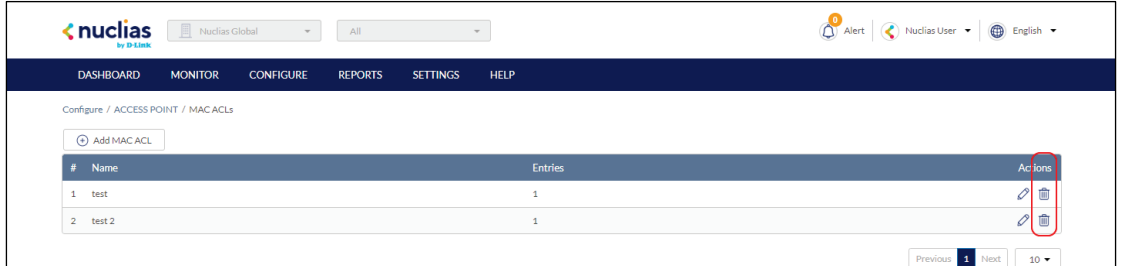

3. When prompted to confirm, click **Yes**.

### **8.5 Local Authentication**

# **8.5.1 Creating a Local Authentication Database Using Single Entries**

- 1. Navigate to the **Configure > Access Point > Local authentication list** page.
- 2. Click **Add local authentication**.
- 3. In the Add local authentication window, enter a name for the local authentication list.
- 4. Select **Add local authentication**.
- 5. Specify the following information:

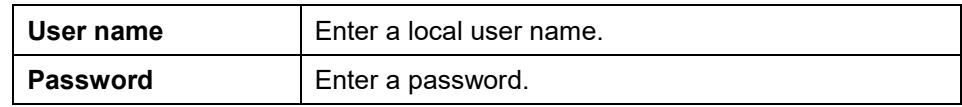

- 6. **[Optional]** Click **Add** to add additional local user accounts. Repeat step **4** to **5** for each new entry.
- 7. Click **Save**.

# **8.5.2 Creating a Local Authentication Database Using Bulk Import**

- 1. Navigate to the **Configure > Access Point > Local authentication list** page.
- 2. Click **Add MAC ACL**.
- 3. In the Add local authentication window, enter a name for the local authentication list.
- 4. Select **Bulk import**.
- 5. [**Optional**] Download the reference sample template.

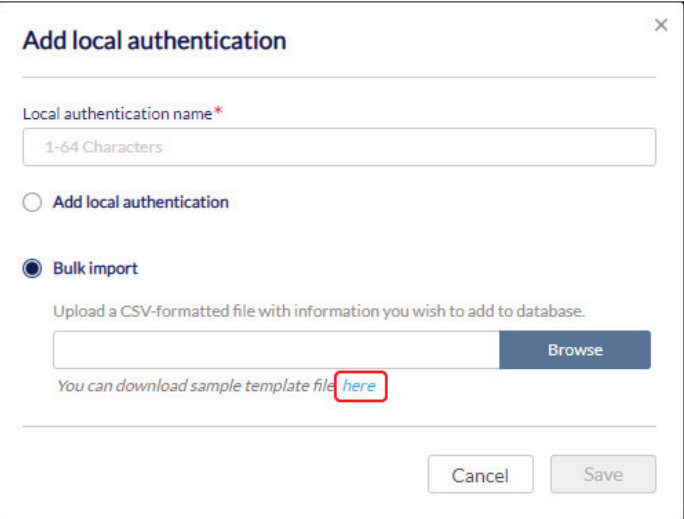

- 6. Click **Browse**.
- 7. Locate the CSV-formatted file containing the local user names and passwords using the following format:

#### **[User name][Password]**

8. Click **Save**.

# **8.5.3 Editing Existing Local Authentication Databases**

#### **8.5.3.1 Adding a New Local User to an**

#### **Existing Local Authentication Database**

- 1. Navigate to the **Configure > Access Point > Local authentication list** page.
- 2. From the local authentication database list, click the pencil icon under the Actions column of the database you wish to edit.

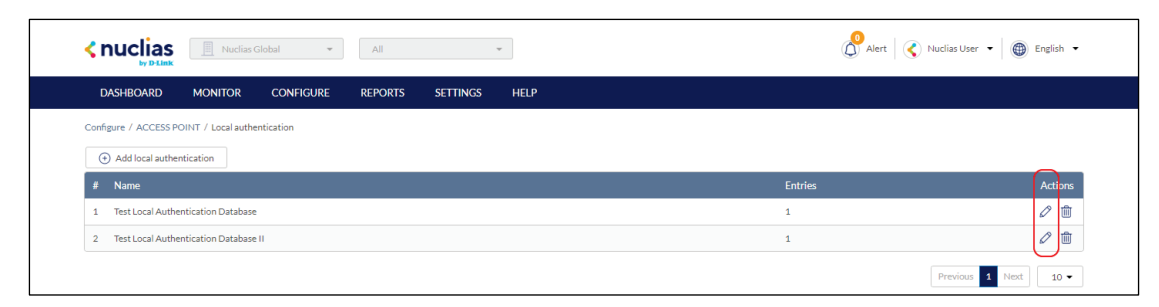

- 3. In the Update local authentication window, click **Add local authentication**.
- 4. Specify the following information:

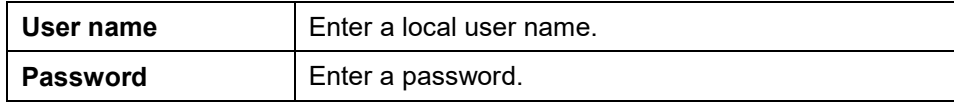

- 5. **[Optional]** Click **Add** to add additional local user accounts.
- 6. Click **Save**.

### **8.5.3.2 Editing an Existing Local User in an Existing Local Authentication Database**

- 1. Navigate to the **Configure > Access Point > Local authentication list** page.
- 2. From the local authentication database, click the pencil icon under the Actions column of the database you wish to edit.
- 3. In the Update local authentication window, click the pencil icon under the Actions column of the local user you wish to edit.
- 4. In the Edit local authentication window, edit the following information:

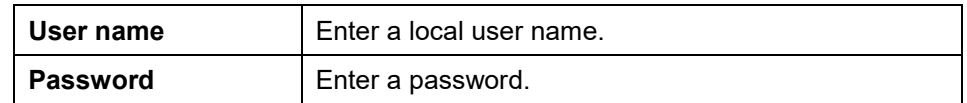

5. Click **Save**.

# **8.5.3.3 Deleting an Existing Local User From an Existing Local Authentication Database**

1. Navigate to the **Configure > Access Point > Local authentication list** page.

- 2. From the local authentication database, click the pencil icon under the Actions column of the database you wish to edit.
- 3. In the Update local authentication window, click the trash can icon under the Actions column of the local user you wish to delete.
- 4. Click **Save**.
- 5. When prompted to confirm, click **Yes**.

# **8.5.4 Exporting a Local Authentication Database**

Local authentication databases can be exported in a CSV-formatted file and download to the local device.

- 1. Navigate to the **Configure > Access Point > Local authentication list** page.
- 2. From the local authentication database list, click the pencil icon under the Actions column of the database you wish to edit.
- 3. In the Update local authentication window, click **Export to CSV**.

# **8.5.5 Deleting a Local Authentication Database**

- 1. Navigate to the **Configure > Access Point > Local authentication list** page.
- 2. From the local authentication database list, click the trash can icon under the Actions column of the database you wish to delete.

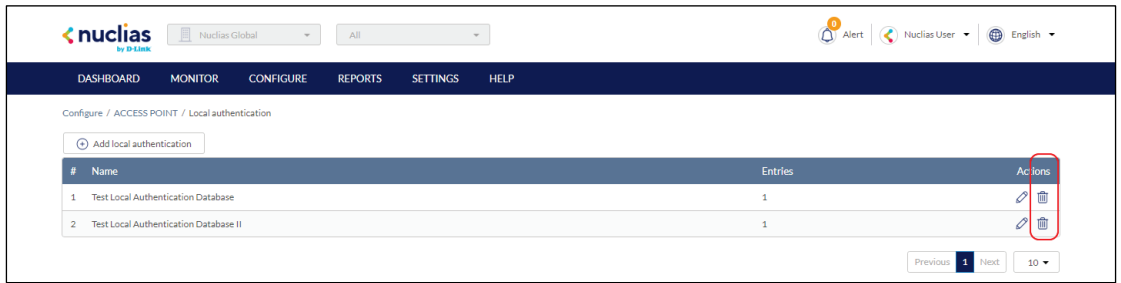

3. When prompted to confirm, click **Yes**.

# **8.6 Splash Page Editor**

From the Splash Page Editor window, users can configure and customize splash pages to use with the SSID. This can be configured to have users click through or enter credentials to access the network. Users can either customize any of the default splash pages or create their own unique splash pages.

### **8.6.1 Creating a Custom Splash Page**

- 1. Navigate to the **Configure > Access Point > Splash Page Editor** page.
- 2. In the top-right, click **Add Splash Page**.

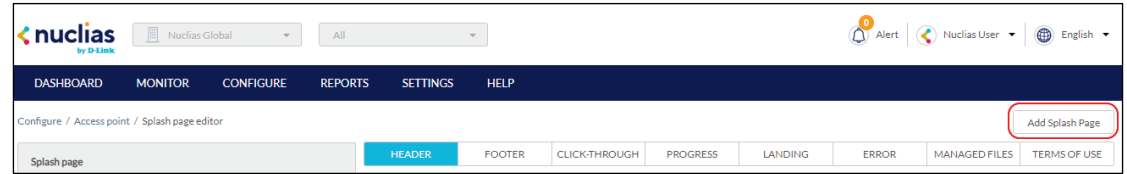

3. In the Add Splash Page window, enter the required information:

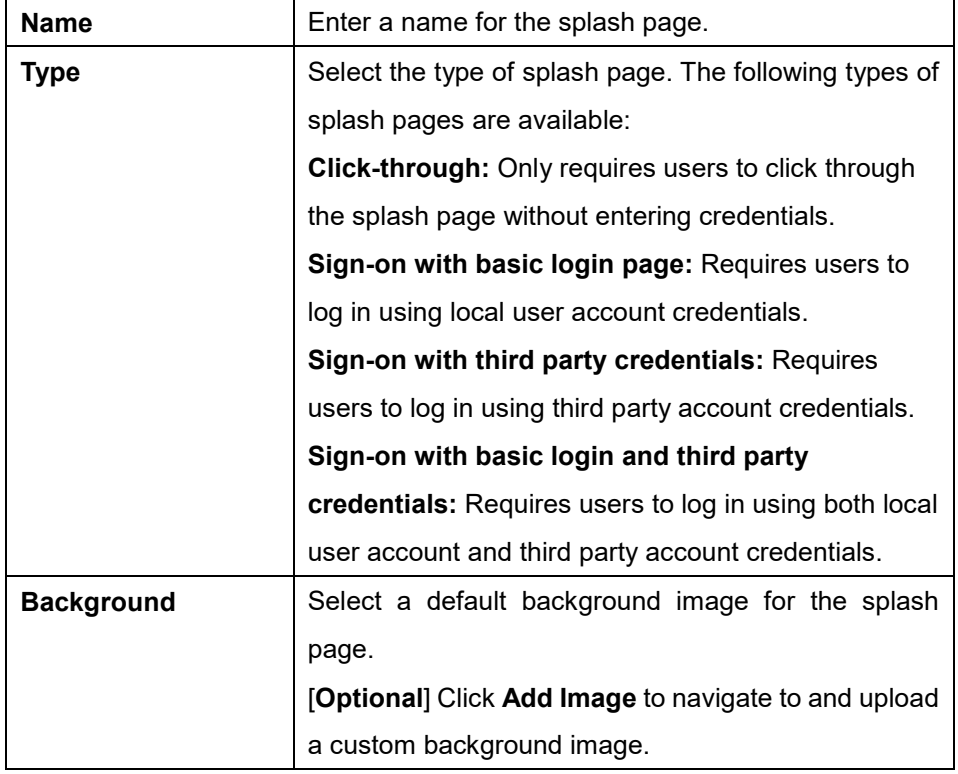

4. Click **Save**.

### **8.6.2 Editing a Splash Page**

- 1. Navigate to the **Configure > Access Point > Splash Page Editor** page.
- 2. In the Splash page column, click the splash page you wish to edit.

3. Click the respective splash page section tab and edit the following information:

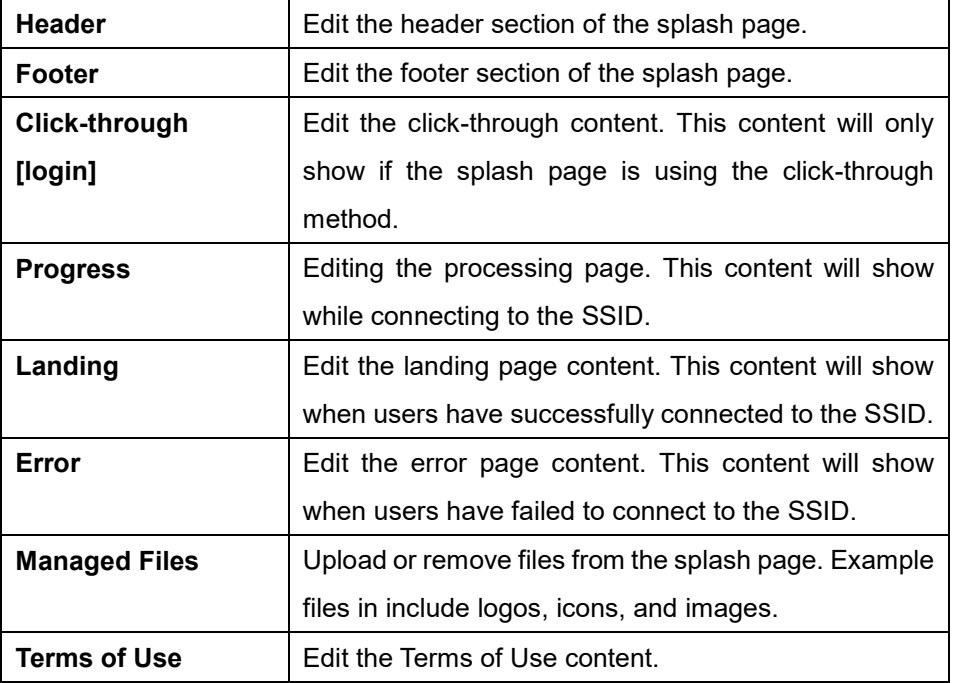

4. Click **Save**.

#### **8.6.3 Deleting a Custom Splash Page**

- 1. Navigate to the **Configure > Access Point > Splash Page Editor** page.
- 2. In the Splash page column, click the splash page you wish to delete. **Note**: Default splash pages cannot be deleted.
- 3. Click the trash can icon.

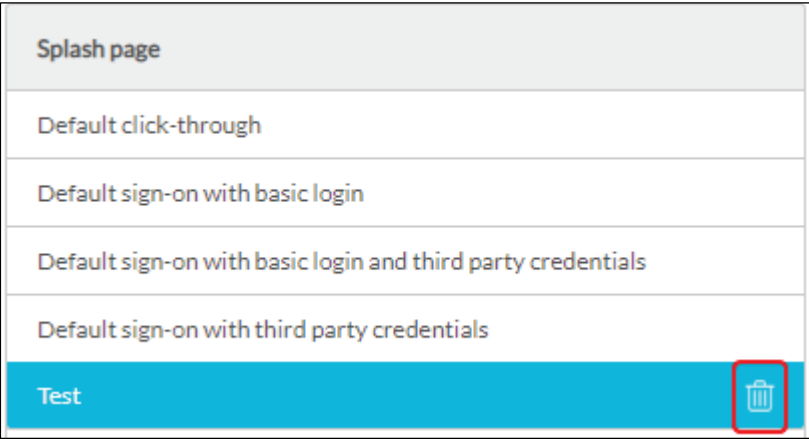

4. When prompted to confirm, click **Yes**.

# **9 Reports**

From the Reports section, users can view and generate detailed reports for changes on the platform, access point and client activity, network alerts, and license reports.

The following sections provide more detailed information about the different types of reports.

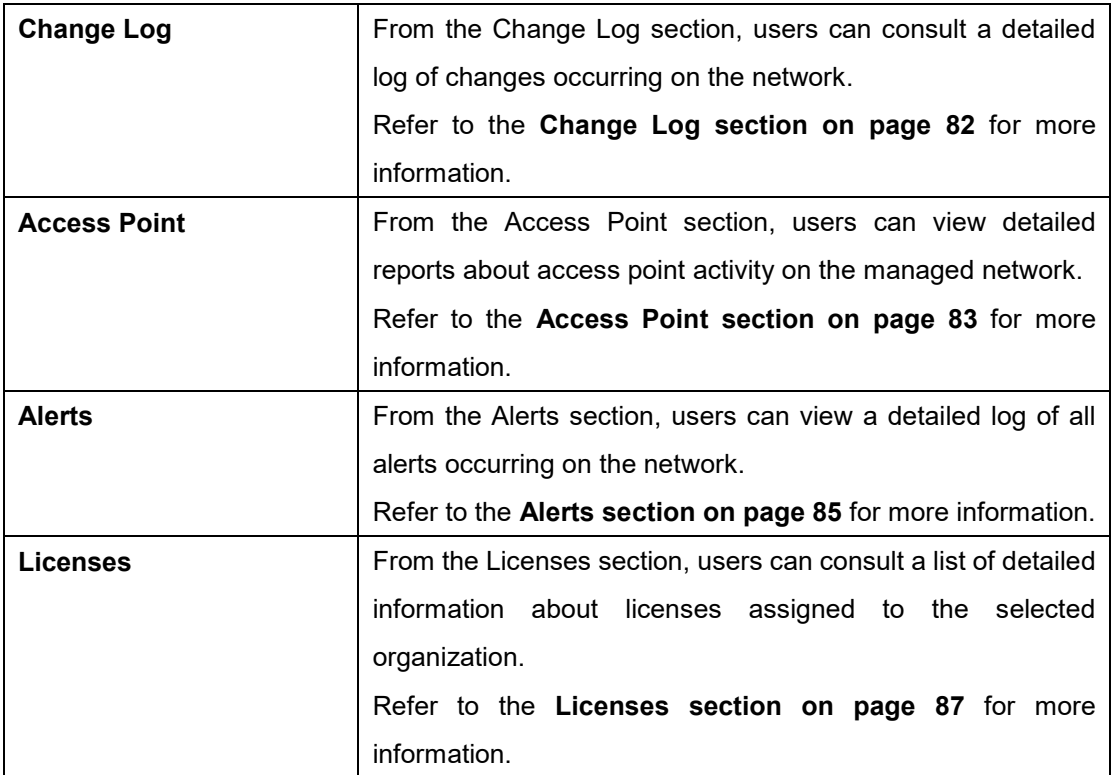

### <span id="page-89-0"></span>**9.1 Change Log**

From the Change Log window, users can consult a detailed log of changes to user accounts, profiles, SSIDs, and sites.

#### **9.1.1 Searching for Change Events**

- 1. Navigate to the **Reports > Change Log** page.
- 2. [**Optional**] Select a time frame from the drop-down menu.
- 3. From the change event list, click the **Search** field.
- 4. Enter the change event name.

**Note**: All events matching the value entered in the search field will automatically appear.

5. [**Optional**] Click the filter drop-down menu and enter the following information: **Note:** Multiple filters can be populated to narrow down the search result.

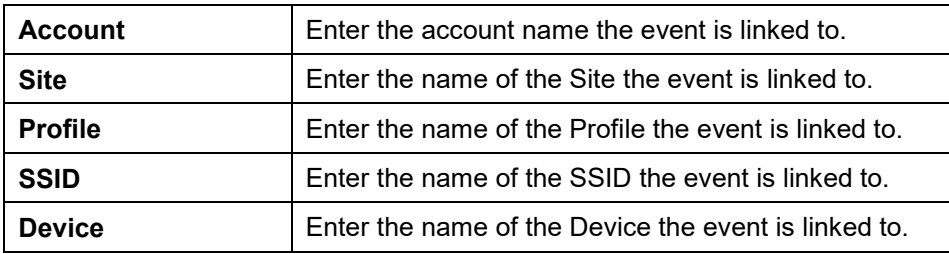

#### **9.1.2 Downloading Change Logs**

- 1. Navigate to the **Reports > Change Log** page.
- 2. From the change log list, click the **Download** icon in the top-right.

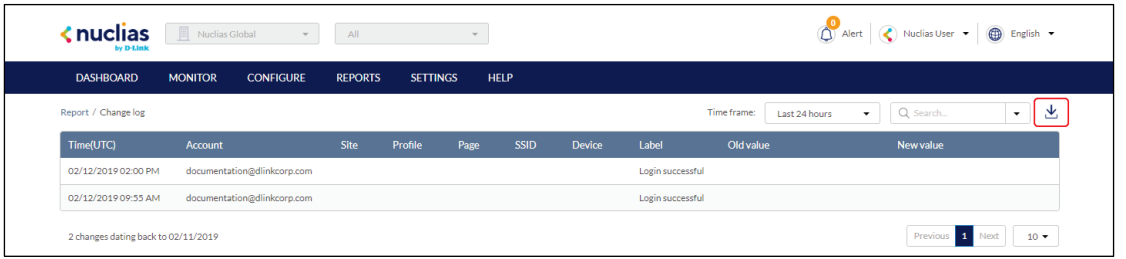

### <span id="page-90-0"></span>**9.2 Access Point**

### **9.2.1 Filtering the Access Point Logs**

- 1. Navigate to the **Reports > Access Point** page.
- 2. [**Optional**] Select a time frame from the drop-down menu.
- 3. Check the profiles to filter access point logs for from the Device report drop-down menu.
- 4. Check the devices to filter access point logs for from the Device drop-down menu. **Note**: Only devices using the profile selected in the previous step will be shown.
- 5. Check the profiles to filter access point rankings for from the Ranking report drop-down menu.
- 6. Select the maximum number of entries to display from the Show top results drop-down menu.
- 7. Check the type of access point logs to show from the Customize report drop-down menu. Select **All** to show all report types.
- 8. Click **Preview**.

### **9.2.2 Sending Access Point Logs by**

### **Email**

- 1. Navigate to the **Reports > Access Point** page.
- 2. [**Optional**] Select a time frame from the drop-down menu.
- 3. Check the profiles to filter access point logs for from the Device report drop-down menu.
- 4. Check the devices to filter access point logs for from the Device drop-down menu. **Note**: Only devices using the profile selected in the previous step will be shown.
- 5. Check the profiles to filter access point rankings for from the Ranking report drop-down menu.
- 6. Select the maximum number of entries to display from the Show top results drop-down menu.
- 7. Check the type of access point logs to show from the Customize report drop-down menu. Select **All** to show all report types.
- 8. [**Optional**] Click Preview to see a preview version of the access point log with the selected parameters.
- 9. Click **Send email**.

# **9.2.3 Download Archived Access Point Logs**

Monthly access point logs are automatically archived in the system and can be downloaded for reference.

- 1. Navigate to the **Reports > Access Point** page.
- 2. From the change log list, click **Archive** in the top-right.
- 3. Select a time frame from the drop-down menu.
- 4. Click **Download**.

#### **9.2.4 Download Access Point Logs**

- 1. Navigate to the **Reports > Access Point** page.
- 2. [**Optional**] Select a time frame from the drop-down menu.
- 3. Check the profiles to filter access point logs for from the Device report drop-down menu.
- 4. Check the devices to filter access point logs for from the Device drop-down menu. **Note**: Only devices using the profile selected in the previous step will be shown.
- 5. Check the profiles to filter access point rankings for from the Ranking report drop-down menu.
- 6. Select the maximum number of entries to display from the Show top results drop-down menu.
- 7. Check the type of access point logs to show from the Customize report drop-down menu. Select **All** to show all report types.
- 8. [**Optional**] Click Preview to see a preview version of the access point log with the selected parameters.
- 9. Click **Download**.

### <span id="page-92-0"></span>**9.3 Alerts**

From the Alerts window, users can view a detailed log of all alerts occurring on the network. Alerts are divided into two types: not processed and processed alerts. Unprocessed alerts are events that have occurred on the network which are pending action by the managing user. Processed alerts are event alerts that have been acknowledged and handled by the managing user.

The type of alerts shown in the alert log can be configured in the Alert Settings. Refer to the **Alert Settings section on page [105](#page-112-0)** for more information.

### **9.3.1 Acknowledging Unprocessed Alerts**

Unprocessed alerts shown in the alert log can be flagged as acknowledged to keep track of which alerts have been reviewed and handled by the user.

**Note**: Alerts are managed per user. Multiple users with the required editing rights within the same organizations will see the same alerts. If one user acknowledges or deletes alerts, they will no longer appear for this user, but will still be visible for the other users until they acknowledge or delete these alerts on their respective user accounts.

- 1. Navigate to the **Reports > Alerts** page.
- 2. Click the **Not Processed** tab in the top-right of the screen.
- 3. From the alerts list, click the checkbox next to the alert(s) you wish to acknowledge.
- 4. Click **Acknowledge**.

**Note**: Acknowledged alerts will be automatically moved to the **Processed** tab.

### **9.3.2 Deleting Unprocessed Alerts**

Unprocessed alerts shown in the alert log can be deleted from the log.

**Note**: Alerts are managed per user. Multiple users with the required editing rights within the same organizations will see the same alerts. If one user acknowledges or deletes alerts, they will no longer appear for this user, but will still be visible for the other users until they acknowledge or delete these alerts on their respective user accounts.

- 1. Navigate to the **Reports > Alerts** page.
- 2. Click the **Not Processed** tab in the top-right of the screen.
- 3. From the alerts list, click the checkbox next to the alert(s) you wish to delete.
- 4. Click **Delete**.
- 5. When prompted to confirm, click **Yes**.

**Note**: Deleted alerts will be permanently deleted, this action cannot be undone.

#### **9.3.3 Deleting Processed Alerts**

Unprocessed alerts shown in the alert log can be deleted from the log.

**Note**: Alerts are managed per user. Multiple users with the required editing rights within the same organizations will see the same alerts. If one user acknowledges or deletes alerts, they will no longer appear for this user, but will still be visible for the other users until they acknowledge or delete these alerts on their respective user accounts.

- 1. Navigate to the **Reports > Alerts** page.
- 2. Click the **Processed** tab in the top-right of the screen.
- 3. From the alerts list, click the checkbox next to the alert(s) you wish to delete.
- 4. Click **Delete**.
- 5. When prompted to confirm, click **Yes**.

**Note**: Deleted alerts will be permanently deleted, this action cannot be undone.

#### **9.3.4 Searching for Alerts**

- 1. Navigate to the **Reports > Alerts** page.
- 2. Click the **Not Processed** or **Processed** tab to the filter the shown alerts.
- 3. [**Optional**] Select a time frame from the drop-down menu.
- 4. From the alert list, click the **Search** field.
- 5. Enter the alert name.

**Note**: All alerts matching the value entered in the search field will automatically appear.

6. [**Optional**] Click the filter drop-down menu and enter the following information: **Note:** Multiple filters can be populated to narrow down the search result.

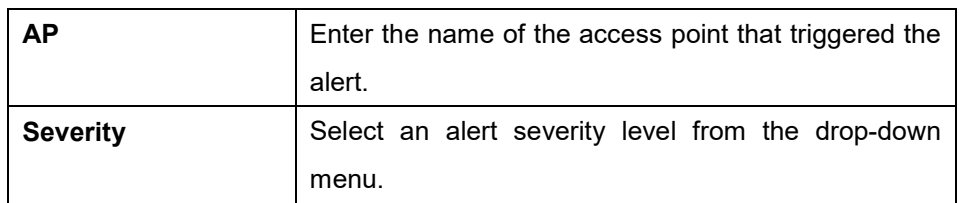

### <span id="page-94-0"></span>**9.4 Licenses**

#### **9.4.1 Filtering the License Logs**

- 1. Navigate to the **Reports > Licenses** page.
- 2. Click the filter selection in the top-right.

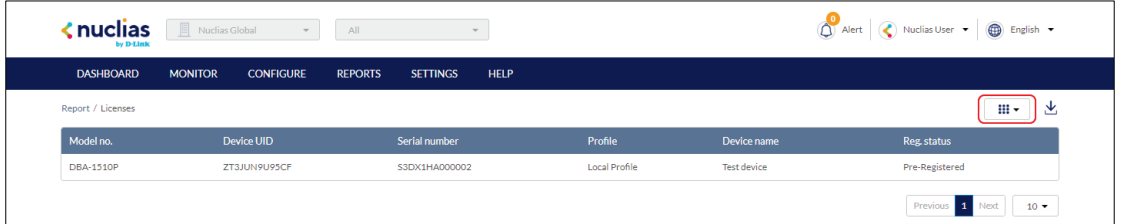

3. Check the information parameters to display the corresponding license information in the overview window. Check **All** to show all license information parameters.

### **9.4.2 Downloading License Logs**

- 1. Navigate to the **Reports > Licenses** page.
- 2. From the license log list, click the **Download** icon in the top-right.

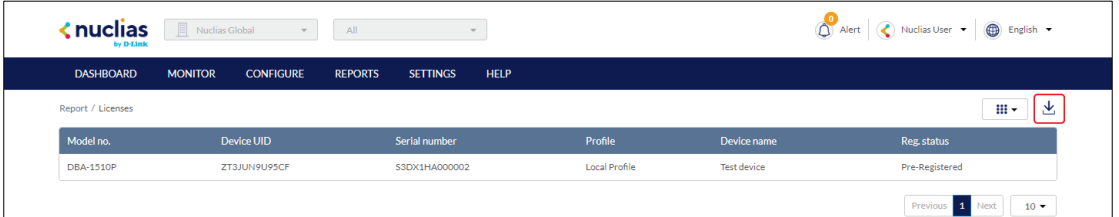

# **10 Settings**

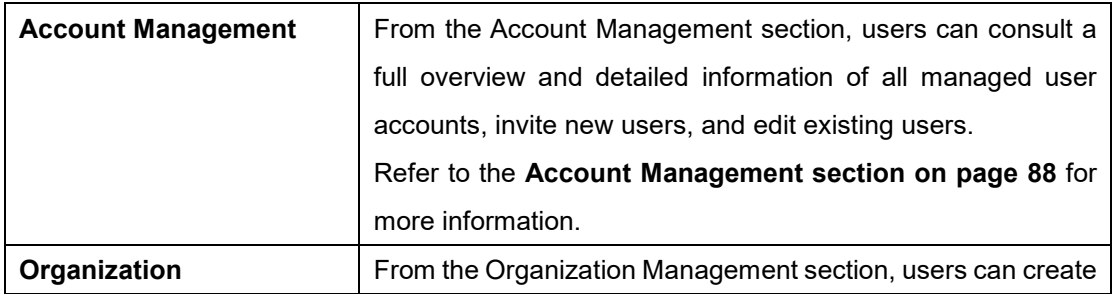

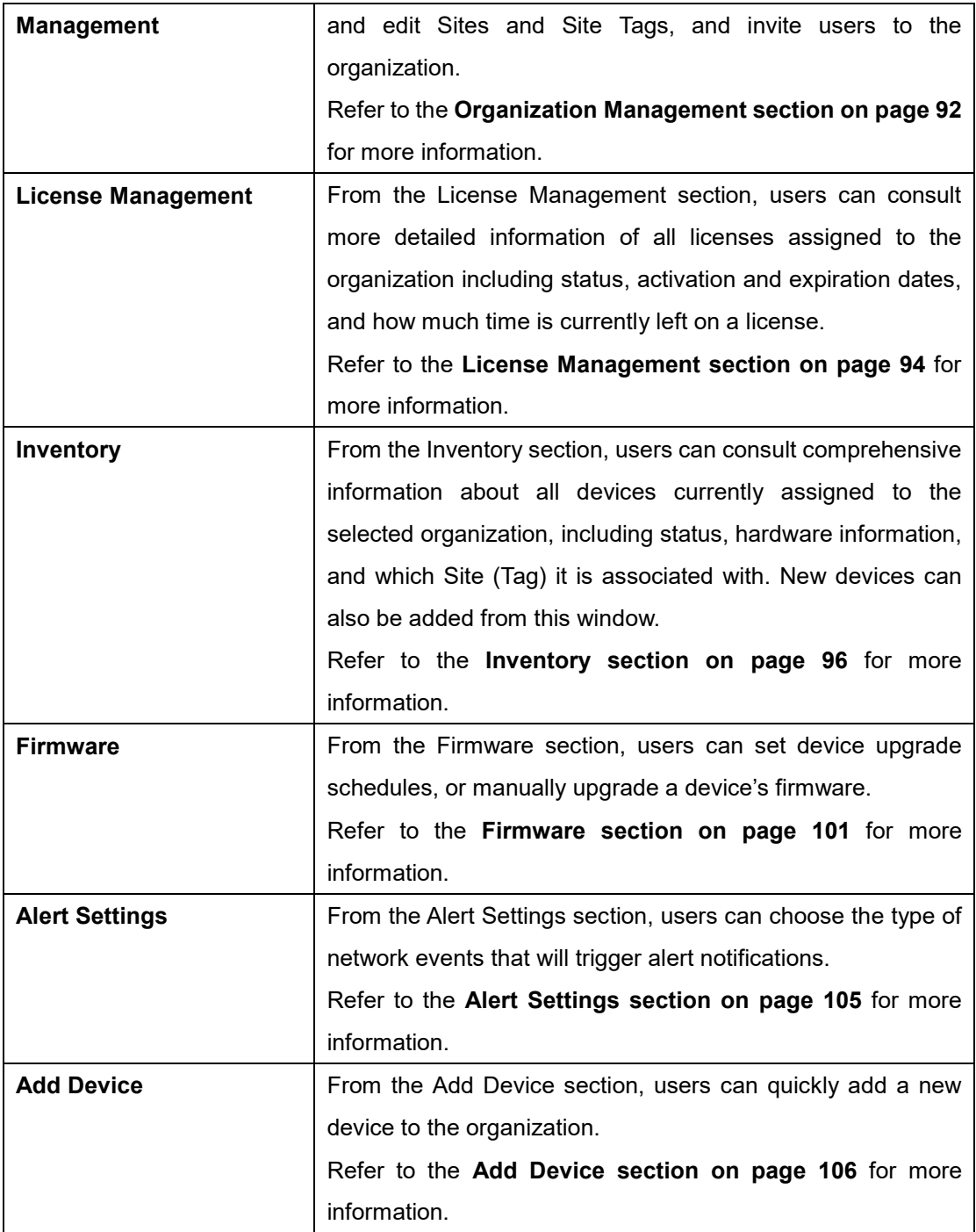

### <span id="page-95-0"></span>**10.1 Account Management**

From the Account Management window users can consult an overview of all managed user accounts. It provides additional information about users, including the organization, Site Tag, and Site(s) the user is assigned to, and the user status.

**Note**: Access to user accounts depends on the account type and privilege level of the managing user.

### **10.1.1 Inviting a New User**

- 1. Navigate to the **Settings > Account Management** page.
- 2. Click **Invite User**.

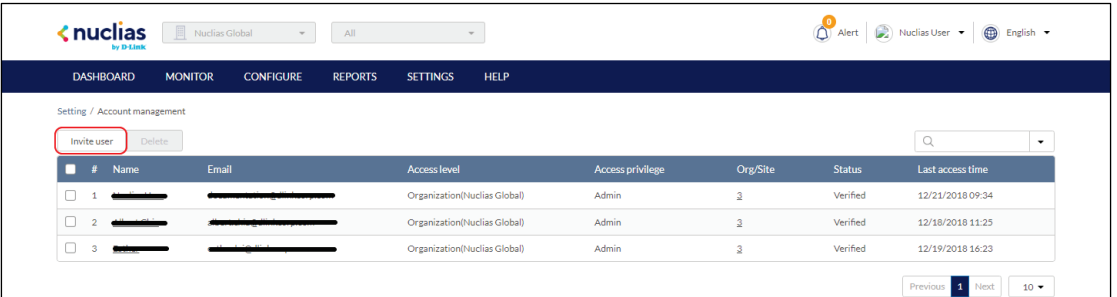

3. Specify the following information:

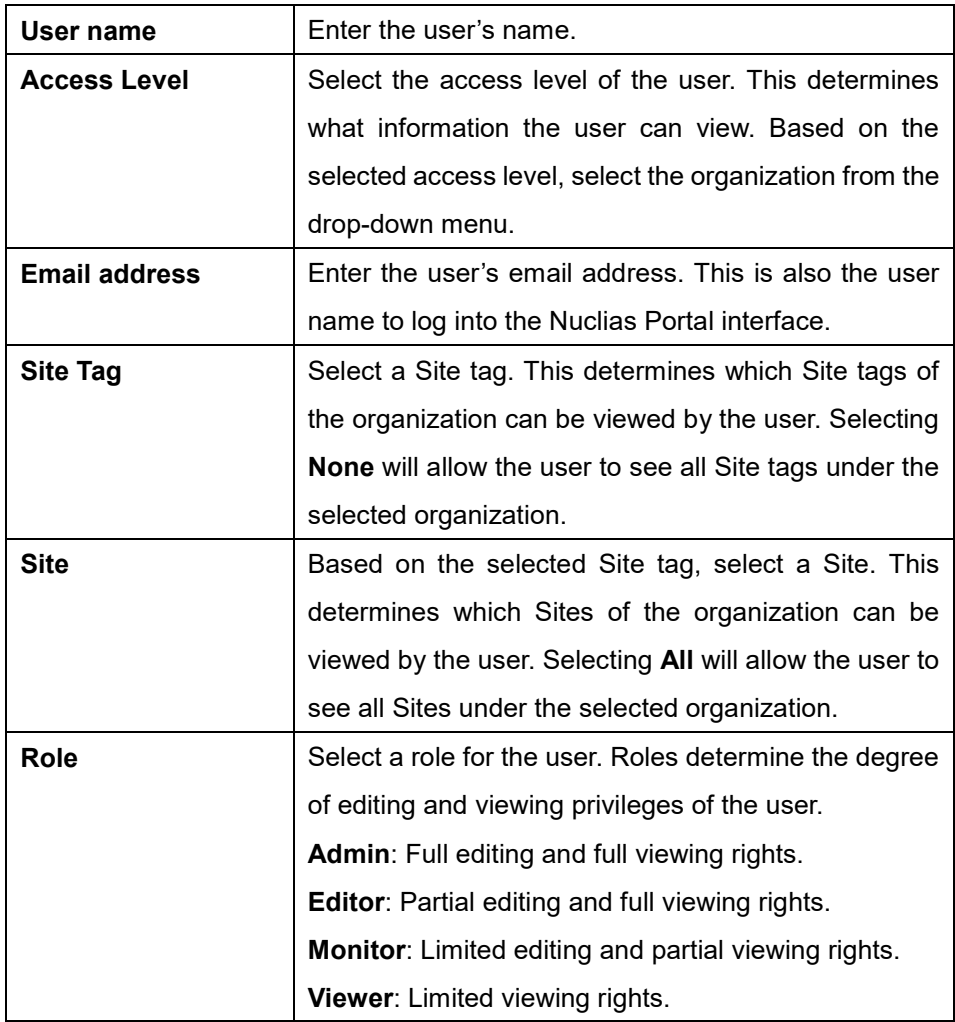

4. Click **Save change**.

# **10.1.2 Editing an Existing User**

#### **10.1.2.1 Editing a User Name**

- 1. Navigate to the **Settings > Account Management** page.
- 2. From the user account list, click he user you wish to edit.
- 3. In the Edit User window, edit the following information:

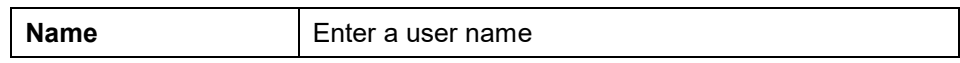

4. Click **Save change**.

#### **10.1.2.2 Editing a User's Access Privilege**

- 1. Navigate to the **Settings > Account Management** page.
- 2. From the user account list, click he user you wish to edit.
- 3. In the Edit User window, edit the following information:

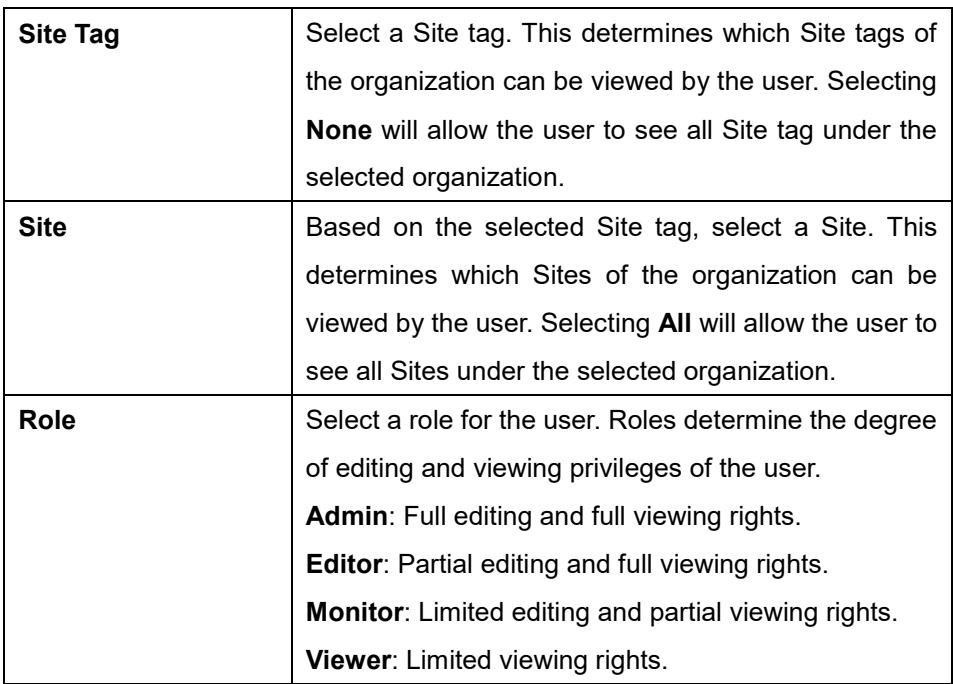

4. Click **Save change**.

### **10.1.3 Searching for a User**

1. Navigate to the **Settings > Account Management**.

- 2. From the user list, click the **Search** field.
- 3. Enter the user name.

**Note**: All user names matching the value entered in the search field will automatically appear.

4. [**Optional**] Click the filter drop-down menu and enter the following information:

**Note:** Multiple filters can be populated to narrow down the search result.

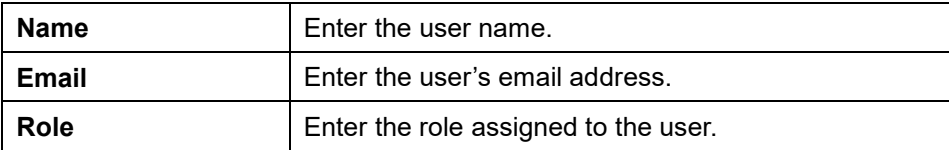

#### **10.1.4 Deleting a User**

Users can be deleted from an organization, permanently removing their ability to view and edit the organization.

**Note**: The ability to delete a user is dependent on the role and privilege level of the managing user.

- 1. Navigate to the **Settings > Account Management** page.
- 2. From the user account list, click the checkbox next to the user account(s) you wish to delete.
- 3. Click **Delete**.

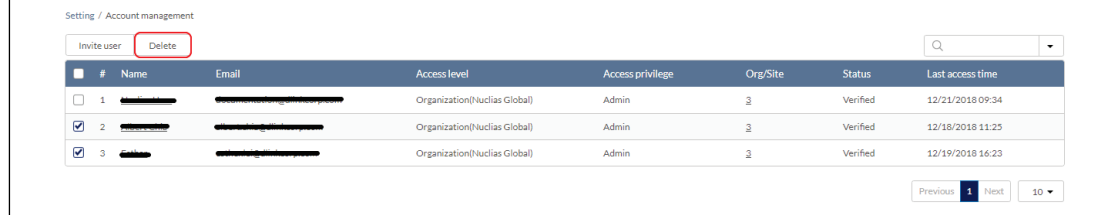

4. When prompted to confirm, enter your user password.

**Note**: This is the password of the managing user and not the password of the user to be deleted.

5. click **Yes**.

**Note**: The deleted user will receive a notification by email to confirm the account was deleted.

# <span id="page-99-0"></span>**10.2 Organization Management**

From the Organization Management window, users can view more information about all organizations linked to the user account including organization type, device status and amount. Users can also create Site and Site Tags, and invite new users.

### **10.2.1 Creating a New Organization**

Organization creation is only available for Managed Services Providers (MSP)-level users. Normal user accounts cannot create additional organizations.

### **10.2.2 Adding A Site to an Organization**

Sites are an easy way for organizations to geographically group devices together. Sites are informational and do not impact the configuration settings of devices that are listed under it. Creating additional Sites allows users to further subdivide and structure the organization and network.

- 1. Navigate to the **Settings > Organization Management** page.
- 2. From the organization list, click **Create Site** under the Actions column.
- 3. Specify the following information:

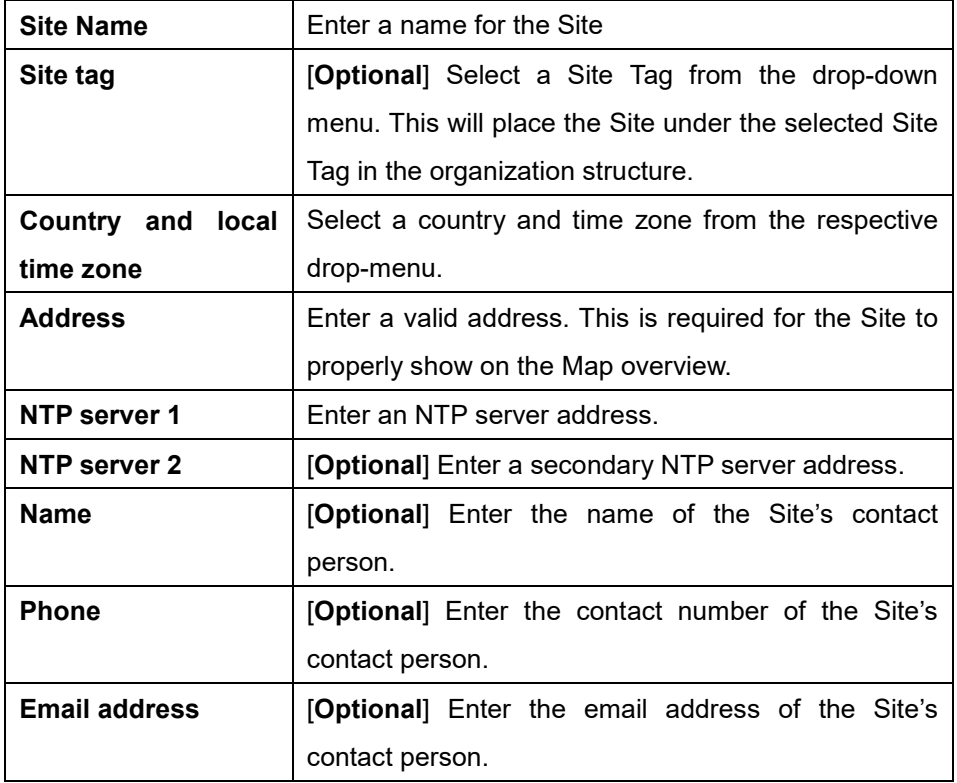

# **10.2.3 Adding A Site Tag to an Organization**

- 1. Navigate to the **Settings > Organization Management** page.
- 2. From the organization list, click **Create Site Tag** under the Actions column.
- 3. Specify the following information:

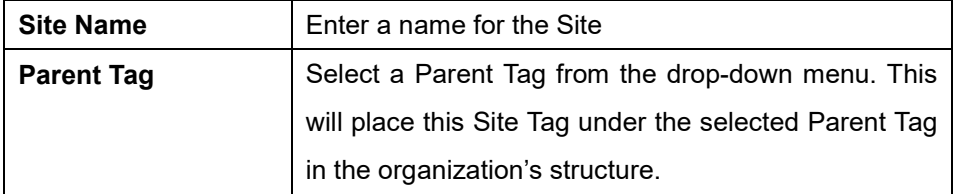

4. Click **Save**.

### **10.2.4 Invite Users to an Organization**

Additional users can be invited to the organization through the organization management window.

**Note**: The ability to invite users depends on the account role and privilege level of the managing user.

- 1. Navigate to the **Settings > Organization Management** page.
- 2. From the organization list, click **Invite User** under the Actions column.
- 3. Specify the following information:

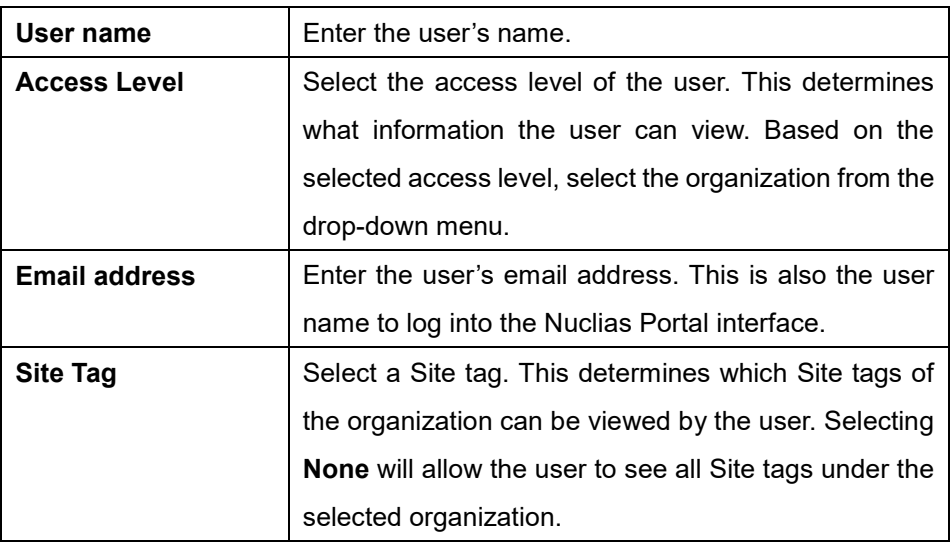

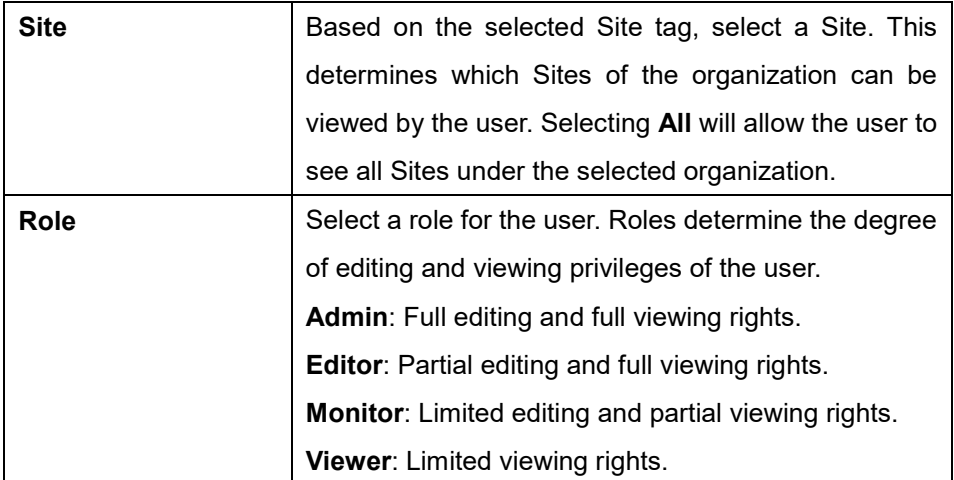

4. Click **Save change**.

#### **10.2.5 Deleting an Organization**

Organization deletion is only available for Managed Services Providers (MSP)-level users. Normal user accounts cannot delete additional organizations.

### <span id="page-101-0"></span>**10.3 License Management**

The License Management window provides more detailed information for all licenses assigned to the selected organization including status, activation and expiration dates, and how much time is currently left on a license.

### **10.3.1 Adding a License Key**

A single licenses key can be added to the organization so they can be manually assigned to a device at a later point.

- 1. Navigate to the **Settings > License Management** page.
- 2. Click **Add License**.
- 3. In the License Key window, enter the required information:

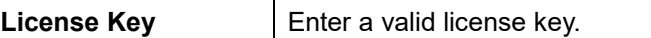

4. Click **Save**.

### **10.3.2 Bulk Adding Multiple Licenses**

Multiple licenses keys can be bulk added to the organization so they can be manually assigned

to a device at a later point.

- 1. Navigate to the **Settings > License Management**.
- 2. Click **Bulk Import**.
- 3. [**Optional**] Download the reference sample template.

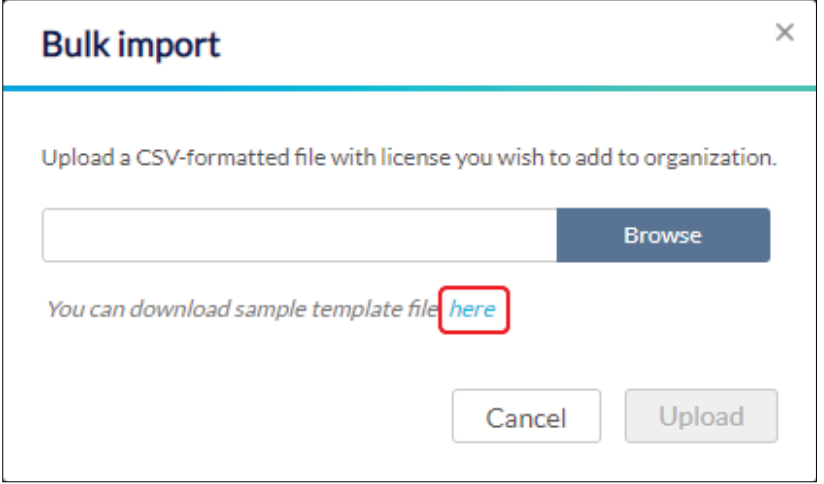

- 4. Click **Browse**.
- 5. Locate the CSV-formatted file containing the license keys using the following format:. **[License key]**
- 6. Click **Upload**.

#### **10.3.3 Searching for a License Key**

- 1. Navigate to the **Settings > License Management** page.
- 2. From the license key list, click the **Search** field.
- 3. Enter the license key number.

**Note**: All license keys matching the value entered in the search field will automatically appear.

4. [**Optional**] Click the filter drop-down menu and enter the following information:

**Note:** Multiple filters can be populated to narrow down the search result.

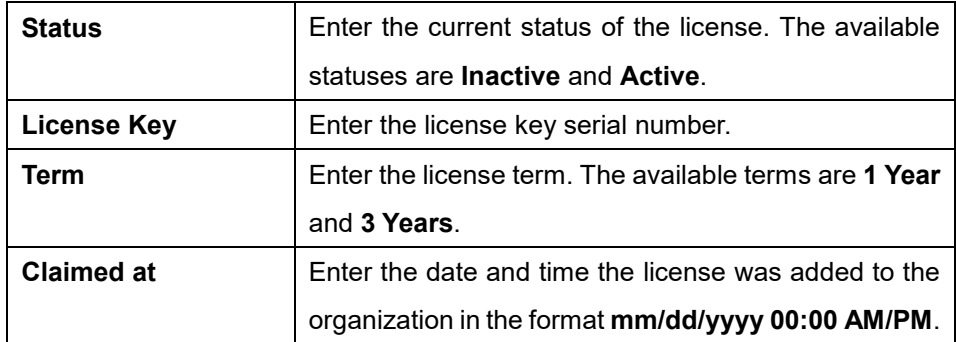

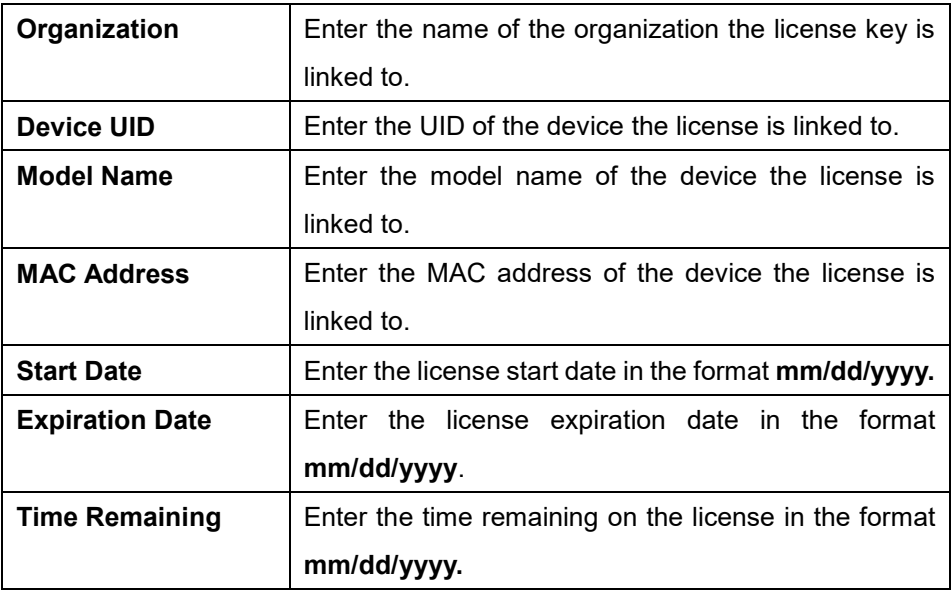

#### **10.3.4 Viewing the License History**

- 1. Navigate to the **Settings > License Management** page.
- 2. From the license key list, click **License History** in the top-right.

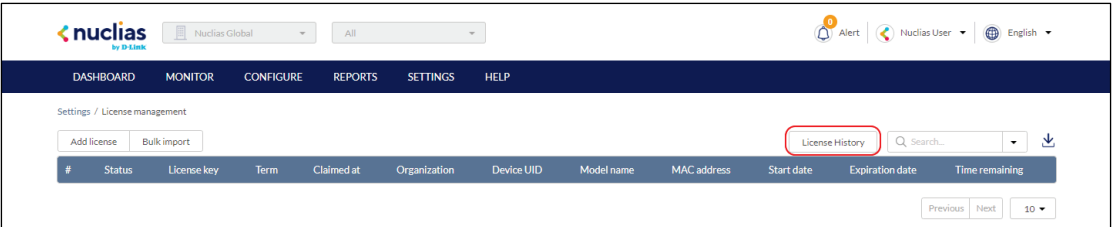

#### **10.3.5 Downloading License Key List**

- 1. Navigate to the **Settings > License Management** page.
- 2. From the license key list, click the **Download** icon in the top-right.

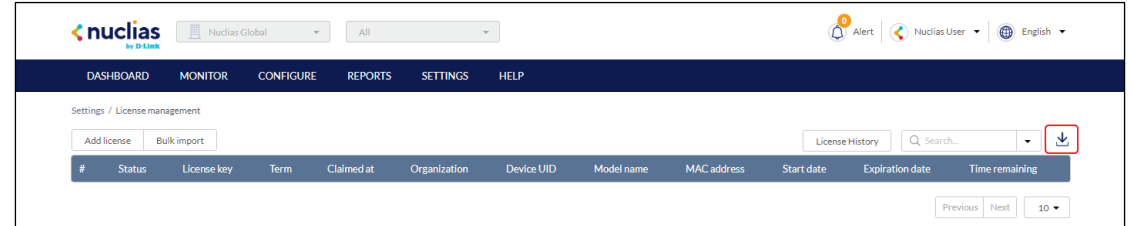

### <span id="page-103-0"></span>**10.4 Inventory**

From the Inventory windows, users can consult comprehensive information about all devices currently assigned to the selected organization, including status, hardware information, and which Site and Profile it is associated with. The inventory is divided into three sections: **Used** (assigned], **Unused** (unassigned devices), and **Both** (all devices).

**Note**: The displayed devices are based on the selected organization and Site.

### **10.4.1 Adding and Registering a Single Device to a Site**

When adding a new device, assigning a Site and Profile to a device during the device registration process allows it to be used immediately.

- 1. Navigate to the **Settings > Inventory** page.
- 2. Click **Add device**.
- 3. Specify the following information:

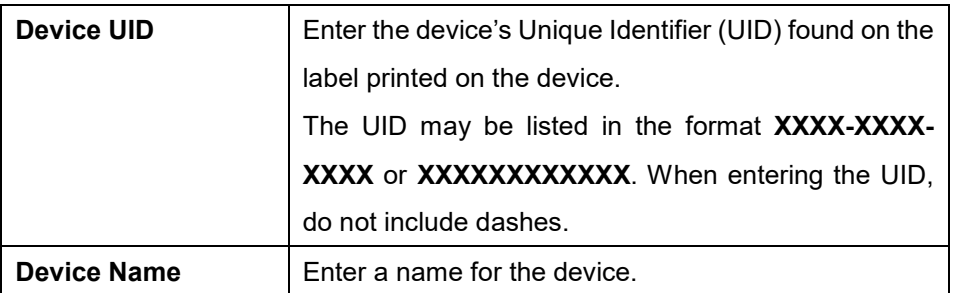

- 4. Under the Register Device option, select **Enable**.
- 5. Specify the following information:

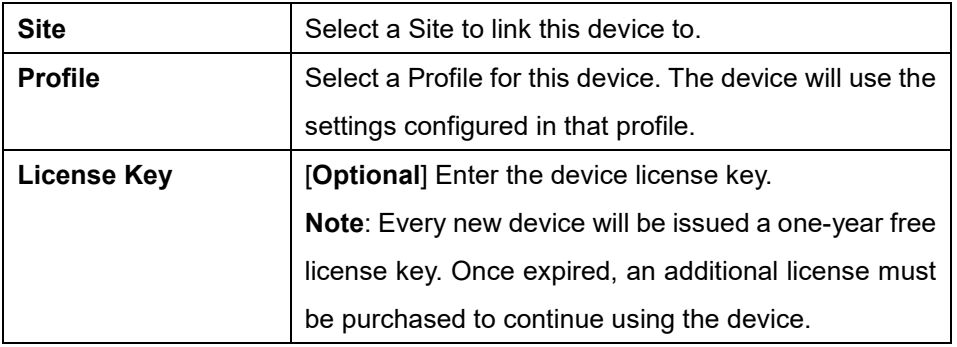

6. Click **Save**.

### **10.4.2 Adding a Single Device to the Inventory**

Adding a new device to the Inventory stores the device in a warehouse where it is kept inactive until it is manually assigned to a Site and Profile by the user at a later point.

- 1. Navigate to the **Settings > Inventory** page.
- 2. Click **Add device**.

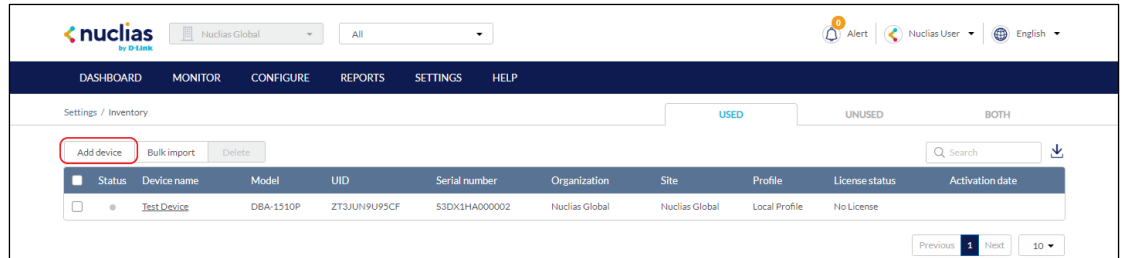

3. Specify the following information:

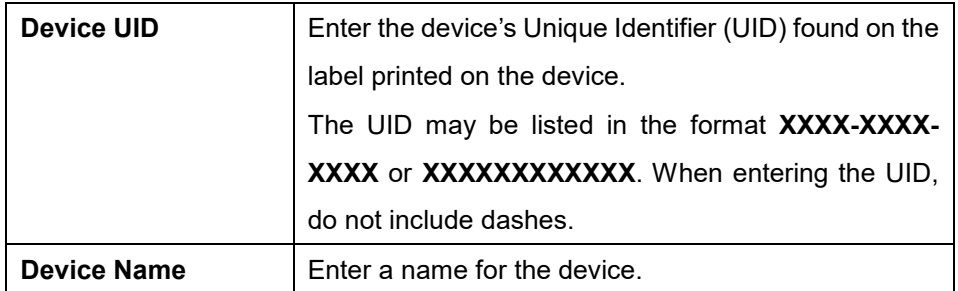

- 4. Under the Register Device option, select **Disable**.
- 5. Click **Save**.

# **10.4.3 Bulk Adding Multiple Devices to the Inventory**

Bulk adding new devices to the Inventory stores the devices in a warehouse where they are kept inactive until they are manually assigned to a Site and Profile by the user at a later point.

- 1. Navigate to the **Settings > Inventory** page.
- 2. Click **Bulk import**.

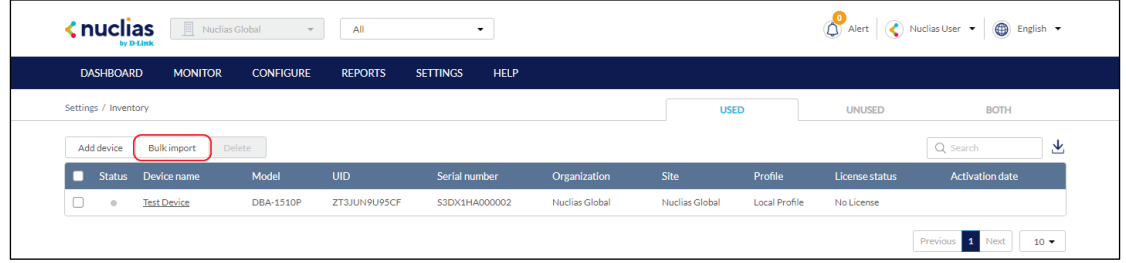

3. [**Optional**] Download the reference sample template.

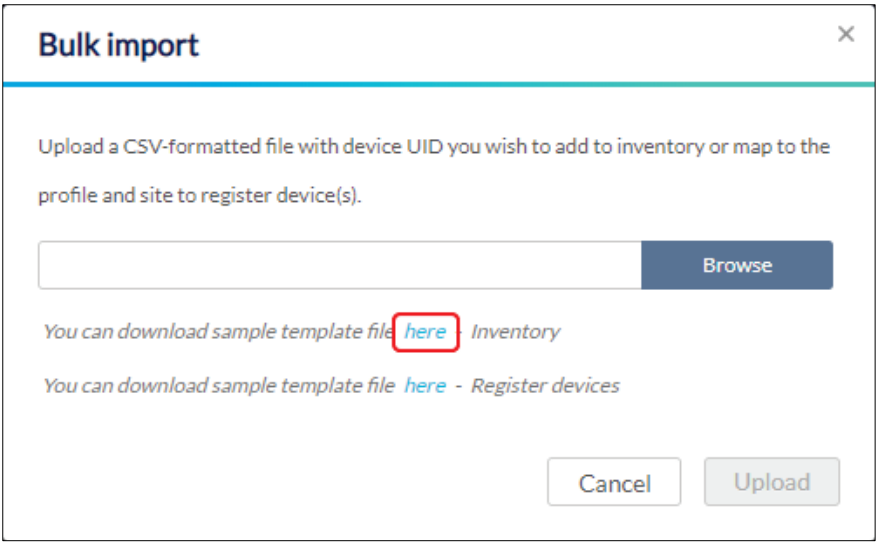

- 4. Click **Browse**.
- 5. Locate the CSV-formatted file containing the UIDs of the devices. **Note:** To add devices to the inventory, use the following format: **[UID]**
- 6. Click **Upload**.

# **10.4.4 Bulk Adding and Registering Multiple Devices to a Site**

When bulk adding a new device, assigning a Site and Profile to the devices during the device registration process allows them to be used immediately.

- 1. Navigate to the **Settings > Inventory** page.
- 2. Click **Bulk import**.

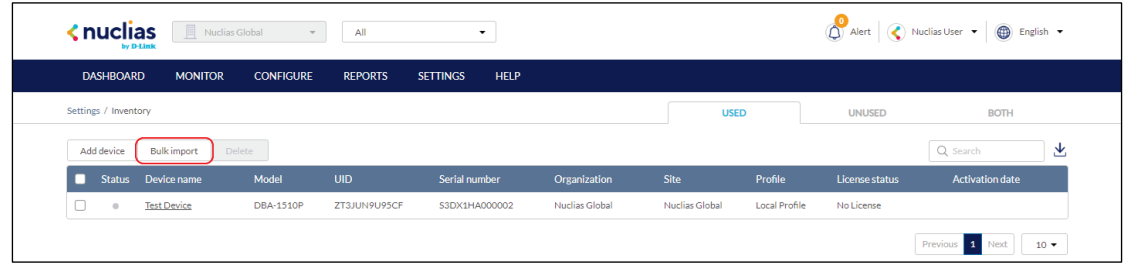

3. [**Optional**] Download the reference sample template.

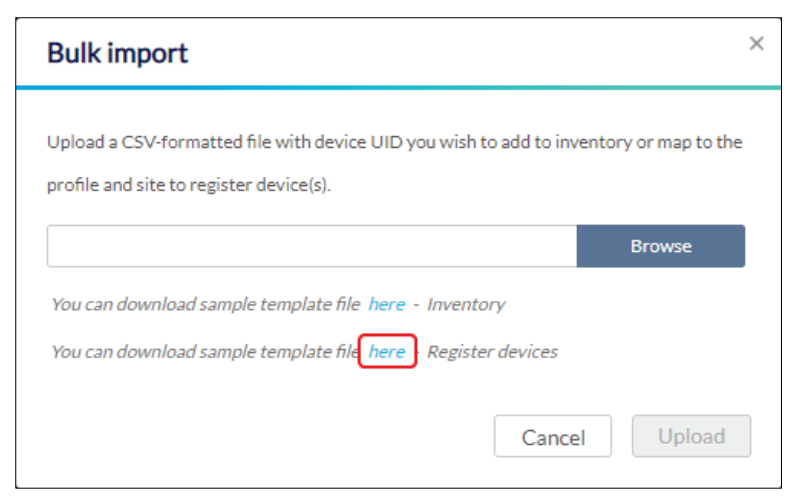

- 4. Click **Browse**.
- 5. Locate the CSV-formatted file containing the UIDs of the devices. **Note:** To directly register devices to a Site, use the following format: **[UID][Device Name][Profile Name][Site][License Key]**
- 6. Click **Upload**.

# **10.4.5 Deleting a Device From the Inventory**

Deleting a device from the inventory completely removes the device from the organization it was linked to, allowing it to be reassigned to a different organization.

- 1. Navigate to the **Settings > Inventory** page.
- 2. Click the tab of the inventory list to filter shown devices.

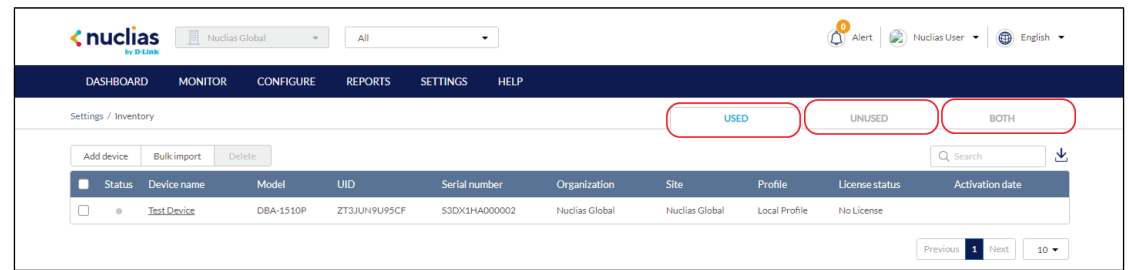

- 3. From the device list, click the checkbox next to the device(s) you wish to delete.
- 4. Click **Delete**.
- 5. When prompted to confirm, click **Yes**.

#### **10.4.6 Searching for a Device**

- 1. Navigate to the **Settings > Inventory** page.
- 2. Click the tab of the inventory list to filter shown devices.
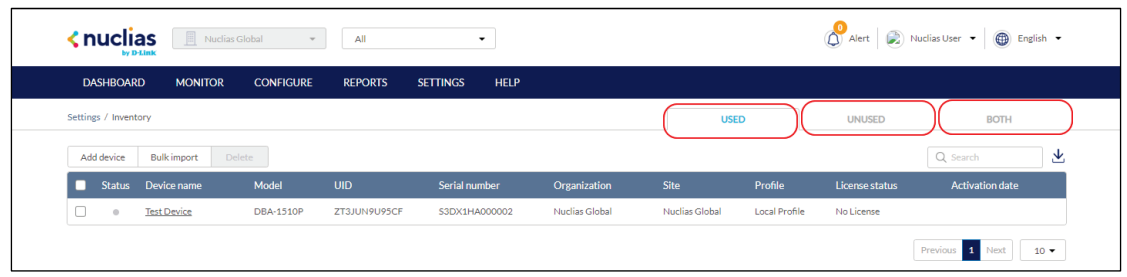

- 3. From the device list, click the **Search** field.
- 4. Enter the device name.

**Note**: All devices matching the value entered in the search field will automatically appear.

#### **10.4.7 Exporting the Inventory List**

- 1. Navigate to the **Settings > Inventory** page.
- 2. Click the tab of the inventory list you wish to export.

**Note**: Each tab exports a separate inventory list for the respective tab.

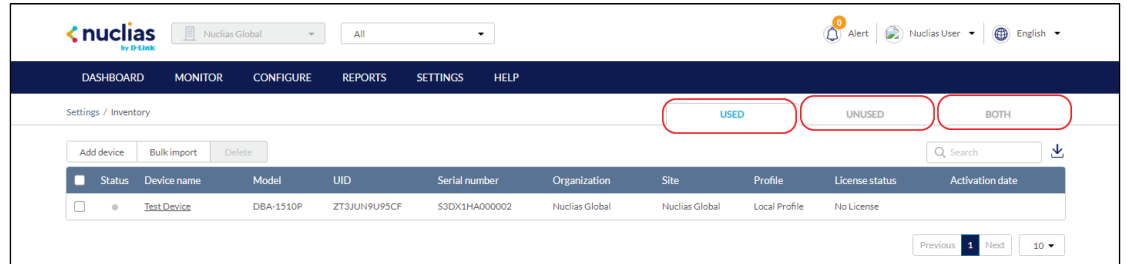

3. From the device list, click the **Download** icon in the top-right.

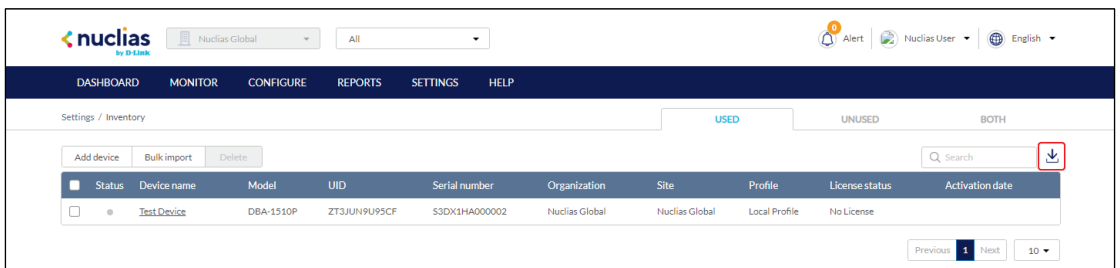

### **10.5 Firmware**

From the Firmware window, users can view basic firmware information, and set up a firmware upgrade schedule. Firmware upgrades are managed at the Site level and configured per device type, which means that all devices of the same type that are linked to that Site will use the same firmware upgrading policy.

#### **10.5.1 Setting an Automatic Upgrade**

#### **Window**

Automatic upgrade windows provide an easy way of regularly maintaining device firmware by setting a fixed weekly time and date to automatically scan for new firmware and upgrade devices if a new firmware version is available.

- 1. Navigate to the **Settings > Firmware** page.
- 2. Select a Site from the Site menu in the top of the screen.

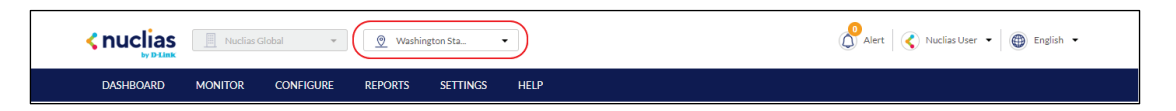

3. Select a day of a week and time of day from the drop-down menu.

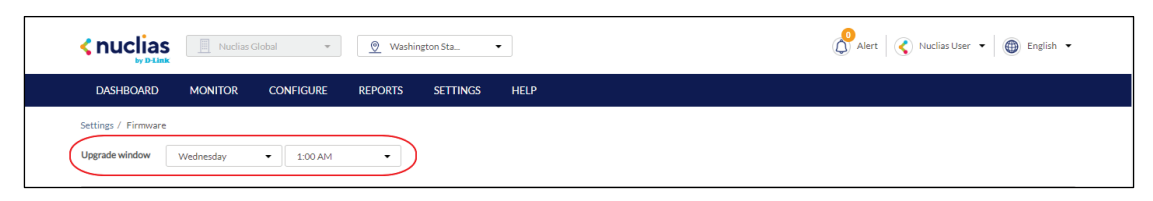

4. Click the tab of the device you wish to configure firmware upgrades for.

**Note**: Upgrade windows need to be configured separately for each device type.

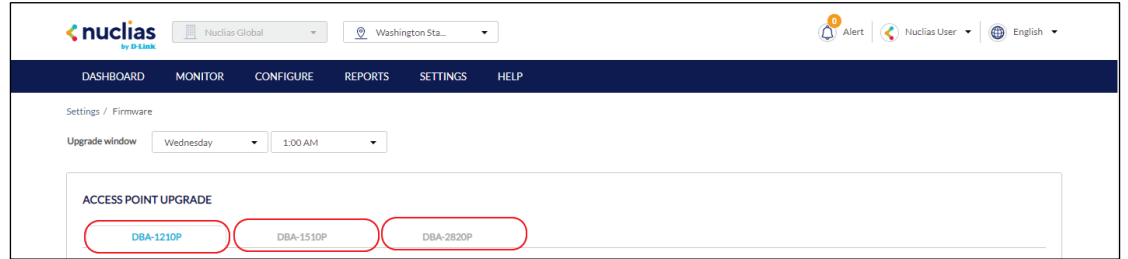

5. Select **Follow upgrade window**.

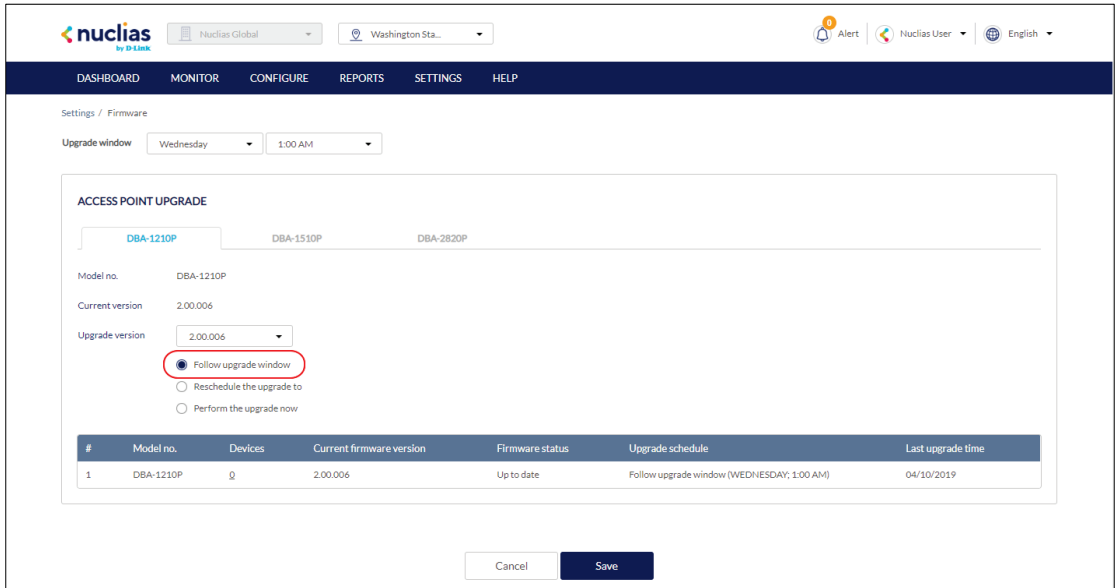

6. Click **Save**.

# **10.5.2 Setting a Custom Device Upgrade Time**

Users can define a specific time and date to scan for firmware updates which overrides the automatic upgrade schedule.

- 1. Navigate to the **Settings > Firmware** page.
- 2. Select a Site from the Site menu in the top of the screen.

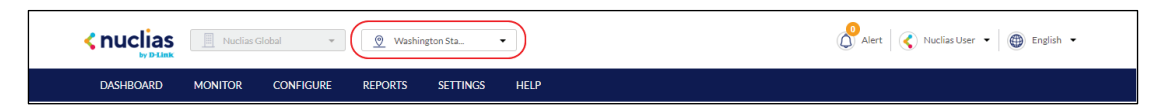

3. Select a day of a week and time of day from the drop-down menu.

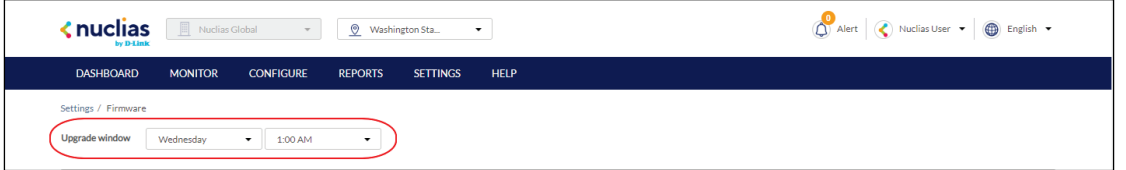

4. Click the tab of the device you wish to configure firmware upgrades for.

**Note**: Upgrade windows need to be configured separately for each device type.

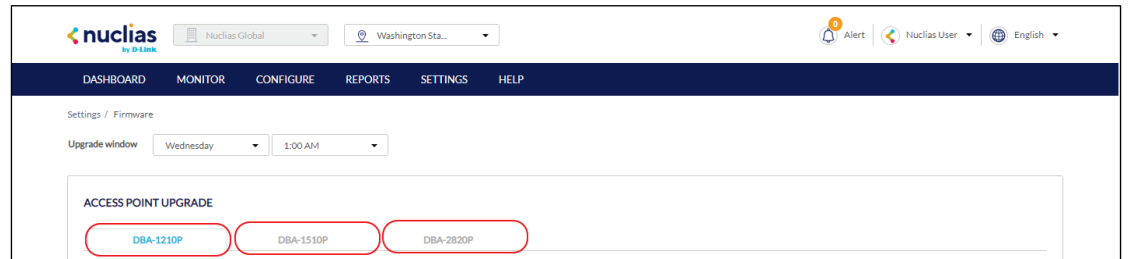

5. Select **Reschedule the upgrade to**.

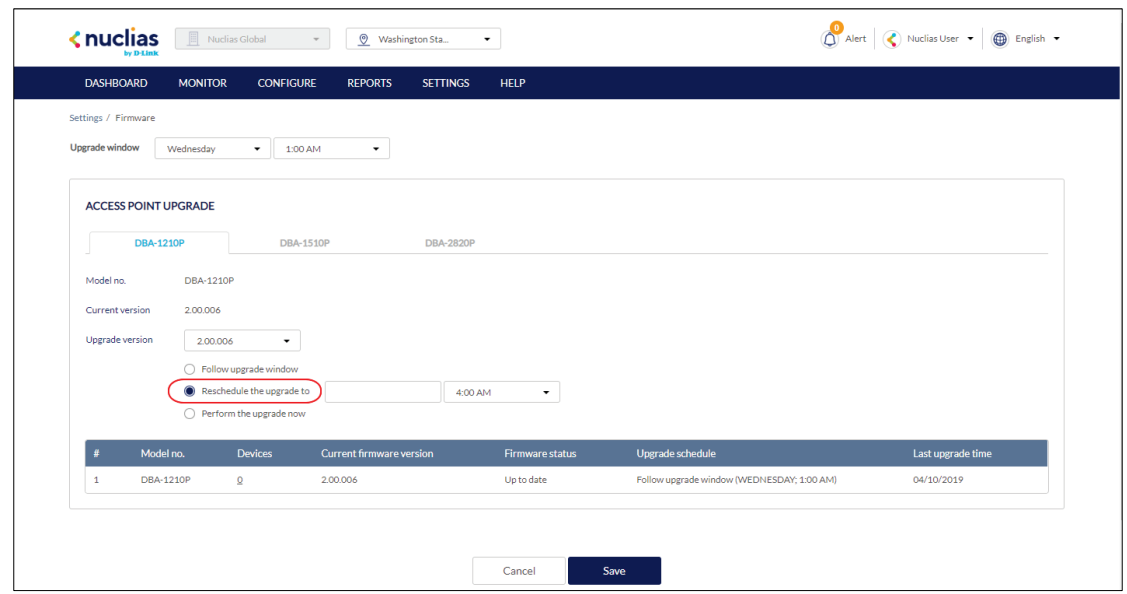

- 6. Click the date field to choose a date and select a time from the drop-down menu.
- 7. Click **Save**.

# **10.5.3 Performing a Manual Firmware Upgrade**

Devices can be manually upgraded by performing an on-the-spot firmware upgrade check.

- 1. Navigate to the **Settings > Firmware** page.
- 2. Select a Site from the Site menu in the top of the screen.

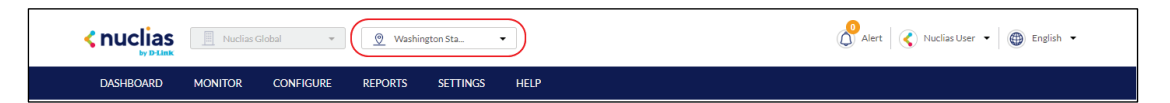

3. Select a day of a week and time of day from the drop-down menu.

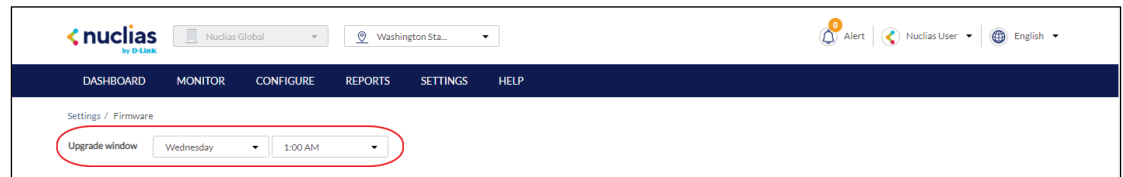

4. Click the tab of the device you wish to configure firmware upgrades for.

**Note**: Upgrade windows need to be configured separately for each device type.

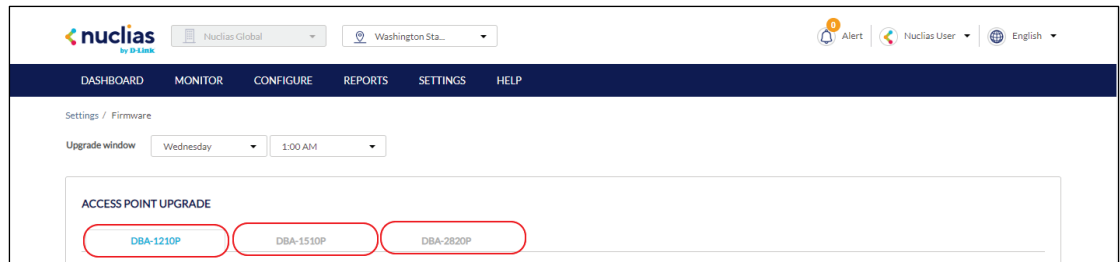

#### 5. Select **Perform the upgrade now**.

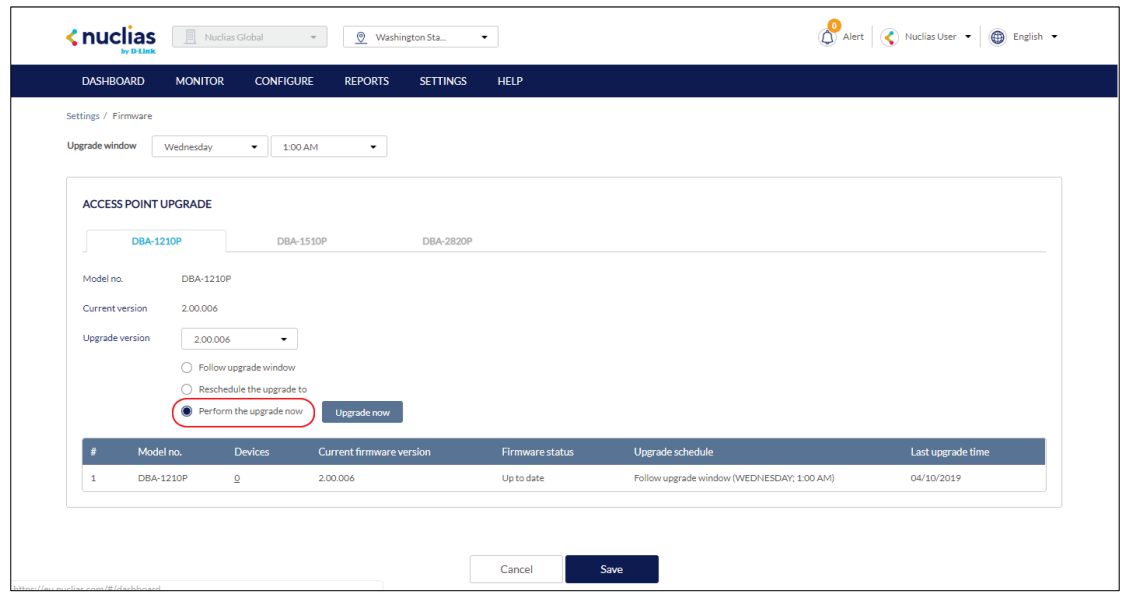

- 6. Click **Upgrade now**.
- 7. When prompted to confirm, click **Yes**.

#### **10.6 Alert Settings**

#### **10.6.1 Configuring Alert Notifications**

Users can customize what type of network events will trigger alert notifications. Events are divided into general and device-specific events.

- 1. Navigate to the **Settings > Alert Settings** page.
- 2. In the General section, select the event types to receive alert notifications for:

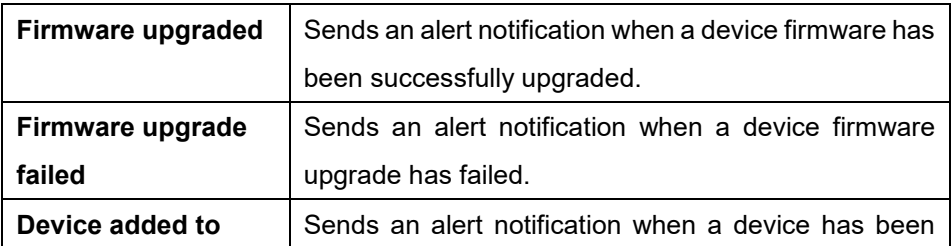

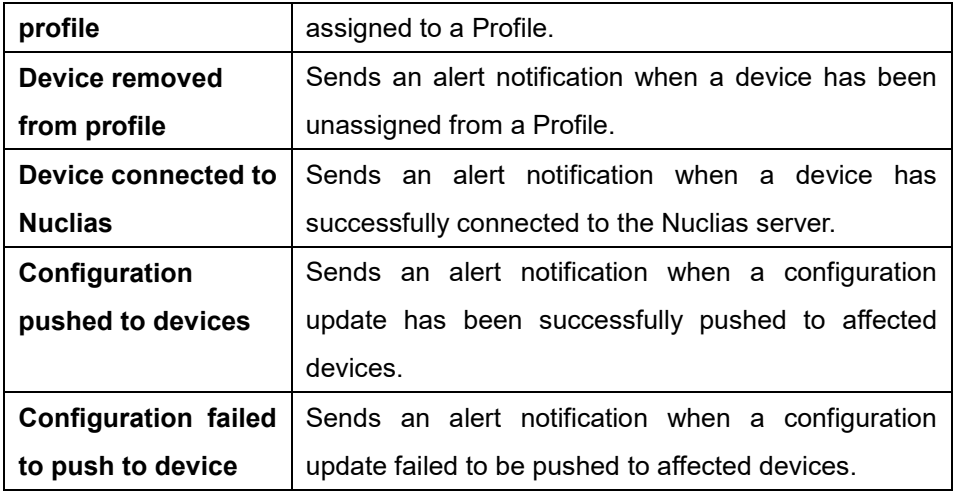

- 3. In the Access Point section, check the **Send alert when AP offline** option and select a time (in minutes) from the drop-down menu.
- 4. Click **Save**.

#### **10.7 Add Device**

- 1. Navigate to the **Settings > Add device** page. **Note**: The add device window will automatically appear.
- 2. Specify the following information:

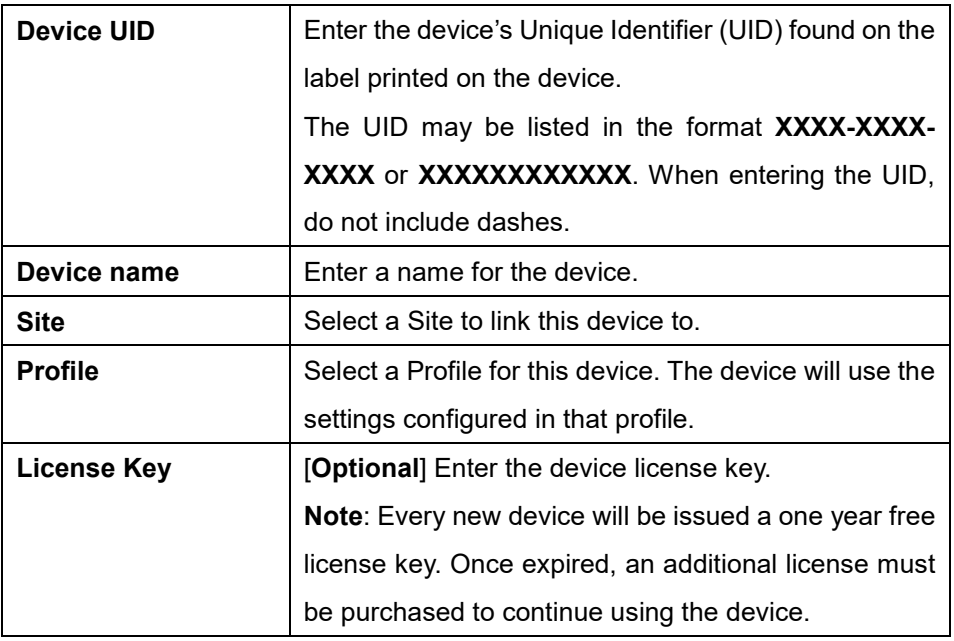

3. Click **Save**.

# **11 Help**

# **11.1Contact Us**

From the Contact Us window, users can submit a support ticket for various issues with devices or the platform as well as provide feedback so we may continue to improve the quality of our platform.

#### **11.1.1 Contacting Nuclias Support**

- 1. Navigate to the **Help > Contact Us** page.
- 2. Specify the following information:

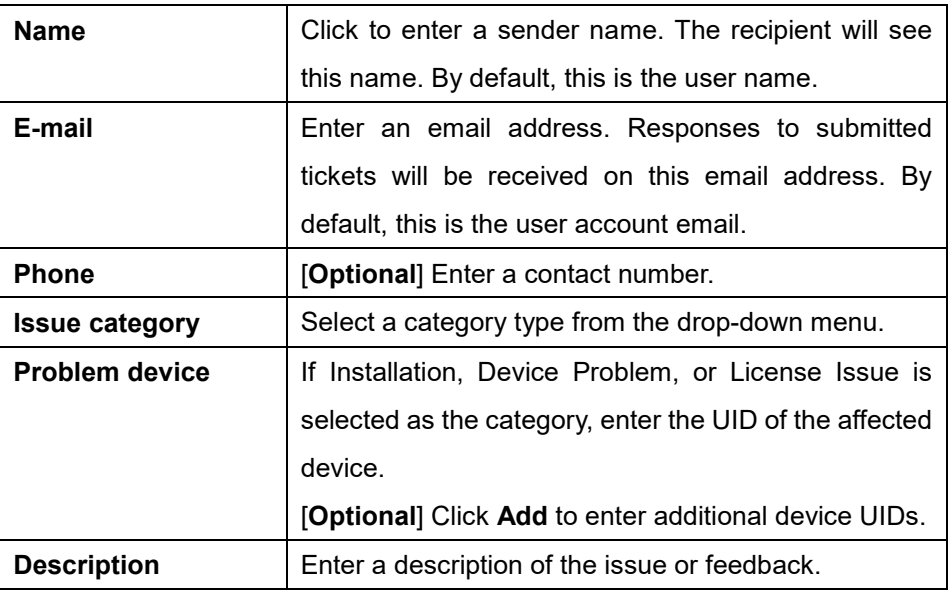

- 3. [**Optional**] Drag and drop an image file of up to 2 mb in size. Alternatively, click **Browse** and navigate to the image file.
- 4. Click **Submit**.